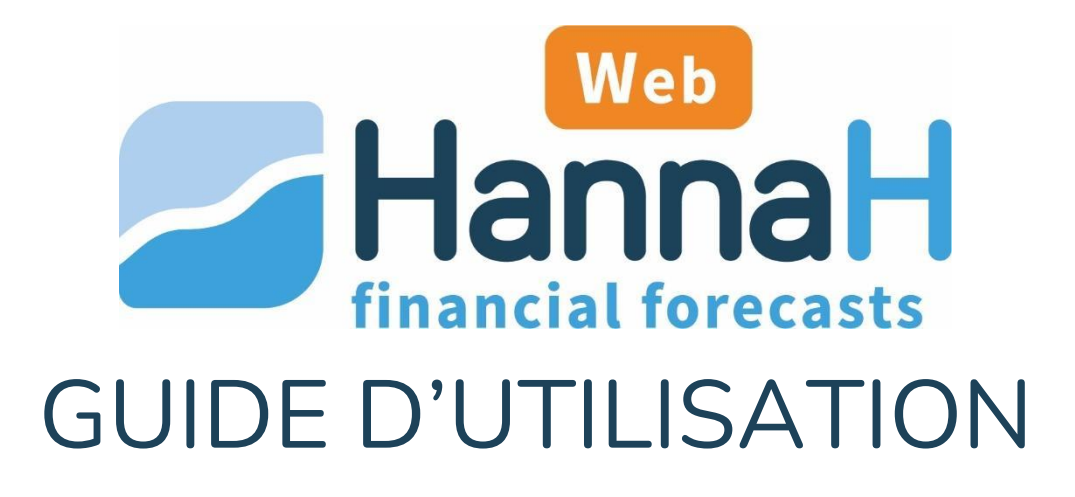

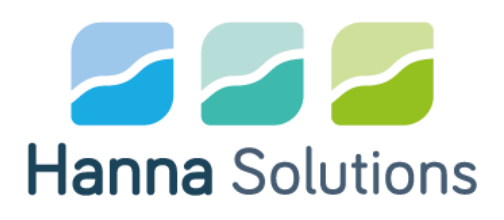

## **Table des matières**

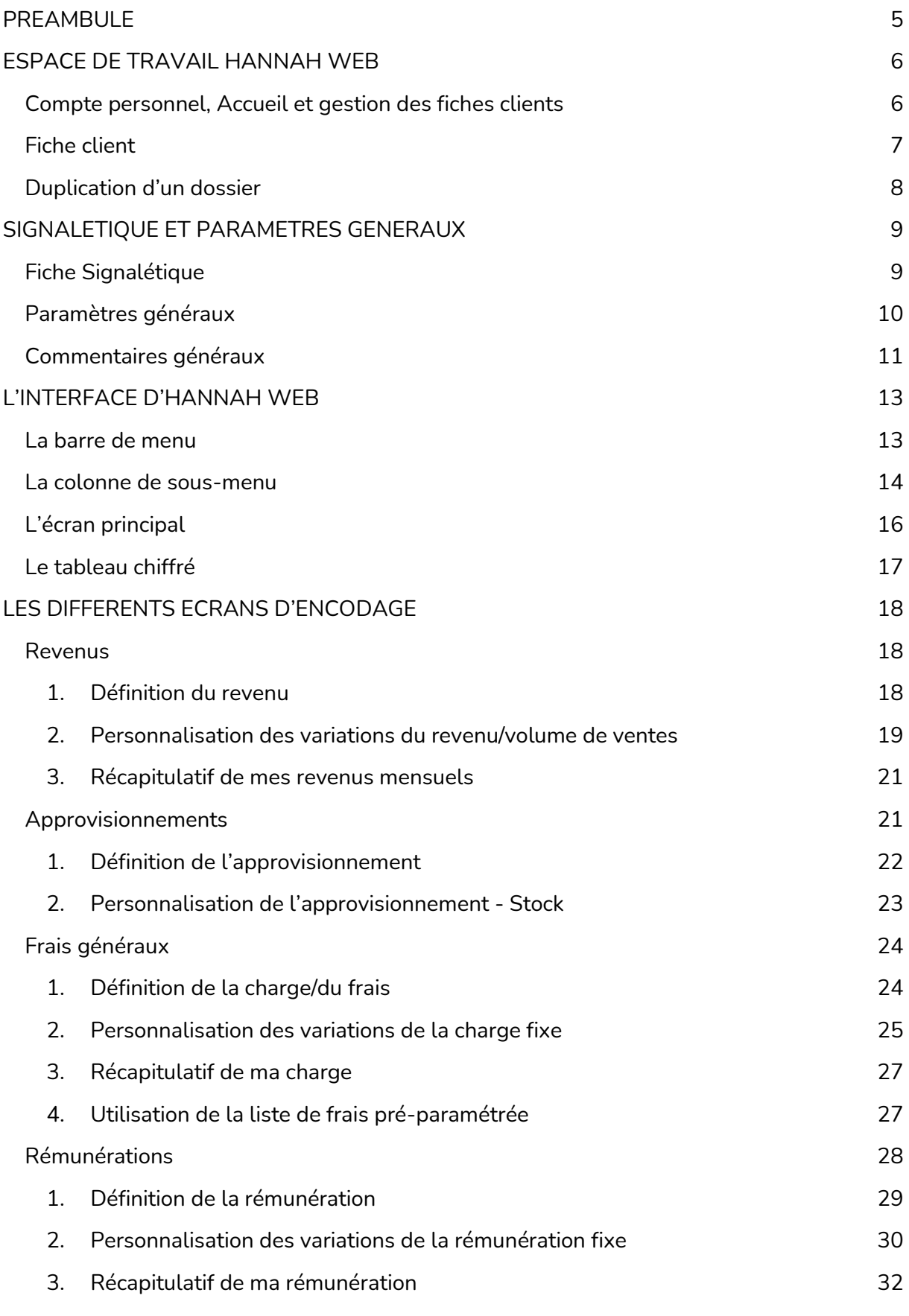

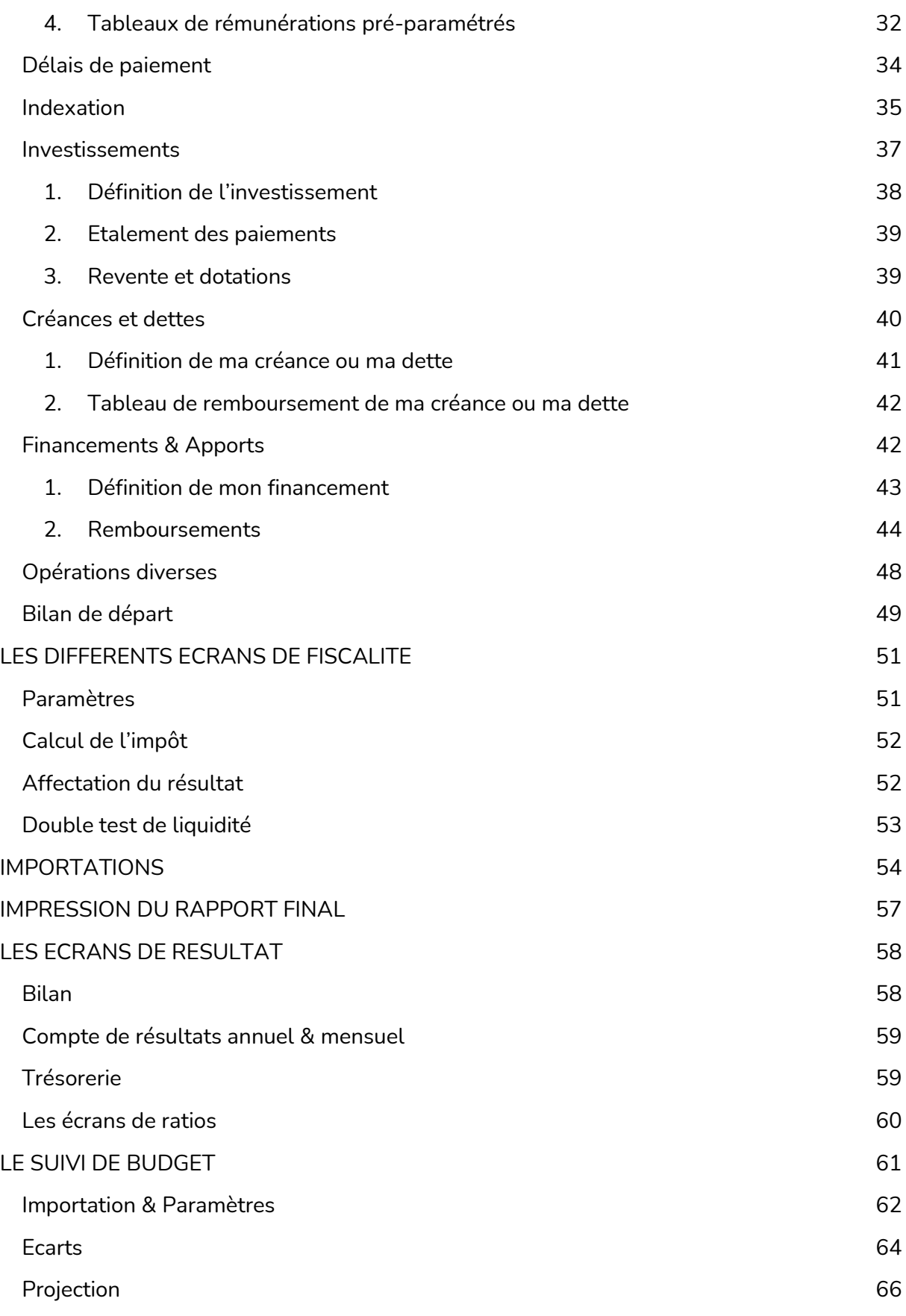

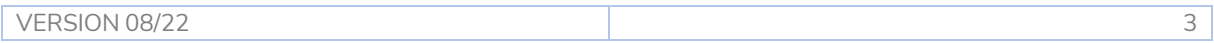

## <span id="page-4-0"></span>**PREAMBULE**

HannaH Web est un outil en ligne de prévisions financières puissant et précis.

Sur base des données encodées et/ou importées, HannaH Web génère une analyse prévisionnelle, indispensable à la prise de bonnes décisions :

- Un calcul de la trésorerie mensuelle avec le détail pour chacun des flux de trésorerie et une visualisation de la courbe de trésorerie. Ces résultats permettent de déterminer entre autres les besoins de financements nécessaires (fonds propres, augmentation de capital et d'apports, délais fournisseurs, …) ou encore la situation de la liquidité en vue d'une distribution du résultat (double test de liquidité) ;
- L'établissement de comptes prévisionnels pour constitutions de sociétés et développements de sociétés existantes (comptes de résultats, bilans de départ et de clôtures, …)

#### *HannaH Web est rapide et fiable :*

*Déterminez les données que vous désirez encoder. Chaque situation peut être prise en charge : le chiffre d'affaires attendu et les différentes charges (fixes ou variables), les indexations et augmentations, les investissements, les financements, …*

*Choisissez le niveau de détail nécessaire. Par exemple, vous pouvez rassembler tous vos services et biens divers en quelques lignes ou les détailler un par un.*

*Importez vos données (balances complètes, chiffres d'affaires, charges, tableaux d'amortissements) et adaptez-les selon la situation. Par exemple, basez-vous sur les chiffres de l'année précédant les prévisions ou ceux du budget de l'année pour l'importation. HannaH Web vous fait donc gagner du temps et de la précision.* 

*Pour chaque modification des données, HannaH Web adapte les résultats instantanément. Vous pouvez même afficher chaque écran, que ce soit d'encodage, de résultats ou de paramétrage, dans un onglet différent de votre navigateur. Ceci vous permet par exemple de mesurer directement l'impact de vos modifications et d'améliorer votre compréhension.*

*Conformes à la législation belge, tous les résultats peuvent être obtenus en français et néerlandais.*

## <span id="page-5-0"></span>**ESPACE DE TRAVAIL HANNAH WEB**

## <span id="page-5-1"></span>**Compte personnel, Accueil et gestion des fiches clients**

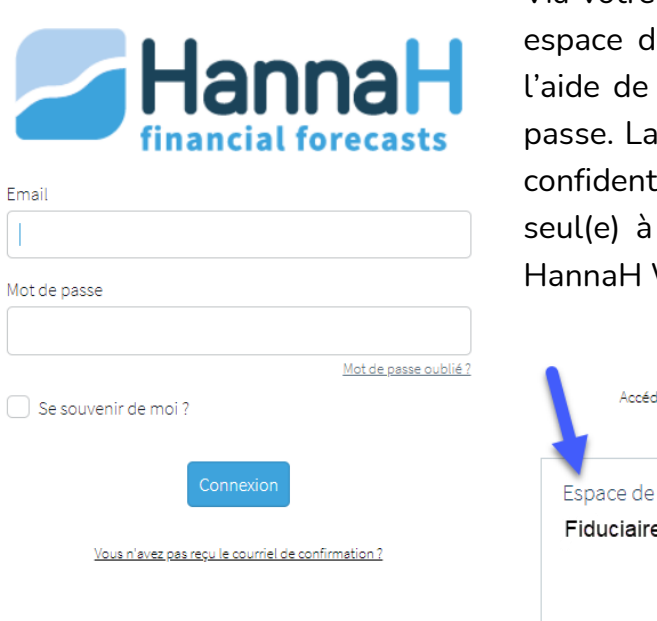

Via votre navigateur internet, accédez à votre espace de travail personnel HannaH Web à l'aide de votre adresse email et d'un mot de passe. La plateforme garantit la sécurité et la confidentialité des données traitées. Vous êtes seul(e) à gérer les accès à votre plateforme HannaH Web !

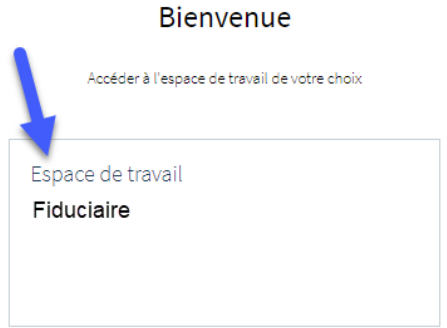

Une fois l'espace de travail sélectionné, vous arrivez sur la page 'Mes clients' avec la liste de vos clients déjà créés. Plusieurs options sont possibles :

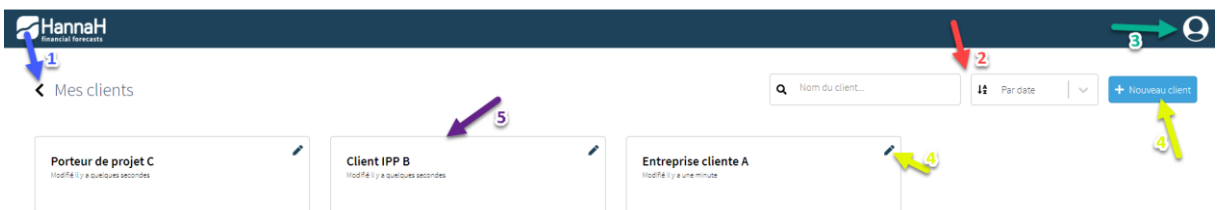

1. La flèche gauche vous permet de revenir à la liste des espaces de travail ;

**2.** Ces deux cases vous permettent soit de rechercher un client à l'aide d'un mot clé, soit de trier la liste de vos clients par dates de création des fiches clients ou par ordre alphabétique ;

**3.** L'avatar en haut à droite vous permet d'accéder aux paramètres de votre compte personnel, trouver le guide d'utilisation, la FAQ, les tutoriels, et de vous déconnecter ;

**4.** Créez une nouvelle fiche client ou modifiez celle d'un client existant. La fenêtre suivante s'ouvrira alors :

Encodez au minimum un 'Nom d'entreprise' pour pouvoir créer la nouvelle fiche client.

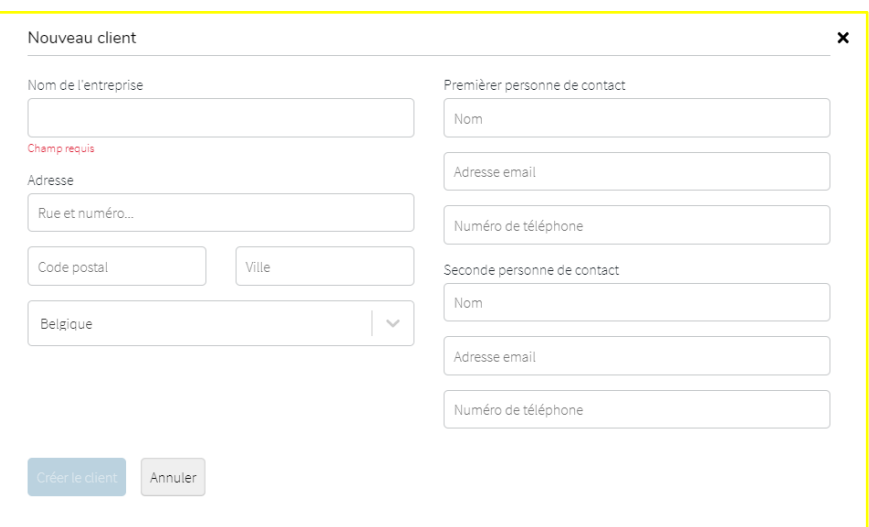

**5.** Chaque client est représenté par une étiquette. Cette dernière reprend le nom complet du client et la dernière date de modification des informations de ce dernier. Cliquez simplement dessus pour accéder à l'ensemble des fichiers du client.

## <span id="page-6-0"></span>**Fiche client**

Une fois l'étiquette sélectionnée, la fiche client s'ouvre et se présente comme sur la figure ci-dessous. De nouveau, plusieurs choix s'offrent à vous :

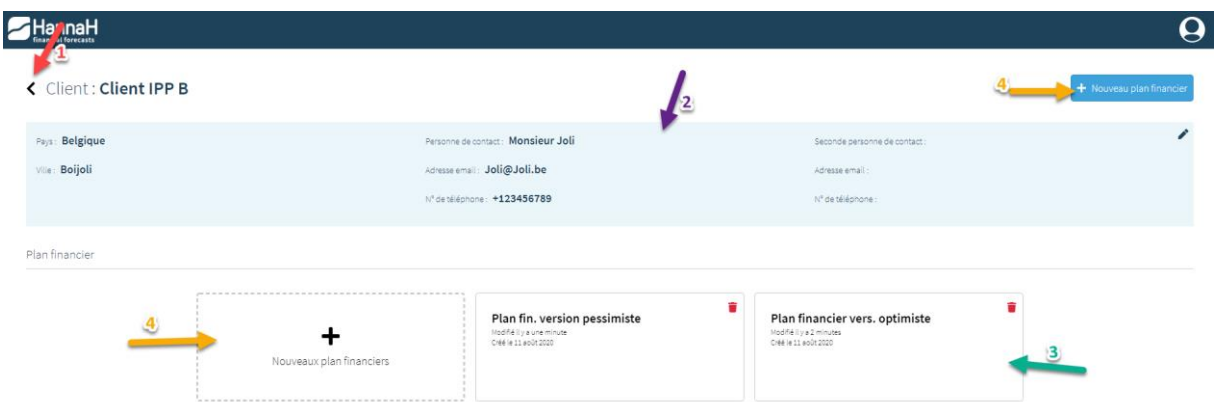

**1.** La flèche gauche vous permet de revenir à la liste de vos clients.

**2.** Le ruban bleu reprend les coordonnées principales de votre client. Vous pouvez directement accéder à l'écran de modification de ces informations via le crayon en haut à droite du ruban bleu.

**3.** Chaque fichier existant est représenté par une étiquette. Cette dernière reprend le nom du fichier, ses dates de création et de dernière modification. Cliquez sur l'étiquette pour entrer dans le fichier correspondant.

**4.** Créez un nouveau fichier en cliquant sur le bouton bleu en haut à droite ou sur l'étiquette vierge.

## <span id="page-7-0"></span>**Duplication d'un dossier**

Dans les fiches clients, chaque dossier peut être dupliqué, que ce soit pour générer un nouveau scénario pour le même projet, ou tout simplement partir d'un plan financier pour en générer un nouveau pour un autre client mais pour le même secteur d'activités.

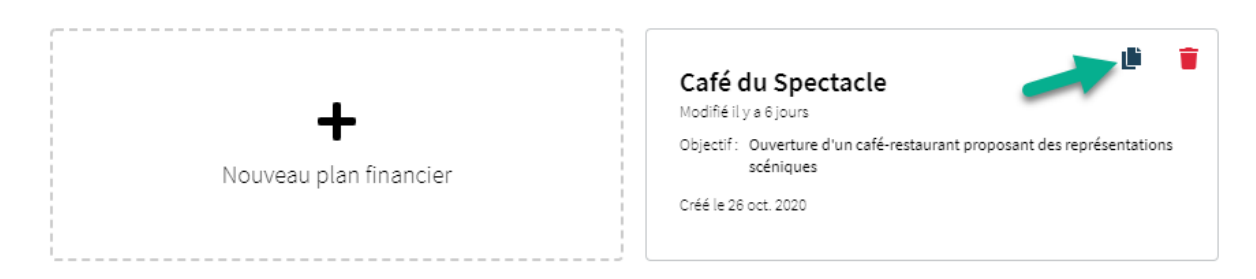

Chaque dossier, représenté par une vignette, propose l'option 'dupliquer' via le petit logo représentant deux fichiers superposés.

Une fois cliqué sur le bouton, HannaH Web vous proposera soit de dupliquer le dossier dans la même fiche client, soit de sélectionner la fiche d'un autre client dans laquelle dupliquer le dossier choisi.

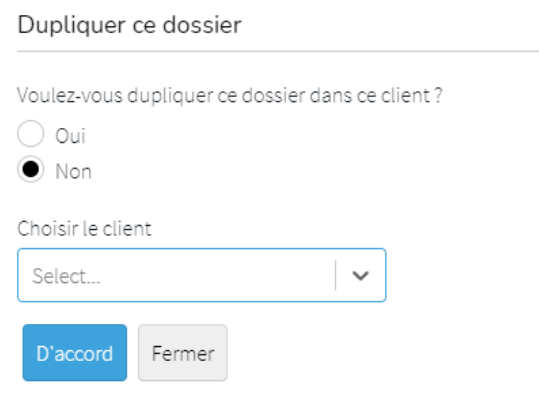

## <span id="page-8-0"></span>**SIGNALETIQUE ET PARAMETRES GENERAUX**

## <span id="page-8-1"></span>**Fiche Signalétique**

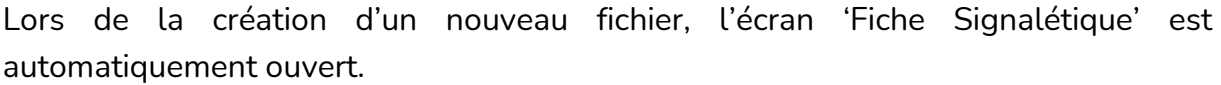

### **Fiche Signalétique**

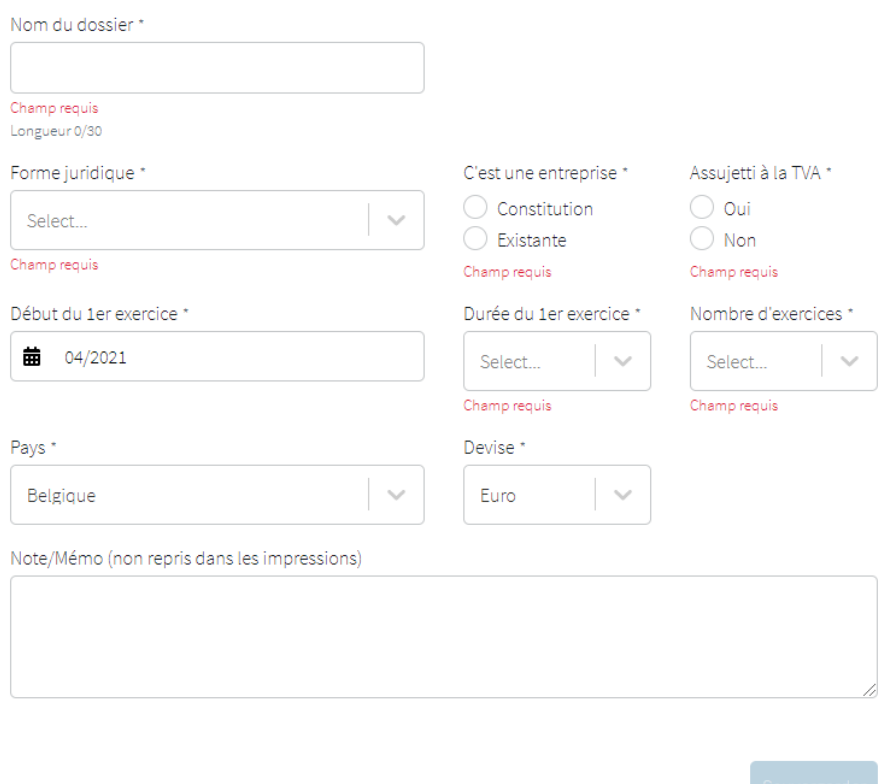

- **Nom du dossier** : donnez un nom à votre fichier ;
- **Forme juridique** : choisissez entre 'Société' (personne morale), 'Personne physique' (indépendant) et 'Association' (A.S.B.L.);
- C'est une **entreprise**…
	- En **création** : HannaH Web vous proposera de développer le bilan de départ de l'activité et se basera sur une page bilantaire blanche ;
	- **Existante** : HannaH Web vous proposera d'intégrer par encodage et/ou importation la dernière balance du client avant la période de prévisions ;
- **Assujetti à la TVA** : Oui ou Non ;
- **Date de début et durée des prévisions** : La date de début du fichier est exprimée en mois/année. Qu'il s'agisse de démarrer une nouvelle entreprise ou

d'analyser une société existante, cette date correspond au début de la projection.

Pour une société existante, il est préférable de faire correspondre la date de début avec la période comptable.

La durée du premier exercice peut s'étendre sur 1 à 24 mois (par exemple pour une constitution).

Vous choisissez vous-même le nombre d'exercices pour vos prévisions (Maximum 20 exercices).

- **Pays & Devise** : Belgique et Euro. *D'autres options à venir.*
- **Note/Mémo** : indiquez éventuellement dans ce cadre les objectifs poursuivis en créant ce fichier, les paramètres propres à ce scénario, ... Notez que ce texte ne sera pas repris dans les impressions.

## <span id="page-9-0"></span>**Paramètres généraux**

Une fois la signalétique de votre dossier complétée, vous pouvez définir la longueur des comptes comptables dans les "Paramètres généraux", ainsi que le taux de TVA standard.

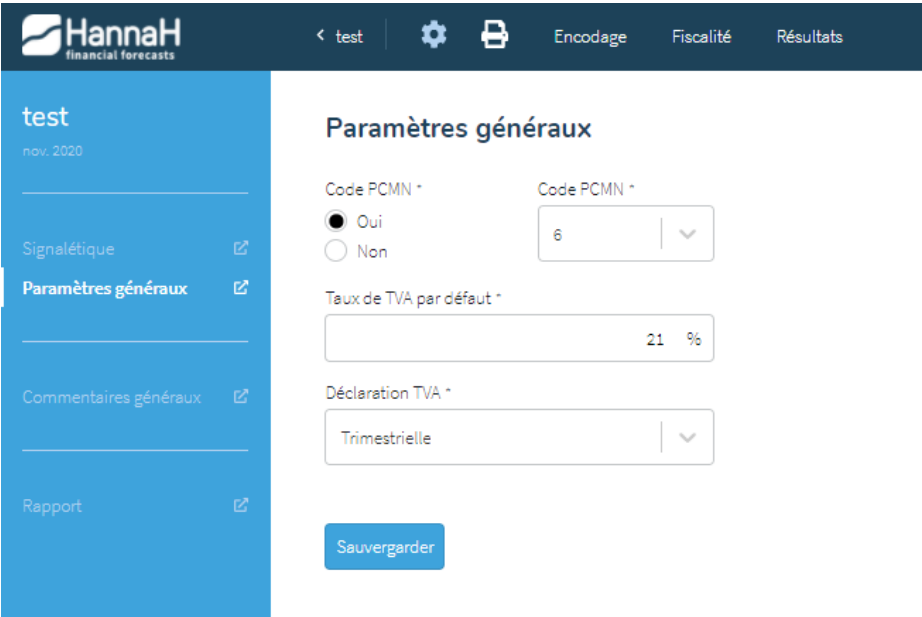

- Code PCMN : souhaitez-vous travailler avec un plan comptable ? Si oui, combien de chiffres comporteront vos codes (par défaut 6) ;
- Par défaut, lorsque vous créez une donnée d'exploitation (produit ou charge) ou un investissement, **le taux de TVA** appliqué à l'élément est de 21%. Vous avez la possibilité de définir quel taux de TVA par défaut vous souhaitez lorsque vous créez un nouvel élément dans ce fichier ;

● Enfin, précisez si le projet se base sur une périodicité de **déclaration TVA** mensuelle ou trimestrielle, cette deuxième option étant la valeur par défaut.

### <span id="page-10-0"></span>**Commentaires généraux**

Cet écran vous permet de préciser le **titre principal** de votre rapport d'impression, ainsi que de rajouter des zones d'**introduction** et de **conclusion**.

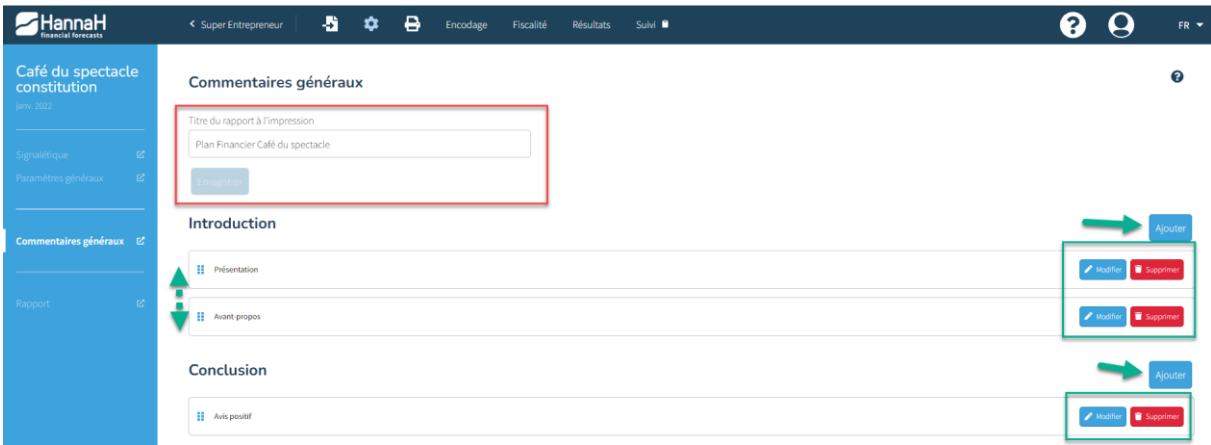

- Une fois le titre du rapport modifié, cliquez sur le bouton '**Enregistrer**' pour valider votre encodage.
- Une fois les différentes zones ajoutées, vous avez la possibilité de changer l'ordre d'apparition des zones dans vos impressions grâce aux 6 carrés bleus. Chaque zone peut être modifiée ou supprimée.

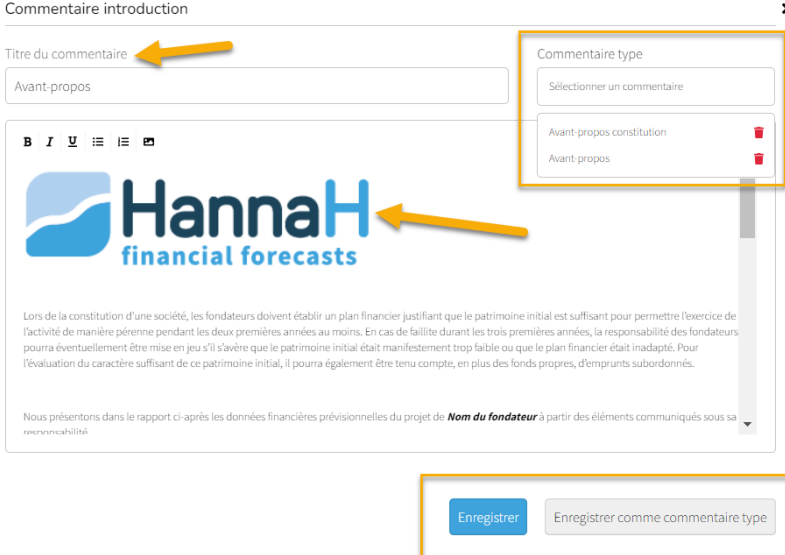

Lorsque vous rajoutez une zone de texte, différentes actions vous sont proposées :

- Donnez un titre à votre zone de texte (obligatoire),
- Encodez ou copiez-collez depuis une autre source le texte choisi,
- Incérez une image (.jpg ou .png) dans votre zone de texte,

● Enregistrez votre texte juste pour ce dossier ou enregistrez-le comme commentaire type. Votre commentaire vous sera alors proposé dans votre liste de commentaires types en haut à droite de votre écran et ce dans chacun de vos dossiers.

**Pourquoi faire plusieurs catégories dans l'introduction ?** Par exemple, vous pouvez vouloir en faire une pour présenter l'entreprise et les fondateurs, une autre pour introduire le dossier…

**« Enregistrer comme commentaire type »** : cette option va vous permettre de gagner du temps en enregistrant votre commentaire et ainsi l'utiliser dans d'autres plans financiers sans devoir le retaper.

## <span id="page-12-0"></span>**L'INTERFACE D'HANNAH WEB**

La structure de l'interface se décompose en :

- **1.** Une barre de menu,
- **2.** Une colonne de sous-menu,
- **3.** Un écran principal,
- **4.** Un tableau chiffré.

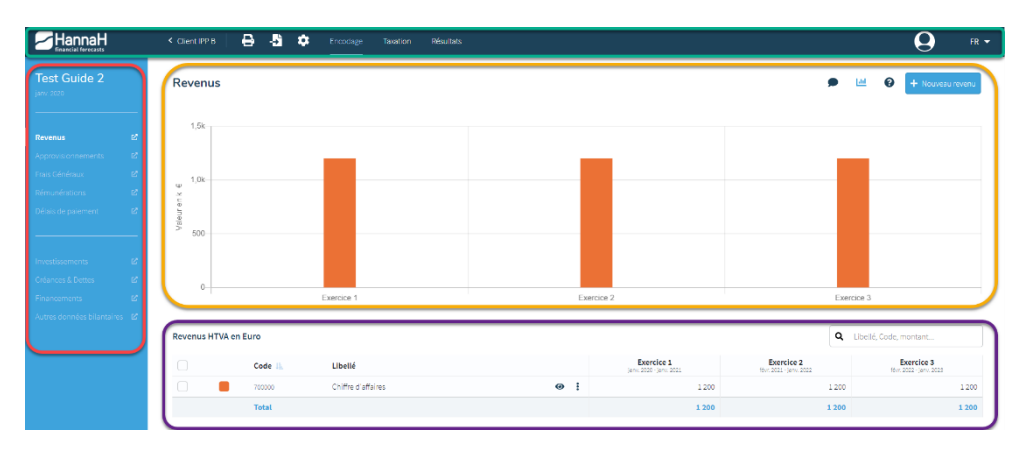

## <span id="page-12-1"></span>**La barre de menu**

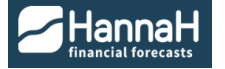

Cliquez sur le logo HannaH Web pour revenir à la liste de vos clients ;

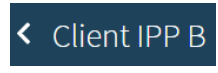

La flèche gauche avec le nom du client vous redirigera vers la fiche client avec l'ensemble de ses coordonnées et de ses fichiers ;

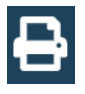

Cliquez sur l'imprimante pour accéder directement au menu des impressions du fichier ;

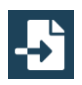

Cliquez sur la flèche posée sur une feuille pour accéder au menu des importations (disponible pour une société existante) ;

 $\boldsymbol{\phi}$ 

Cliquez sur l'engrenage pour faire apparaître la colonne de sous-menu des paramétrages avec la fiche signalétique, les paramétrages et commentaires généraux, et le rapport du fichier ;

## Encodage

Cliquez sur 'Encodage' pour faire apparaître la colonne de sous-menu avec les différents écrans d'encodage. A noter que l'écran qui s'ouvre par défaut est l'écran des 'Revenus' ;

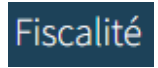

Cliquez sur 'Fiscalité' pour faire apparaître la colonne de sous-menu avec les écrans de paramétrage d'imposition et le détail du calcul de l'impôt. A noter que l'écran qui s'ouvre par défait est l'écran 'Paramètres' d'imposition.

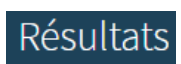

Cliquez sur 'Résultats' pour faire apparaître la colonne de sous-menu avec les différents écrans de tableaux prévisionnels. A noter que l'écran qui s'ouvre par défaut est l'écran du 'Bilan' ;

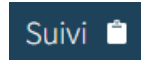

Cliquez sur 'Suivi' pour activer le suivi de budget sur votre dossier et faire apparaitre les différents écrans y correspondant.

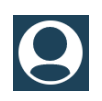

Cliquez sur votre Avatar pour accéder aux données de votre compte, accéder au guide d'utilisation, à la FAQ, aux tutoriels ou pour vous déconnecter.

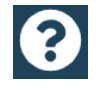

Cliquez sur le gros point d'interrogation pour accéder directement à notre FAQ. Cette dernière s'ouvrira dans un nouvel onglet internet.

 $FR$   $\rightarrow$ 

Choisissez entre le français, le néerlandais, l'allemand et l'anglais pour travailler dans votre interface HannaH.

### <span id="page-13-0"></span>**La colonne de sous-menu**

Cette colonne située à gauche de l'écran reprend systématiquement le nom du fichier dans lequel vous travaillez ainsi que la date mois/année du début des prévisions du fichier.

En fonction de votre choix dans la barre de menu, votre colonne de sous-menu variera :

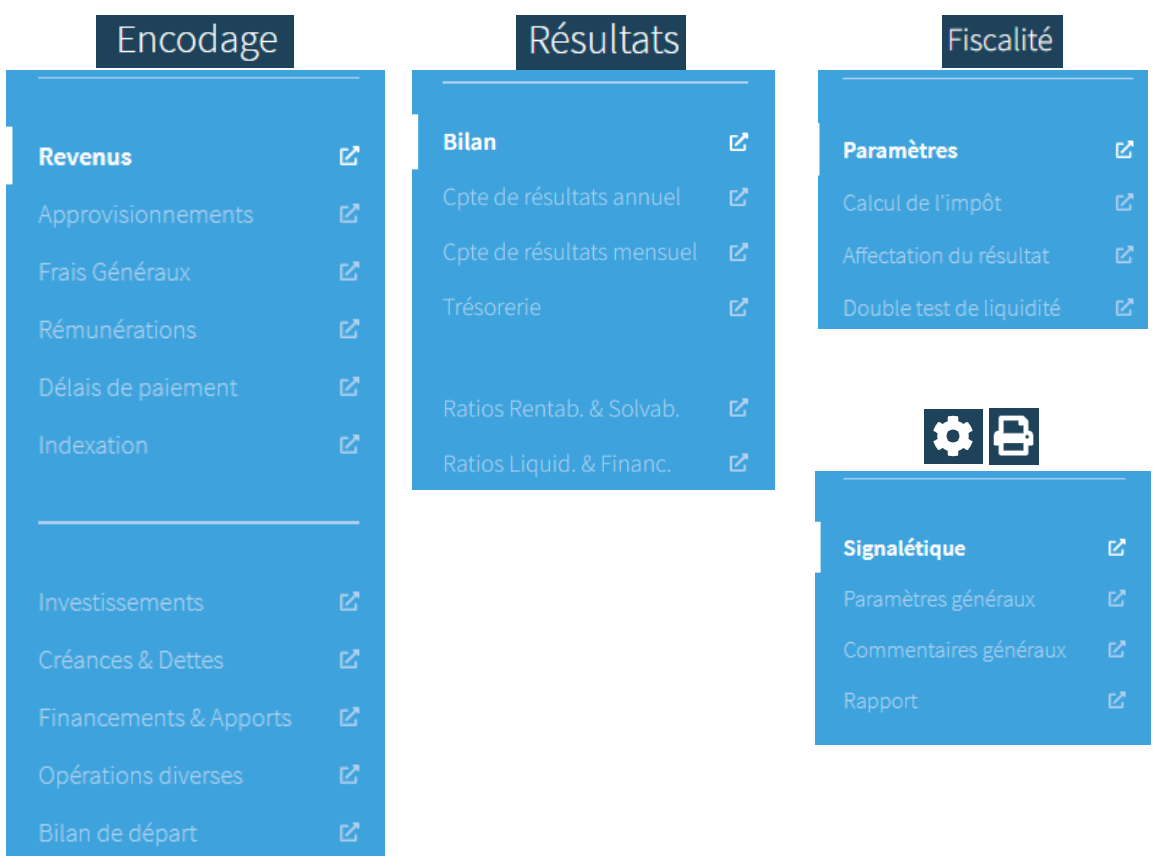

En cliquant sur l'icône  $\Box$ , l'écran choisi s'ouvrira dans un nouvel onglet de votre navigateur. Vous avez donc la possibilité d'ouvrir simultanément autant de tableaux que vous le désirez, et ce, sur un ou plusieurs écrans d'ordinateur. Vous avez donc par exemple la possibilité d'ouvrir côte à côte l'écran d'encodage 'Revenus' et l'écran de résultats 'Trésorerie', et de voir directement l'impact sur la liquidité d'une augmentation du chiffre d'affaires de x%.

## <span id="page-15-0"></span>**L'écran principal**

L'écran principal est composé de :

- Un volet 'Titre et options' ;
	- Un volet 'graphique'.

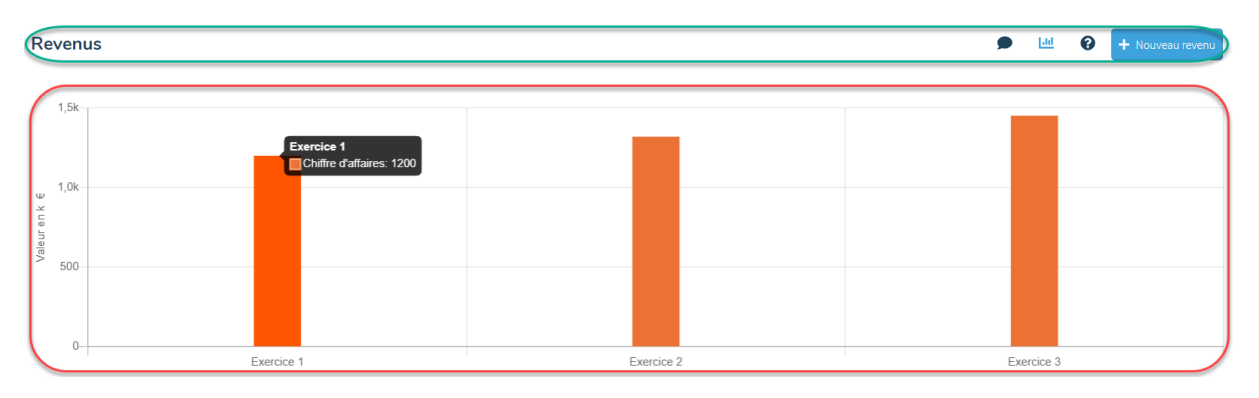

Dans le volet '**Titre et options**', vous retrouverez…

#### **Revenus**

Le titre de l'écran sur lequel vous vous trouvez ;

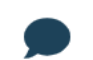

La bulle qui vous permet d'accéder à la fenêtre de commentaires propres à l'écran ;

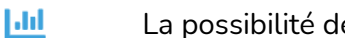

La possibilité de montrer ou masquer le volet 'graphique' ;

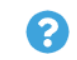

La possibilité de faire apparaître la fenêtre 'aides et tutoriels' ;

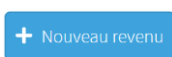

La possibilité d'encoder un nouvel élément (uniquement dans les écrans d'encodage.

La fenêtre '**Aides et tutoriels**' reprend une explication texte et vidéo des utilisations et interprétations possibles dans l'écran ouvert, d'encodage ou de résultats. Il est donc possible de faire apparaître cette fenêtre via le bouton  $\bullet$  du volet 'Titre et options'.

Le volet '**Graphique**' propose un graphique qui peut être, en fonction de l'écran, présenté en histogrammes ou en courbes, de façon mensuelle ou par exercice. Lorsque vous passez avec la souris sur un point du graphique, certaines informations apparaissent dans une bulle pour en faciliter sa compréhension. Il est donc possible de masquer ou montrer cette partie via le bouton **butch** du volet 'Titre et options'.

## <span id="page-16-0"></span>**Le tableau chiffré**

Ce tableau reprend l'ensemble des éléments soit créés dans l'écran d'encodage, soit constituant le tableau de résultats sélectionné. Dans les écrans d'encodage, plusieurs options s'ouvrent à vous :

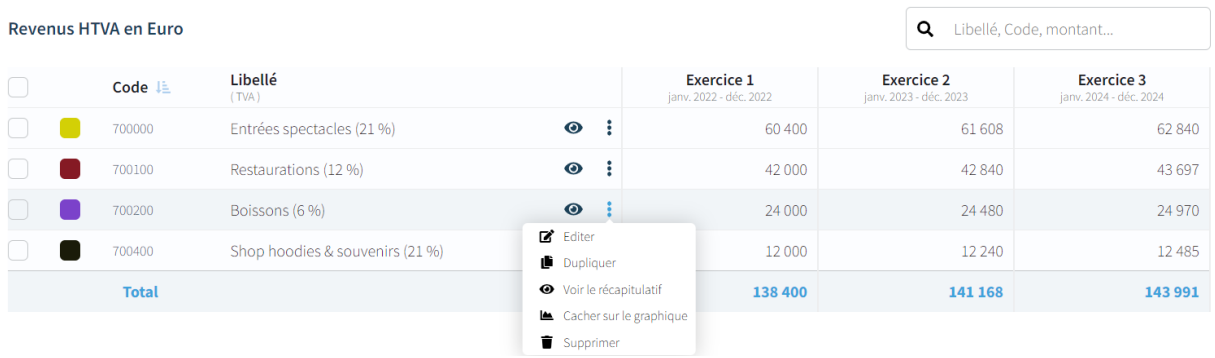

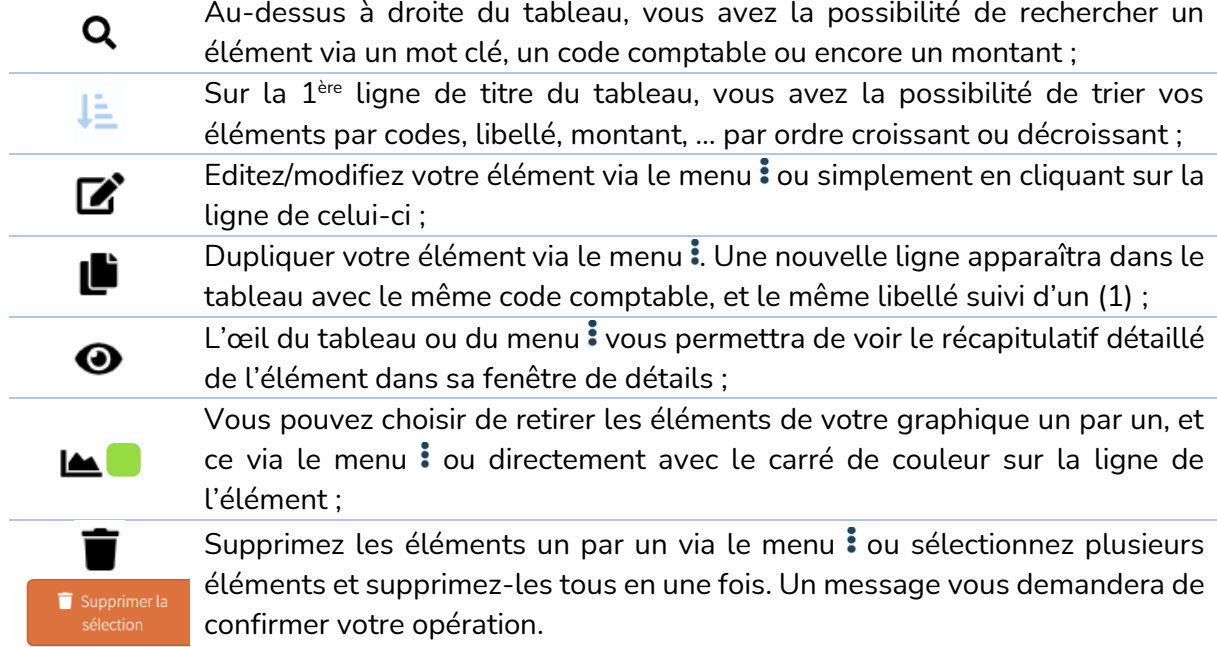

A noter que dans la colonne 'Libellé', apparaissent entre parenthèses le taux de TVA, ainsi que les taux de non déductibilité TVA et de DNA pour les charges et les investissements.

## <span id="page-17-0"></span>**LES DIFFERENTS ECRANS D'ENCODAGE**

### <span id="page-17-1"></span>**Revenus**

L'écran d'encodage va vous permettre de travailler les données des catégories suivantes :

- 70 Chiffre d'affaires
- 71 Var. stocks et commande en cours
- 72 Production immobilisée
- 73 Cotisation, dons, legs et subsides
- 74 Autre produit d'exploitation
- 75 Produit financier
- 76 Produit non récurrent

#### $+$  Nouveau revenu

Lorsque vous ajouter un nouveau revenu, une fenêtre d'encodage apparaît et 3 écrans se présentent à vous.

#### <span id="page-17-2"></span>1. Définition du revenu

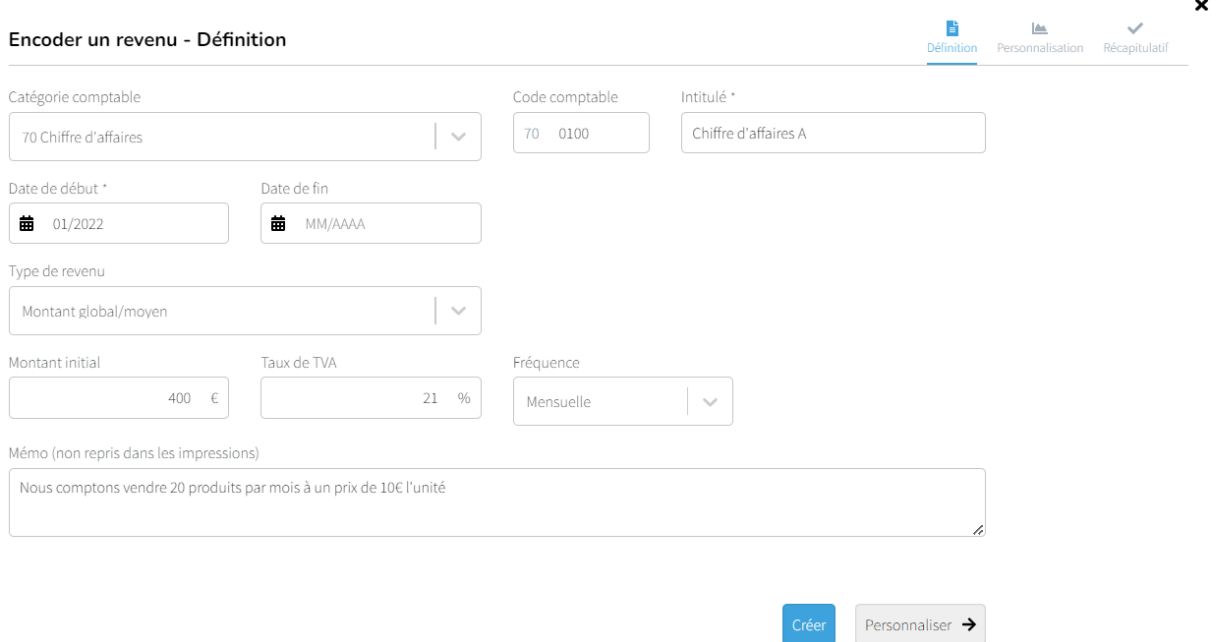

Pour définir votre revenu, commencez par choisir une **catégorie comptable**, précisez éventuellement le **code** et l'**intitulé** de l'élément.

Précisez la **date de début** à laquelle le revenu commencera à être perçu. Par défaut la perception du revenu ne s'arrête pas tout au long de la période étudiée. Si cela devait être le cas, précisez-le dans la case '**Date de fin**'.

Choisissez votre **Type de revenu** :

- Prix unitaire et Volume/Quantités : pour travailler avec un prix de vente et des quantités vendues ;
- Montant global/moyen : pour travailler un montant global/moyen à une certaine fréquence.

Encodez un **montant et/ou volume initial**, paramétrez le **taux de TVA** le cas échéant et précisez la fréquence de perception du revenu.

Plusieurs **fréquences** sont envisageables :

- Ponctuelle : une perception unique à la date de début ;
- Quotidienne (5j ou 6j/sem) : HannaH Web multipliera le revenu quotidien par 5 ou 6 jours puis par 52 semaines pour obtenir le revenu annuel. Ce dernier sera divisé en 12 et lissé en revenus mensuels ;
- Hebdomadaire : HannaH Web multipliera le revenu hebdomadaire par 52 semaines pour obtenir le revenu annuel. Ce dernier sera divisé en 12 et lissé en revenus mensuels ;
- Mensuelle/Bimestrielle/Trimestrielle/Semestrielle/Annuelle : Une perception du revenu se fera à la fréquence choisie à partir de la date de début et tout au long des prévisions sauf mention d'une date de fin.

Expliquez votre développement du revenu à l'aide du tableau de **Mémo.** Ce texte ne sera pas repris dans les impressions.

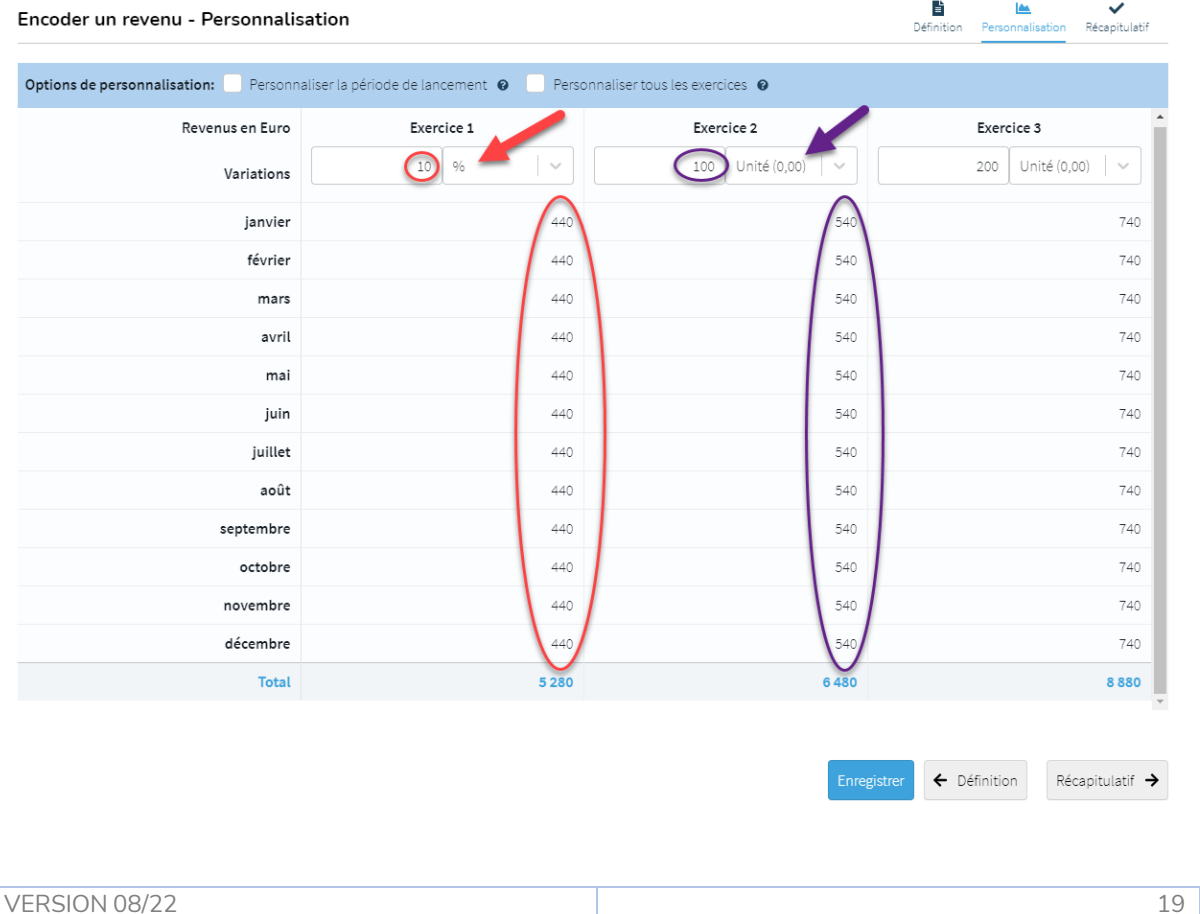

#### <span id="page-18-0"></span>2. Personnalisation des variations du revenu/volume de ventes

 $\mathbf{x}$ 

Sur base du montant initial et de la fréquence encodés dans l'écran de définition, vous avez la possibilité de créer des variations, des indexations d'année en année.

Deux possibilités s'offrent à vous :

- Variation en pourcentage (%) : indiquez-le % d'évolution de vos valeurs. Par exemple, une augmentation de 10% sur un revenu de 400 le fera passer à 440.
- Variation en Unité (0,00) : indiquez l'évolution de vos revenus en valeur. Par exemple, une augmentation de 100 sur un revenu de 440 le fera passer à 540.

A noter qu'une indexation établie sur un exercice impacte également les exercices suivants. Une variation sur un exercice vient donc s'additionner aux variations éventuelles des exercices précédents.

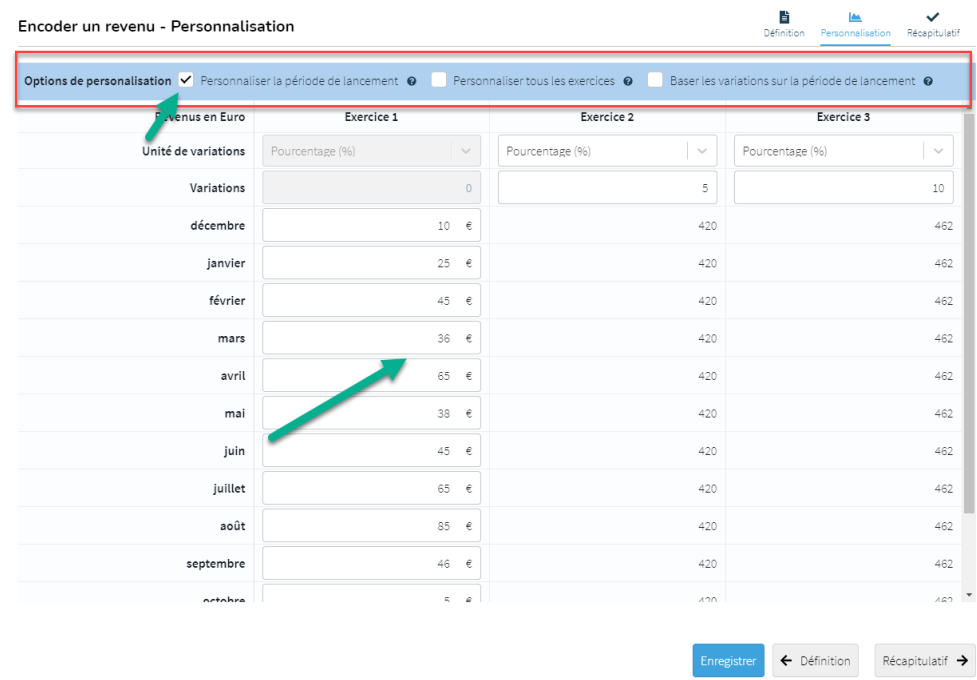

Vous avez aussi la possibilité de personnaliser manuellement vos revenus mensuels.

Choisissez de personnaliser manuellement soit votre premier exercice soit l'ensemble de la période étudiée. Lorsque vous ne personnalisez que votre période de lancement, définissez également si vos variations en pourcentage ou en unité se base sur votre montant initial (écran définition) ou sur votre période de lancement personnalisée.

#### <span id="page-20-0"></span>3. Récapitulatif de mes revenus mensuels

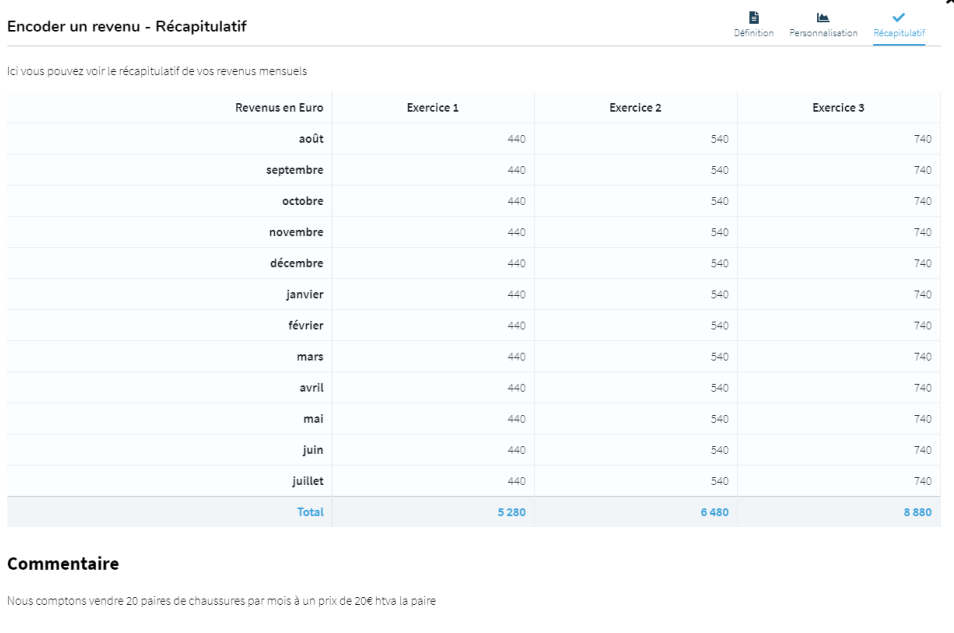

L'écran récapitulatif vous permet d'avoir une vue globale sur vos revenus prévisionnels présentés mensuellement.

 $\leftarrow$  personnaliser les variations

A noter que les indexations éventuellement encodées dans l'écran 'Indexation' sont prises en compte dans votre tableau récapitulatif.

Vos commentaires s'affichent également sous le tableau chiffré.

#### <span id="page-20-1"></span>**Approvisionnements**

L'écran d'encodage va vous permettre de travailler les données des catégories suivantes :

- 60 Approv. et marchandises
- 600 Matières premières
- 601 Fournitures
- 602 Services, travaux et études
- 603 Sous-traitances générales
- 604 Marchandises
- 605 Immeubles destinés à la vente

 $+$  Nouvel approvisionnement Lorsque vous ajoutez un nouvel approvisionnement, une fenêtre d'encodage apparaît et 2 écrans se présentent à vous.

#### <span id="page-21-0"></span>1. Définition de l'approvisionnement

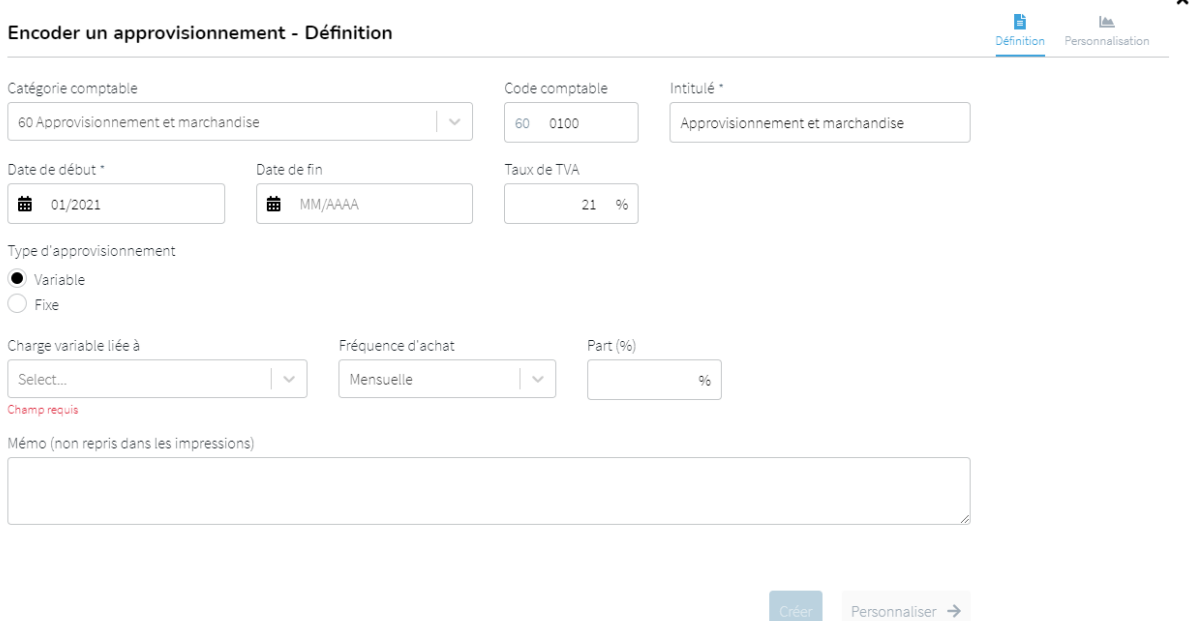

Pour définir votre approvisionnement, commencez par choisir une **catégorie comptable**, précisez éventuellement le **code** et l'**intitulé** de l'élément.

| Creer |

Précisez la **date de début** à laquelle l'approvisionnement commencera à être payé. Par défaut le paiement de l'approvisionnement ne s'arrête pas tout au long de la période étudiée. Si cela devait être le cas, précisez le dans la case '**Date de fin**'. Paramétrez le **taux de TVA** le cas échéant

Choisissez votre **Type d'approvisionnement** :

- Variable : pour travailler une charge dépendante du chiffre d'affaires auquel elle est liée ;
- Fixe : pour travailler un montant à une certaine fréquence.

Précisez la **fréquence** de paiement de l'approvisionnement.

Plusieurs **fréquences** sont envisageables :

- Ponctuelle : une dépense unique à la date de début ;
- Quotidienne (5j ou 6j/sem) : HannaH Web multipliera la dépense quotidienne par 5 ou 6 jours puis par 52 semaines pour obtenir la dépense annuelle. Cette dernière sera divisée en 12 et lissée en dépenses mensuelles ;
- Hebdomadaire : HannaH Web multipliera la dépense hebdomadaire par 52 semaines pour obtenir la dépense annuelle. Cette dernière sera divisée en 12 et lissée en dépenses mensuelles ;
- Mensuelle/Bimestrielle/Trimestrielle/Semestrielle/Annuelle : Un paiement de la dépense se fera à la fréquence choisie à partir de la date de début et tout au long des prévisions sauf mention d'une date de fin.

Dans le cas d'une charge variable, choisissez le **revenu** auquel vous désirez **lier** votre approvisionnement et indiquez en **pourcentage la part de charge variable** de l'approvisionnement par rapport au revenu sélectionné.

Expliquez votre développement de l'approvisionnement à l'aide du tableau **Mémo**. Ce dernier ne pourra apparaître dans votre rapport final.

#### <span id="page-22-0"></span>2. Personnalisation de l'approvisionnement - Stock

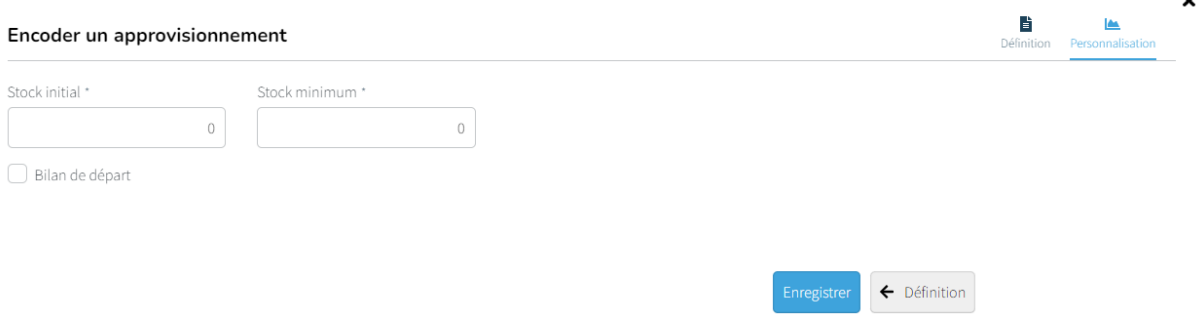

Dans l'écran Personnalisation d'un approvisionnement variable, vous avez la possibilité de préciser un stock initial ainsi qu'un stock minimum pour votre approvisionnement. Cochez "bilan de départ" pour voir le stock initial apparaître au bilan de départ.

Dans l'écran Personnalisation d'une charge fixe, sur base du montant initial et de la fréquence encodés dans l'écran de définition, vous avez la possibilité de créer des variations, des indexations d'année en année.

Deux possibilités s'offrent à vous :

- Variation en pourcentage (%) : indiquez-le % d'évolution de vos valeurs. Par exemple, une augmentation de 10% sur une charge de 400 la fera passer à 440.
- Variation en Unité (0,00) : indiquez l'évolution de vos charges en valeur. Par exemple, une augmentation de 100 sur une charge de 440 le fera passer à 540.

A noter qu'une variation établie sur un exercice impacte également les exercices suivants. Une variation sur un exercice vient donc s'additionner aux variations éventuelles des exercices précédents.

Tout comme la personnalisation d'un revenu, il est possible de personnaliser la période de lancement ou tous les exercices.

## <span id="page-23-0"></span>**Frais généraux**

L'écran d'encodage va vous permettre de travailler les données des catégories suivantes :

- 61 Services et bien divers
- 617 Personnel intérimaire
- 618 Dirigeant d'entreprise
- 64 Autre charge d'exploitation
- 65 Charge financière
- 66 Charge non récurrente

#### $\div$  Nouveau frais

Lorsque vous ajoutez un nouveau frais, une fenêtre d'encodage apparaît et 3 écrans se présentent à vous.

#### <span id="page-23-1"></span>1. Définition de la charge/du frais

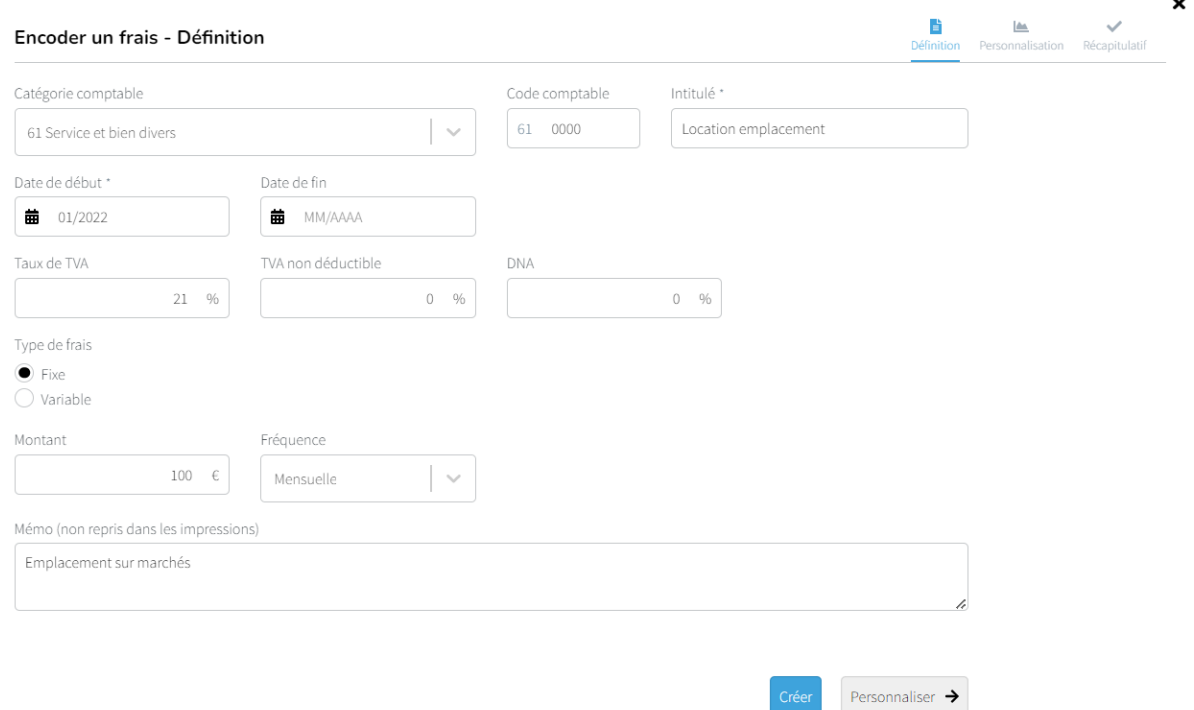

Pour définir votre charge, commencez par choisir une **catégorie comptable**, précisez éventuellement le **code** et l'**intitulé** de l'élément.

Précisez la **date de début** à laquelle la charge commencera à être payée. Par défaut le paiement de la charge ne s'arrête pas tout au long de la période étudiée. Si cela devait être le cas, précisez-le dans la case '**Date de fin**'.

Paramétrez le **taux de TVA**, le pourcentage de **non déductibilité TVA** et le pourcentage de **DNA** propre à votre charge.

Choisissez votre **Type de frais** :

● Fixe : pour travailler un montant à une certaine fréquence ;

● Variable : pour travailler une charge dépendante du chiffre d'affaires auquel elle est liée.

Pour un frais fixe, encodez un **montant** et précisez la fréquence de paiement de la charge.

Plusieurs **fréquences** sont envisageables :

- Ponctuelle : une dépense unique à la date de début ;
- Quotidienne (5j ou 6j/sem) : HannaH Web multipliera la dépense quotidienne par 5 ou 6 jours puis par 52 semaines pour obtenir la dépense annuelle. Cette dernière sera divisée en 12 et lissée en dépenses mensuelles ;
- Hebdomadaire : HannaH Web multipliera la dépense hebdomadaire par 52 semaines pour obtenir la dépense annuelle. Cette dernière sera divisée en 12 et lissée en dépenses mensuelles ;
- Mensuelle/Bimestrielle/Trimestrielle/Semestrielle/Annuelle : Un paiement de la dépense se fera à la fréquence choisie à partir de la date de début et tout au long des prévisions sauf mention d'une date de fin.

Dans le cas d'un frais variable, choisissez le **revenu** auquel vous désirez **lier** votre charge et indiquez en **pourcentage la part de charge variable** du frais par rapport au revenu sélectionné.

Expliquez votre configuration de cette charge à l'aide du tableau **Mémo**. Ce dernier ne pourra apparaître dans votre rapport final.

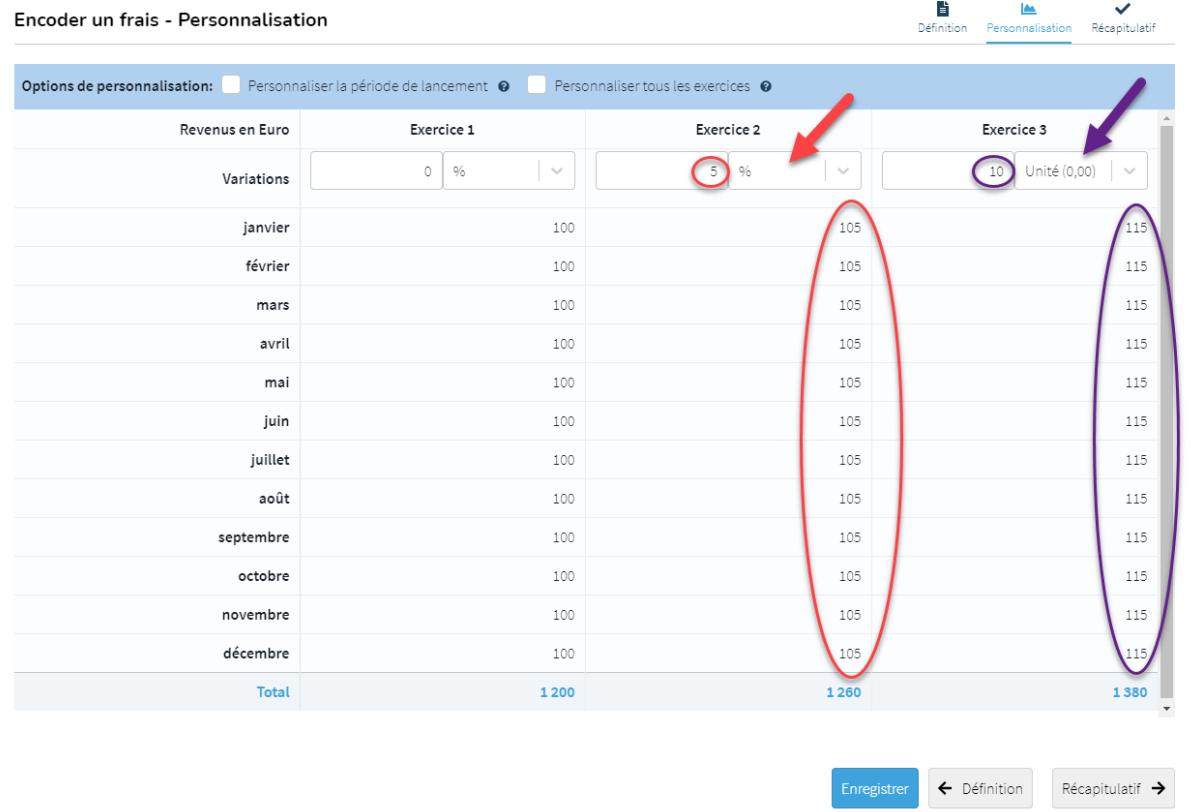

### <span id="page-24-0"></span>2. Personnalisation des variations de la charge fixe

 $\mathbf{x}$ 

Sur base du montant initial et de la fréquence encodés dans l'écran de définition, vous avez la possibilité de créer des variations, des indexations d'année en année.

Deux possibilités s'offrent à vous :

- Variation en pourcentage (%) : indiquez-le % d'évolution de vos valeurs.
- Variation en Unité (0,00) : indiquez l'évolution de vos charges en valeur.

A noter qu'une indexation établie sur un exercice impacte également les exercices suivants. Une variation sur un exercice vient donc s'additionner aux variations éventuelles des exercices précédents.

Vous avez aussi la possibilité de personnaliser manuellement vos frais mensuels.

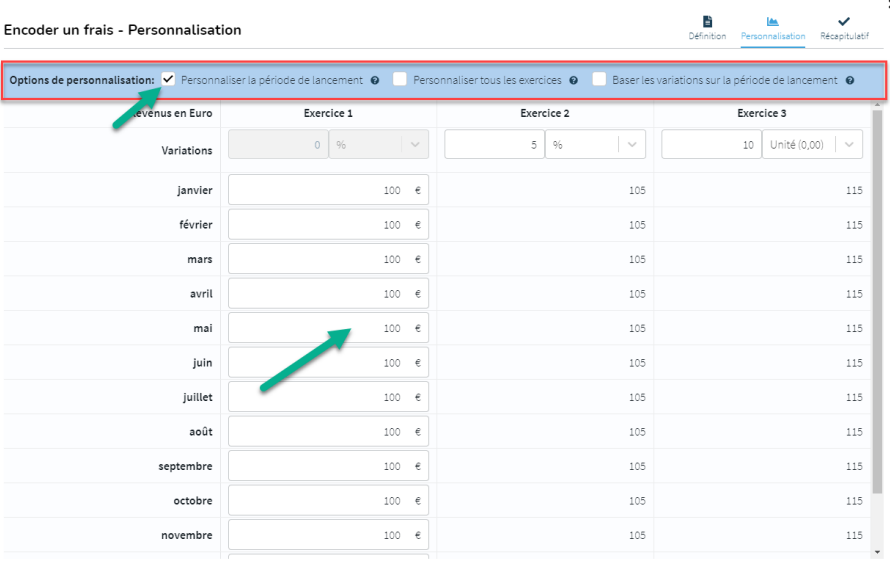

Choisissez de personnaliser manuellement soit votre premier exercice soit l'ensemble de la période étudiée. Lorsque vous ne personnalisez que votre période de lancement, définissez également si vos variations en pourcentage ou en unité se base sur votre montant initial (écran définition) ou sur votre période de lancement personnalisée.

Enregistrer  $\leftarrow$  Définition Récapitulatif  $\rightarrow$ 

#### <span id="page-26-0"></span>3. Récapitulatif de ma charge

Encoder un frais - Récapitulatif

```
Définition Personnalisation Récapitulatif
```
 $\mathbf{x}$ 

lei vous pouvez voir le récapitulatif de vos frais de fonctionnement mensuels

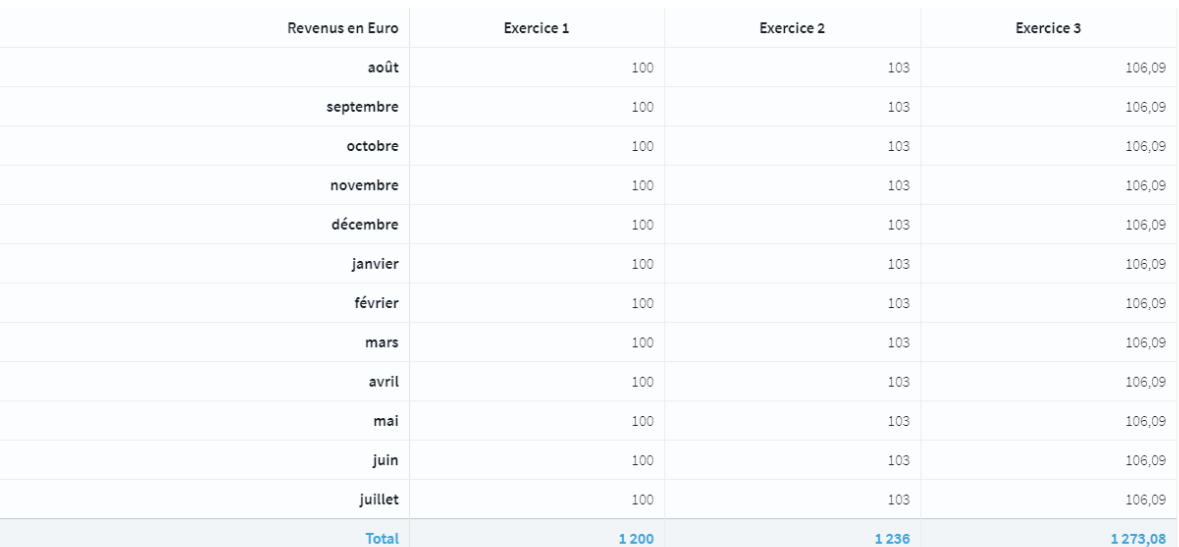

#### Commentaire

Emplacement sur marchés

 $\leftarrow$  personnaliser les variations

L'écran récapitulatif vous permet d'avoir une vue globale sur vos frais prévisionnels présentés mensuellement.

A noter que les indexations éventuellement encodées dans l'écran 'Indexation' sont prises en compte dans votre tableau récapitulatif.

Vos commentaires s'affichent également sous le tableau chiffré.

#### <span id="page-26-1"></span>4. Utilisation de la liste de frais pré-paramétrée

Vous avez la possibilité d'utiliser une liste de frais dont la TVA, la non-déductibilité TVA et le taux de DNA sont déjà paramétrés (et modifiables le cas échéant).

Pour ce faire, cliquez sur le bouton  $\left| + \frac{1}{k} \right|$  en haut à droite de l'écran.

Choisissez la langue souhaitée et validez votre choix.

#### Importer une liste de frais généraux

Voulez-vous importer une liste de frais généraux en: **O** Français Méerlandais Allemand Anglais

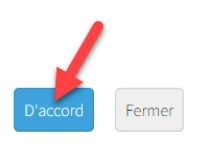

#### Votre liste prédéfinie apparait alors dans votre écran principal.

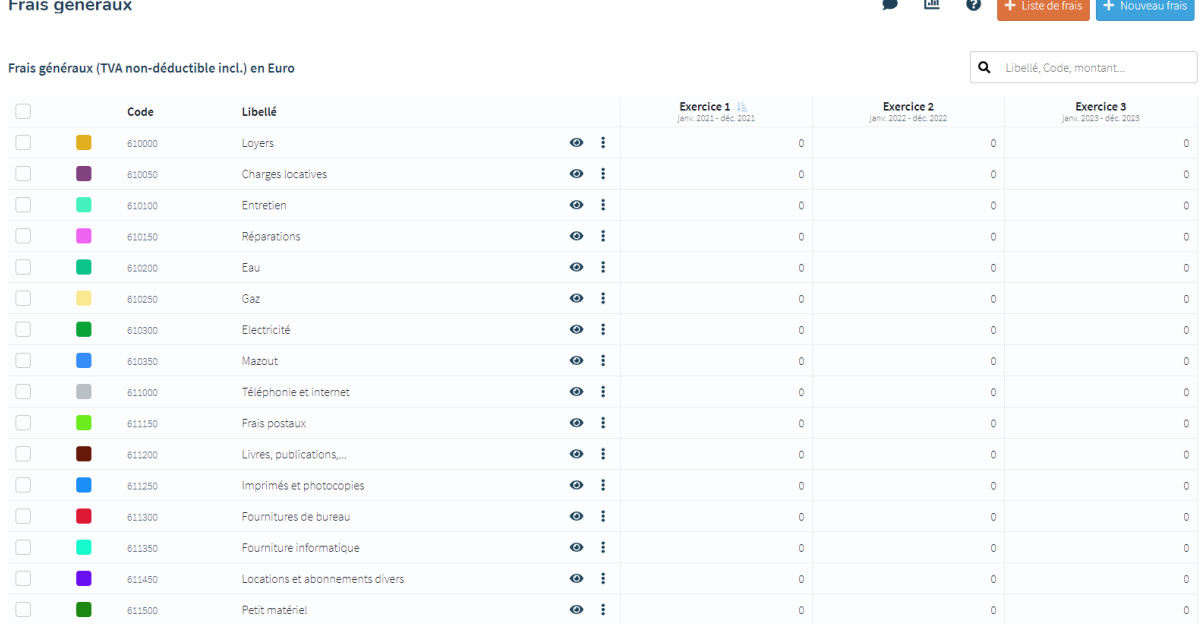

## <span id="page-27-0"></span>**Rémunérations**

L'écran d'encodage va vous permettre de travailler les données des catégories suivantes :

- 62 Frais de personnel
- 620 Rémunérations et avantages soc
- 621 Cot. Patronales d'ass. sociale
- 622 Prime patr. Ass. extra-légales
- 623 Autres frais de personnel
- 624 Pension de retraite et de survie

Lorsque vous ajoutez une nouvelle rémunération, une fenêtre d'encodage apparait et 3 écrans se présentent à vous.

#### <span id="page-28-0"></span>1. Définition de la rémunération

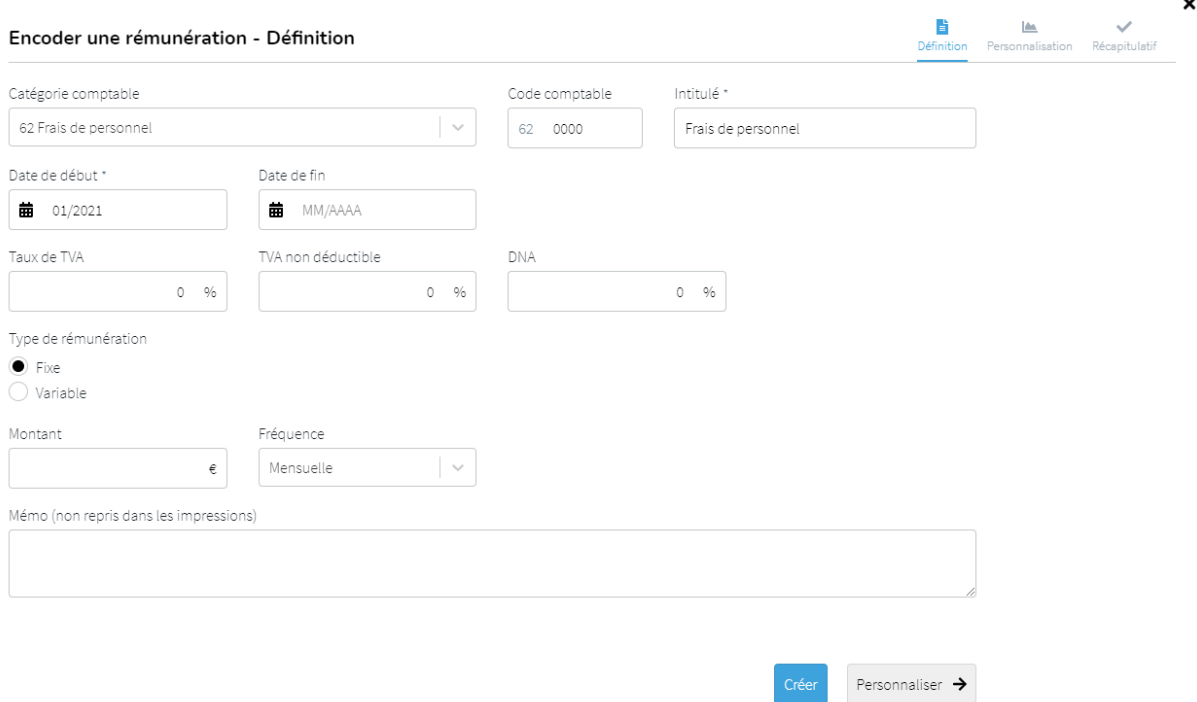

Pour définir votre rémunération, commencez par choisir une **catégorie comptable**, précisez éventuellement le **code** et l'**intitulé** de l'élément.

Précisez la **date de début** à laquelle la rémunération commencera à être payée. Par défaut le paiement de la rémunération ne s'arrête pas tout au long de la période étudiée. Si cela devait être le cas, précisez le dans la case '**Date de fin**'.

Paramétrez le **taux de TVA**, le pourcentage de **non déductibilité TVA** et le pourcentage de **DNA** propre à votre rémunération.

Choisissez votre **Type de rémunération** (pour le moment Fixe disponible) :

- Fixe : pour travailler un montant à une certaine fréquence ;
- Variable : pour travailler une rémunération dépendante du chiffre d'affaires auquel elle est liée.

Pour une rémunération fixe, encodez un **montant** et précisez la fréquence de paiement de la rémunération.

Plusieurs **fréquences** sont envisageables :

- Ponctuelle : une dépense unique à la date de début ;
- Quotidienne (5j ou 6j/sem) : HannaH Web multipliera la dépense quotidienne par 5 ou 6 jours puis par 52 semaines pour obtenir la dépense annuelle. Cette dernière sera divisée en 12 et lissée en dépenses mensuelles ;
- Hebdomadaire : HannaH Web multipliera la dépense hebdomadaire par 52 semaines pour obtenir la dépense annuelle. Cette dernière sera divisée en 12 et lissée en dépenses mensuelles ;
- Mensuelle/Bimestrielle/Trimestrielle/Semestrielle/Annuelle : Un paiement de la dépense se fera à la fréquence choisie à partir de la date de début et tout au long des prévisions sauf mention d'une date de fin.

Dans le cas d'une rémunération variable, choisissez le **revenu** auquel vous désirez **lier** votre rémunération et indiquez en **pourcentage la part de charge variable** de la rémunération par rapport au revenu sélectionné.

Expliquez votre configuration de cette rémunération à l'aide du tableau **Mémo**. Ce dernier ne pourra apparaître dans votre rapport final.

#### <span id="page-29-0"></span> $\frac{1}{\sqrt{2}}$  Définition Encoder une rémunération - Personnalisation Si vous avez encodé des valeurs dans l'écran précédent, le tableau du bas vous donne un apercu sur la période analysée. A yous maintenant d'ajouter des variations et de voir leurs impacts Exercice 1 Exercice 2 Exercice 3  $\overline{\phantom{a}}$ Unité (0.00) Unité de variations Pourcentage (%) Pourcentage (%  $\sim$ Variations  $\circ$  $500$  $\downarrow$ J Revenus en Euro Exercice 1 Exercice 2 Exercice 3 ianvier 1.500

1500

1500

1500

 $1.500$ 

1500

1500

1.500

1500

1500

1500

1.500

18000

#### 2. Personnalisation des variations de la rémunération fixe

Sur base du montant initial et de la fréquence ence la possibilité de créer des variations, des indexations

Deux possibilités s'offrent à vous :

février

mars

avril

mai

juin

juillet

août

septembre

novembre décembre

Total

octobre

- Variation en pourcentage (%) : indiquez le 9
- Variation en Unité (0,00) : indiquez l'évolution

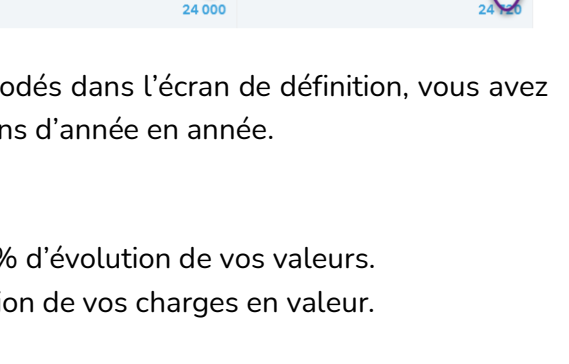

 $2000$ 

2000

2000

 $2.000$ 

2000

2000

2.000

2000

2000

2000

Récapitulatif

2.060

2060

2060

2.060

2060

2060

2.060 2060

2060

2060

J

A noter qu'une indexation établie sur un exercice impacte également les exercices suivants. Une variation sur un exercice vient donc s'additionner aux variations éventuelles des exercices précédents.

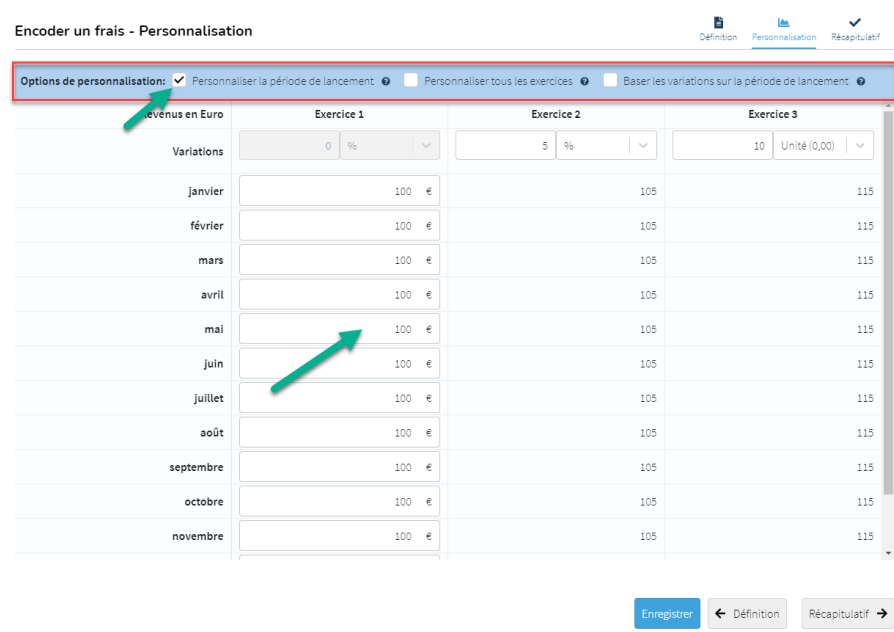

Vous avez aussi la possibilité de personnaliser manuellement vos rémunérations mensuelles.

 $\boldsymbol{\mathsf{x}}$ 

Choisissez de personnaliser manuellement soit votre premier exercice soit l'ensemble de la période étudiée. Lorsque vous ne personnalisez que votre période de lancement, définissez également si vos variations en pourcentage ou en unité se base sur votre montant initial (écran définition) ou sur votre période de lancement personnalisée.

### 3. Récapitulatif de ma rémunération

<span id="page-31-0"></span>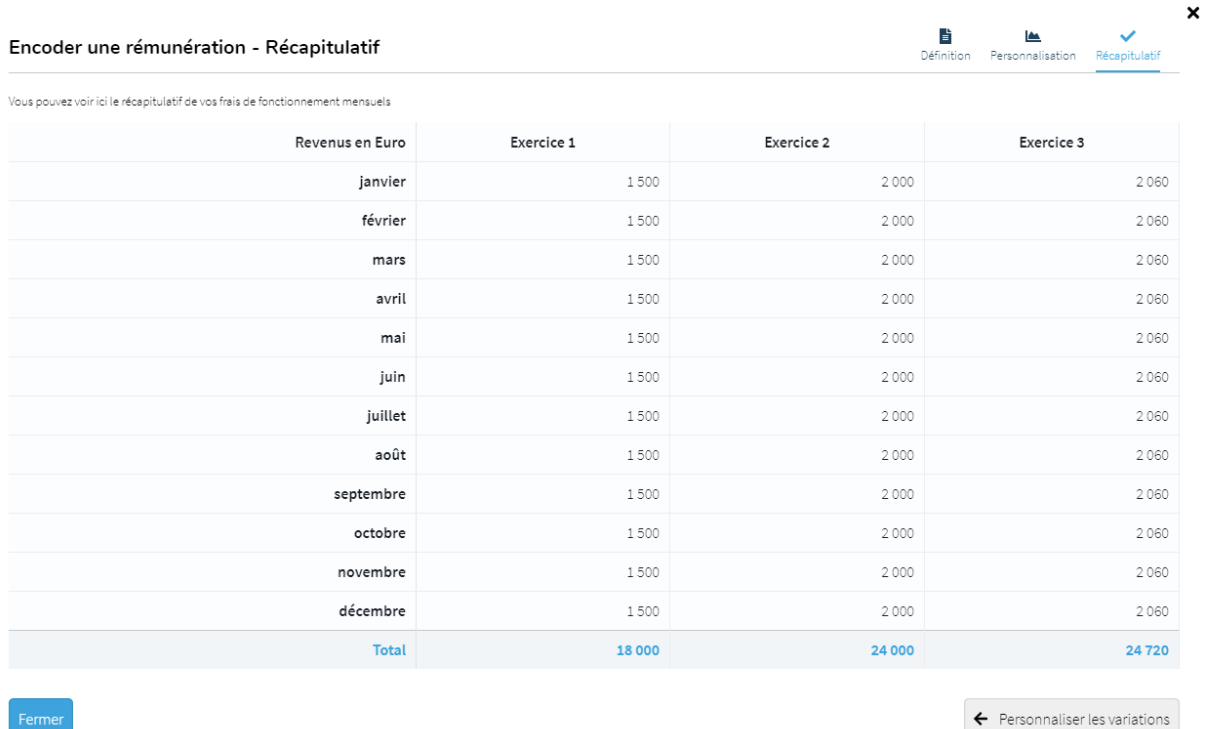

L'écran récapitulatif vous permet d'avoir une vue globale sur vos rémunérations présentées mensuellement.

Votre Mémo s'affiche également sous le tableau chiffré.

#### 4. Tableaux de rémunérations pré-paramétrés

<span id="page-31-1"></span>Dans l'écran de définition de votre rémunération, vous avez la possibilité de sélectionner deux catégories comptables pré-paramétrées : Le *6202 Employé* et le *6203 Ouvrier*.

Encoder une rémunération - Définition

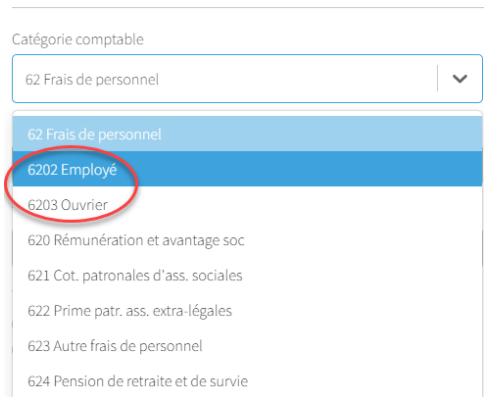

Avec ces comptes, HannaH calculera automatiquement le montant total annuel des frais de personnel. Ce total reprend, en plus des salaires bruts mensuels, les cotisations patronales, les primes annuelles et les pécules de vacances.

Dans l'écran de personnalisation, vous retrouvez le détail des différents montants et des pourcentages appliqués. Vous avez la possibilité de soit modifier ces pourcentages, soit modifier manuellement chaque montant.

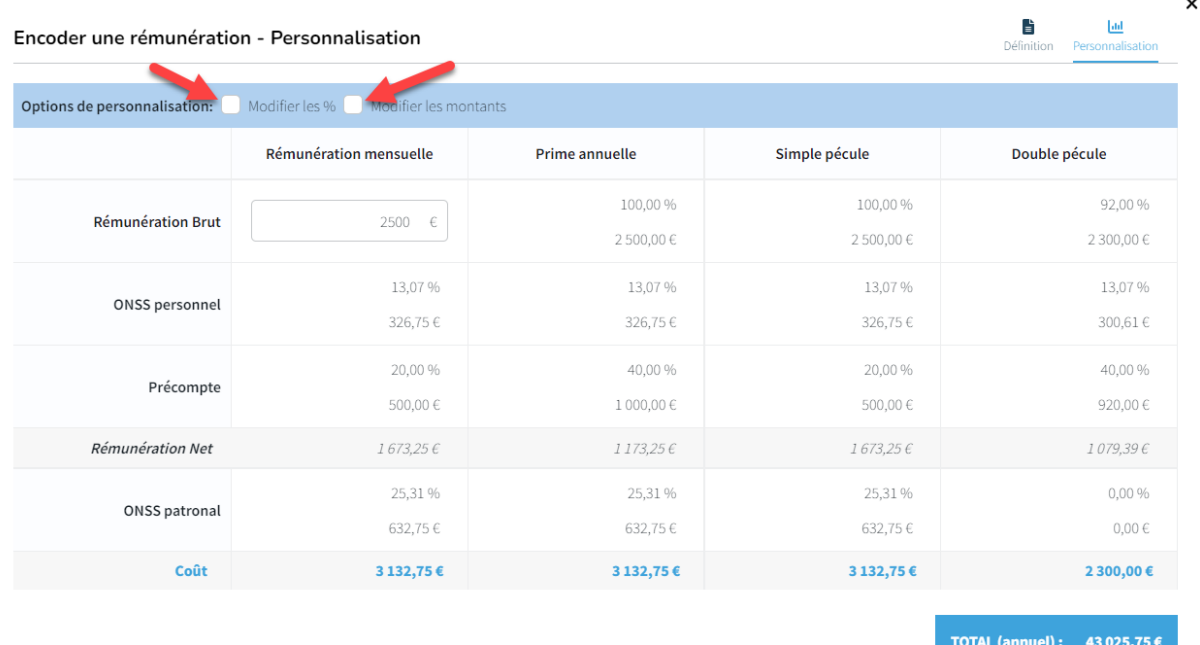

Le tableau précise le calcul du salaire net, de l'ONSS, du précompte, du coût total du salaire mensuel, de la prime de fin d'année, du pécule de vacances simple et double. De plus le total annuel est également calculé (11 fois le salaire mensuel + la prime de fin d'année + le total des indemnités de vacances). Vous pouvez modifier le salaire brut ici ou dans l'écran de définition. A chaque modification, le reste du tableau est mis à jour.

A noter que :

- Le salaire net est payé comptant,
- L'ONSS patronal et personnel, ainsi que le précompte sont payés à 1 mois,
- Le pécule de vacances net est versé en juin,
	- o Aucun salaire mensuel n'est versé pendant le mois de congé,
	- o Pour les employés, le pécule de vacances comprend à la fois le simple et le double,
	- o A la fin de chaque exercice, une provision pour pécule de vacances est automatiquement constituée au compte de résultats,
	- o Dans le tableau de trésorerie, HannaH prend en compte le nombre de mois pendant lesquels l'employé a travaillé au cours de l'année civile précédente.

*Astuce : Si vous travaillez sur un dossier existant, vous retrouverez dans votre écran*  'Créances et dettes' une dette 'Provision pour pécule de vacances'. Cette dette sera *donc reprise dans votre bilan de départ. Précisez dans le tableau de remboursement de votre dette un paiement en juin pour les employés, en avril pour les ouvriers. De* 

*plus, dans l'écran de définition de la dette, reliez l'élément à la ligne de trésorerie 'Personnel'. Le tableau de trésorerie mensuel n'en sera que plus lisible.*

- La prime de fin d'année est versée en décembre,
- La date de début est considérée comme la date à laquelle la personne est embauchée. Cela signifie qu'aucun pécule de vacances n'est versé la première année et que le pécule de vacances de la deuxième année, ainsi que la prime de fin d'année, dépendent du nombre de mois effectués au cours de la première année.
- Saisir une date de fin signifie que la personne quittera l'entreprise à cette date. Une indemnité de congé anticipé et une prime de fin d'année sont versées à l'employé. Pour un ouvrier, seule une prime anticipée de fin d'année est versée.

Avant de quitter l'écran, vous devez enregistrer les modifications en cliquant sur 'Enregistrer'.

## <span id="page-33-0"></span>**Délais de paiement**

Dans cet écran vous allez pouvoir gérer tous les délais de paiement de vos données d'exploitation (produits et charges).

Par défaut, tous les délais de paiement sont 100% au comptant (0 mois). Vous allez pouvoir soit préciser les échéances de paiement élément par élément, soit en sélectionner plusieurs pour paramétrer des délais communs, soit appliquer des délais sur l'ensemble de la famille (Revenus, frais généraux, …)

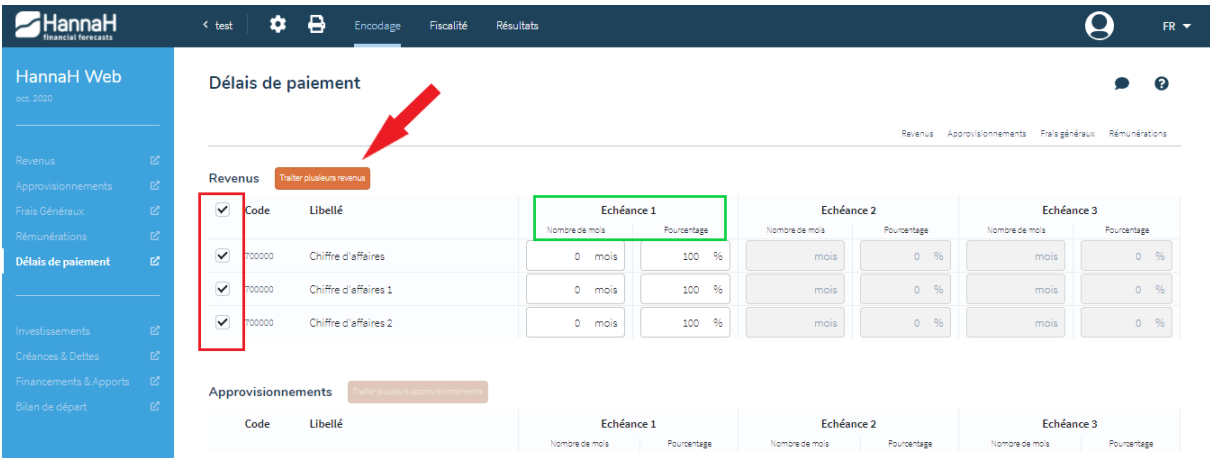

Lorsque vous sélectionnez plusieurs lignes d'une famille (ou toutes les lignes de la famille via la case à cocher sur la ligne de titres), il vous est possible de cliquer sur le bouton 'Traiter plusieurs éléments'. Une fenêtre s'ouvre alors pour vous inviter à définir des délais de paiements communs à ces éléments.

Exemple sur les Revenus :

Après avoir sélectionné l'ensemble des lignes de la famille, cliquez sur le bouton 'Traiter plusieurs revenus'. Par défaut l'échéance 1 est à 0 mois pour 100%. Si on modifie le pourcentage et qu'on le diminue à 50%, l'échéance 2 se dégrise et est activée pour 50% des revenus que nous mettrons par exemple ici à 1 mois.

Exemple sur les Frais généraux :

Pour mon 610000, 20% sont payés au comptant, 60% à 1 mois, et donc l'échéance 3 est activée pour le pourcentage restant (20%) que nous mettrons ici à 2 mois.

Pour mon 610200, l'échéance 1 est seulement modifiée pour payer 100% de la charge à 1 mois.

### <span id="page-34-0"></span>**Indexation**

Dans cet écran vous allez pouvoir gérer les indexations de vos données d'exploitation (produits et charges).

Vous allez pouvoir soit préciser les indexations élément par élément, soit en sélectionner plusieurs lignes pour paramétrer des indexations communes, soit appliquer des indexations sur l'ensemble de la famille (Revenus, frais généraux, …)

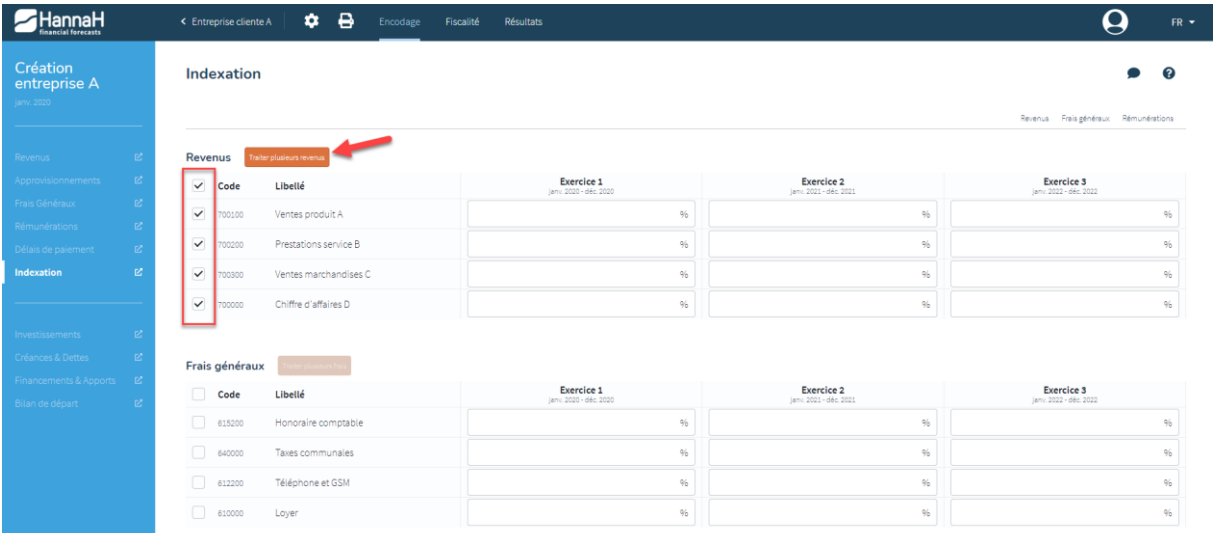

Lorsque vous sélectionnez plusieurs lignes d'une famille (ou toutes les lignes de la famille via la case à cocher sur la ligne de titres), il vous est possible de cliquer sur le bouton 'Traiter plusieurs éléments'. Une fenêtre s'ouvre alors pour vous inviter à définir des indexations communes à ces éléments.

Attention que vos indexations s'additionnent aux variations éventuelles effectuées dans les écrans de personnalisation.

Exemple : 700100 Ventes produit A

Ventes mensuelles à raison de 150€ par mois, avec une variation de 10% les exercices 2 et 3.

Dans les écrans 'Récapitulatifs' de vos différents revenus et frais, les indexations seront comptabilisées dans la présentation des différentes valeurs mensuelles.

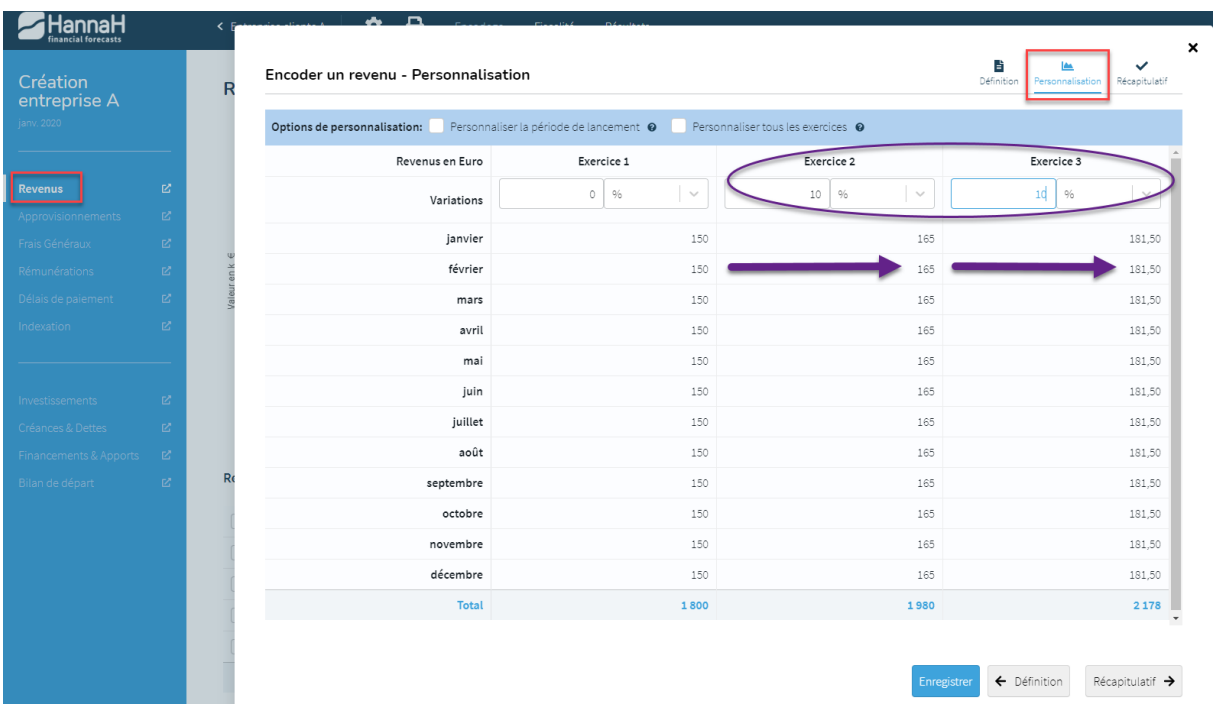

Dans le même temps indexation de 2% l'exercice 2 et de 3% l'exercice 3 dans l'écran d'indexation pour le même élément.

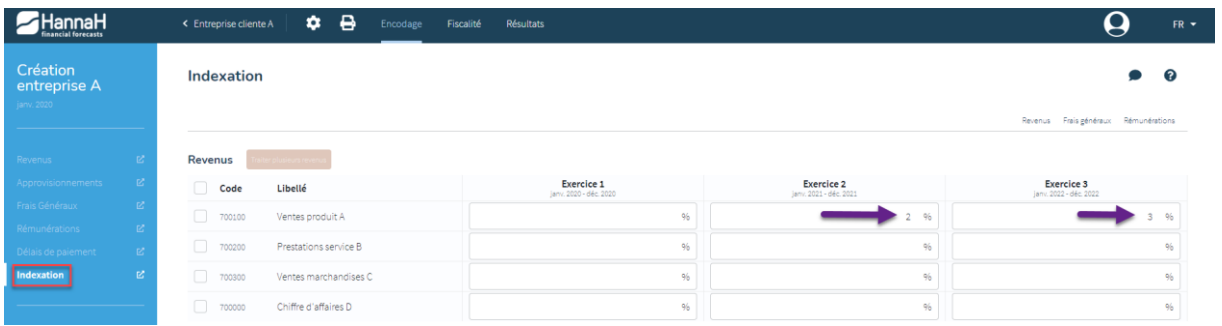

Dans l'écran récapitulatif du 700100, nous retrouvons le cumul des opérations effectuées.

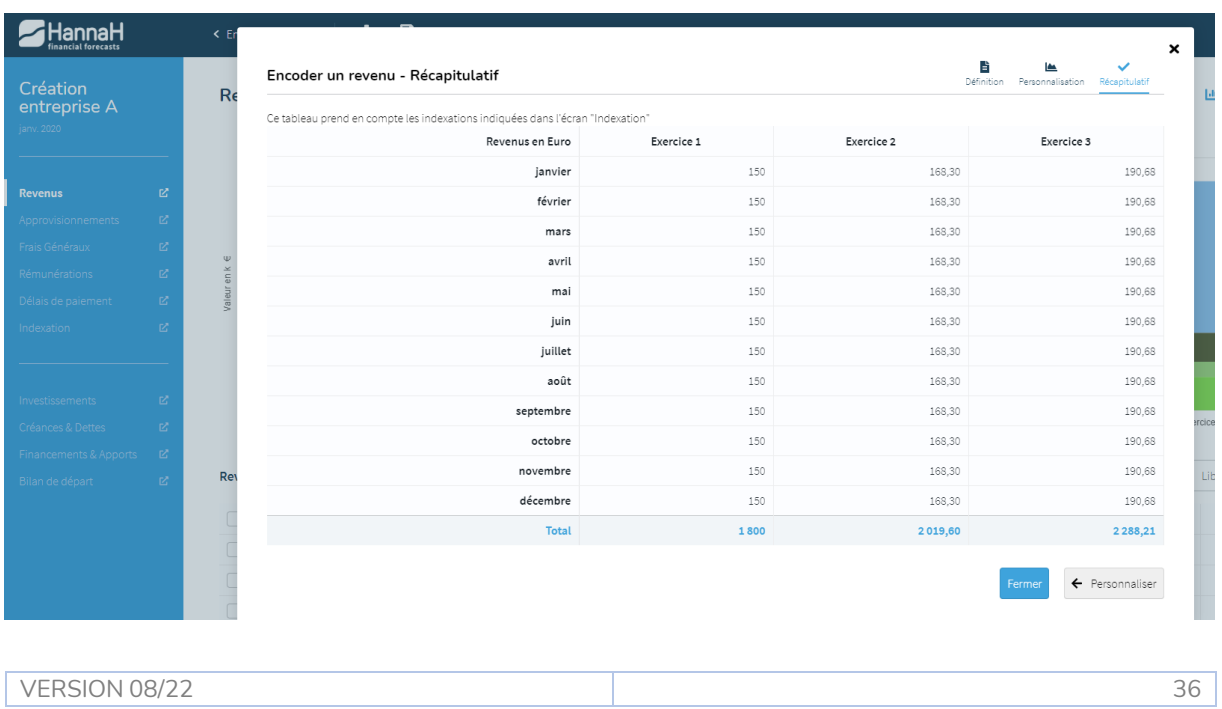

### <span id="page-36-0"></span>**Investissements**

L'écran d'encodage va vous permettre de travailler les données des catégories suivantes :

- 20 Frais d'établissement
- 21 Immobilisation incorporelle
- 221 Construction/Achat immeuble
- 222 Terrains
- 23 Installations, machines et outillage
- 240 Mobilier
- 241 Voiture/camionnette
- 25 Immobilisation en leasing
- 26 Autres immobilisations corporelles
- 27 Imm. Corp. En cours et acomptes versés
- 28 Immobilisations financières

Pour les données bilantaires, les graphiques et les tableaux comportent une première colonne supplémentaire 'Départ'. Cette colonne correspond au Bilan d'ouverture pour les constitutions de société et à la dernière balance précédent les prévisions de l'entreprise existante.

Via le bouton , il vous sera possible d'analyser le tableau

d'amortissements général.

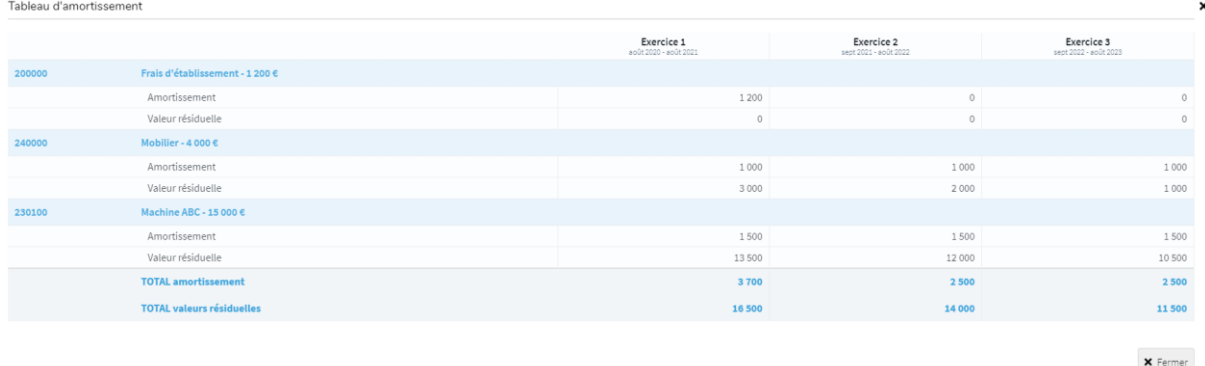

+ Nouvel investissement<br>Lorsque vous ajoutez un nouveau frais, une fenêtre d'encodage apparaît et 3 écrans se présentent à vous.

#### <span id="page-37-0"></span>1. Définition de l'investissement

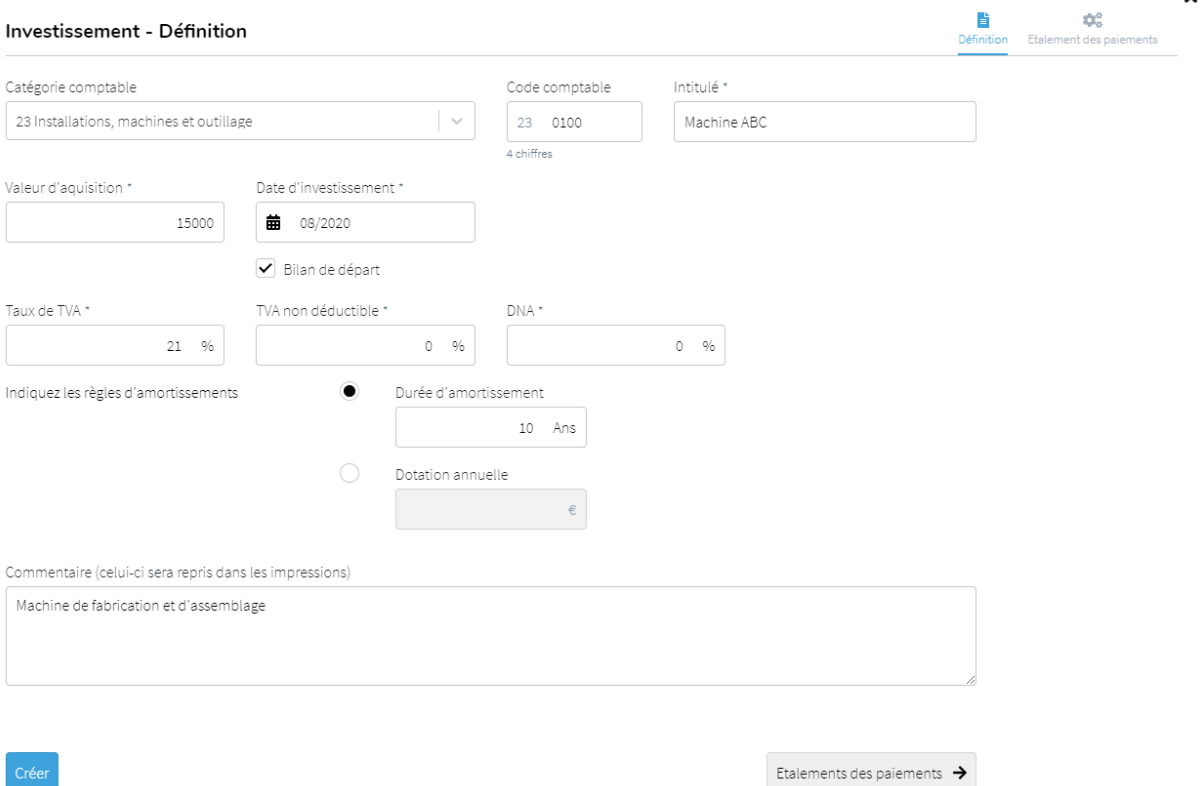

Pour définir votre investissement, commencez par choisir une **catégorie comptable**, précisez éventuellement le **code** et l'**intitulé** de l'élément.

Précisez la **valeur d'acquisition** htva et précisez la **date de l'acquisition** ou que l'investissement doit se trouver dans le **bilan de départ**. Pour ce faire, cochez simplement 'Bilan de départ'.

Paramétrez le **taux de TVA**, le pourcentage de **non déductibilité TVA** et le pourcentage de **DNA** propre à votre investissement.

Pour les **amortissements**, précisez soit la durée de l'amortissement de l'immobilisé en années, soit la dotation annuelle aux amortissements désirées.

Expliquez votre configuration de cet investissement à l'aide du tableau de **commentaires**. Ce dernier pourra apparaître dans votre rapport final.

#### <span id="page-38-0"></span>2. Etalement des paiements

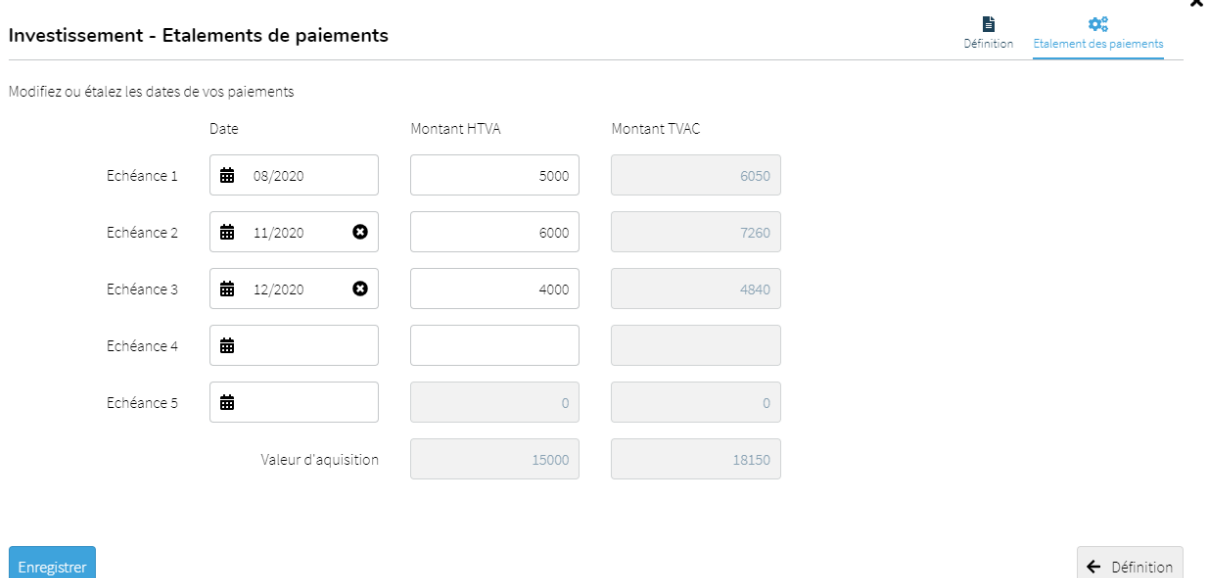

Le paiement se fait par défaut automatiquement le mois de l'acquisition. Il vous est possible de reporter ce paiement ou de le diviser en plusieurs tranches en précisant les dates de décaissement.

#### 3. Revente et dotations

<span id="page-38-1"></span>Le dernier écran vous permet de préciser une éventuelle revente de votre immobilisé et de personnaliser manuellement les dotations aux amortissements.

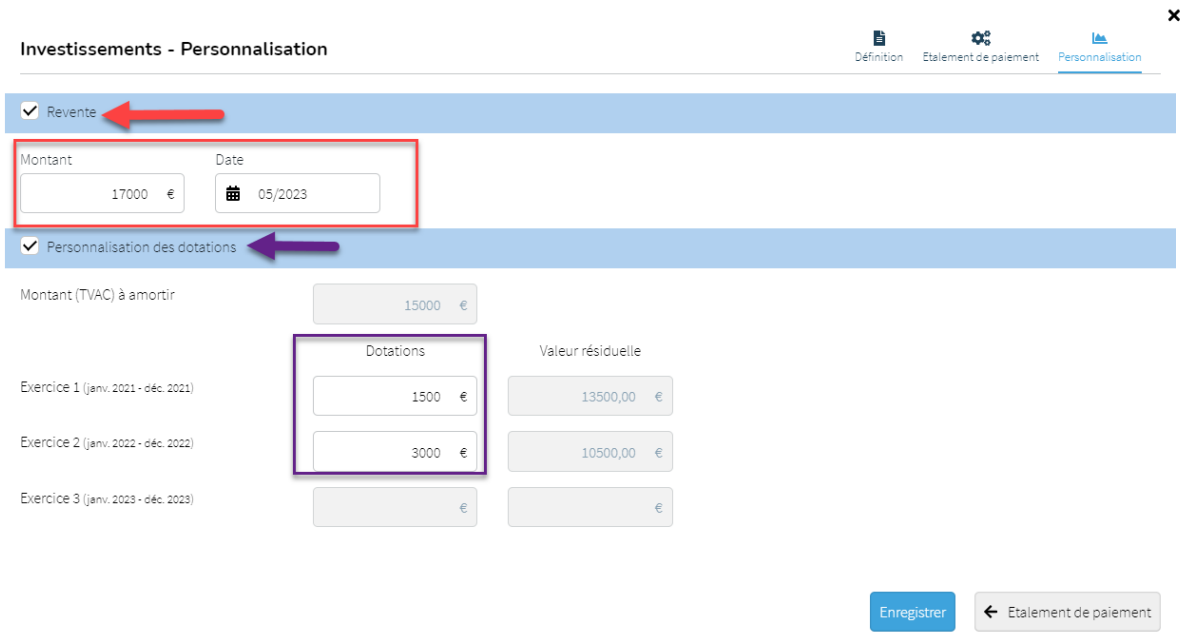

#### a. Revente d'un immobilisé

Lorsque vous précisez une valeur et une date de revente d'un immobilisé, HannaH Web arrête automatiquement les dotations aux amortissements l'exercice suivant. De même, la valeur de revente impacte votre trésorerie le mois correspondant, et l'éventuelle plus-value réalisée est prise en compte fiscalement dans le compte de résultat.

b. Personnalisation des dotations

Vous avez la possibilité de personnaliser les dotations aux amortissements à chaque exercice comptable. Cela vous permettra d'indiquer par exemple les valeurs d'un prorata temporis journalier et non mensuel, ou encore de ne pas amortir un bien un exercice précis.

### <span id="page-39-0"></span>**Créances et dettes**

L'écran d'encodage va vous permettre de travailler les données des catégories suivantes :

- 40 Créances commerciales
- 41 Autres créances
- 44 Dettes commerciales
- 45 Dettes fiscales, salariales et sociales
- 47 Dettes découlant de l'affect. du résultat
- 48 Dettes diverses
- 175 Dettes commerciales à >1an
- 176 Acomptes reçus
- 178 Caution. reçus en numéraire à >1an
- $\bullet$  179 Dettes diverses à >1an
- 281 Créances sur entreprises liées
- 283 Créances sur entreprises avec lien
- 285 Autres créances
- 290 Créances commerciales à >1an
- 291 Autres créances à >1an

A noter que d'exercice en exercice dans vos prévisions, les créances et dettes commerciales, salariales et fiscales seront générées automatiquement dans vos bilans en fonction entre autres de vos paramétrages fiscaux et vos délais de paiement.

+ Nouveau Lorsque vous ajoutez un nouveau frais, une fenêtre d'encodage apparaît et 2 écrans se présentent à vous :

#### <span id="page-40-0"></span>1. Définition de ma créance ou ma dette

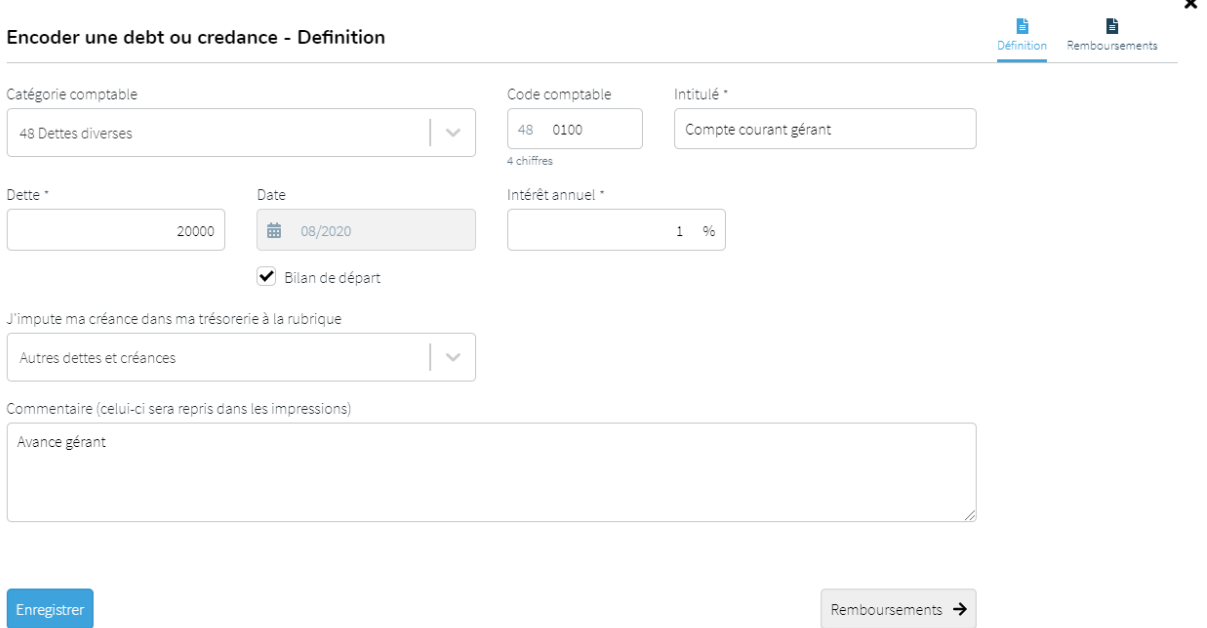

Pour définir votre créance ou votre dette, commencez par choisir une **catégorie comptable**, précisez éventuellement le **code** et l'**intitulé** de l'élément.

Précisez le **montant initial** de l'élément et indiquez soit la **date** soit que la créance ou la dette doit se trouver dans le **bilan de départ**. Pour ce faire, cochez simplement 'Bilan de départ'.

Paramétrez un éventuel **taux d'intérêt annuel**.

Vous avez la possibilité de choisir dans quelle **rubrique de votre tableau de trésorerie mensuelle** l'élément doit se trouver.

Expliquez votre configuration de cette créance ou cette dette à l'aide du tableau de **commentaires**. Ce dernier pourra apparaitre dans votre rapport final.

#### <span id="page-41-0"></span>2. Tableau de remboursement de ma créance ou ma dette

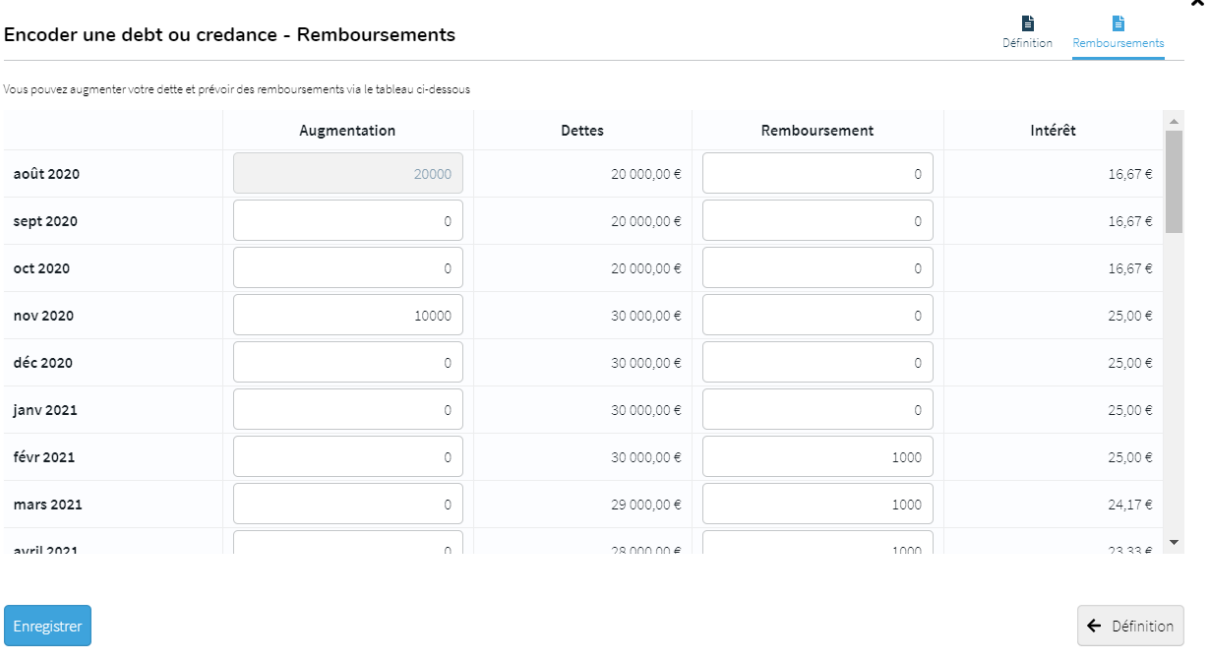

Le tableau de remboursements va vous permettre de faire fluctuer votre créance ou votre dette tout au long des prévisions.

Dans l'exemple ci-dessus, nous avons donc une dette de 20 000€ au départ avec un taux d'intérêt annuel de 1%. En Nov. 2020, le compte courant gérant est augmenté de 10 000€ pour monter à 30 000€. Les intérêts évoluent automatiquement en fonction de cette augmentation. Le compte courant est remboursé à partir de Fév. 2021 à raison de 1000€ par mois et ce jusqu'à la fin des prévisions. Les intérêts décroissent en fonction également des remboursements.

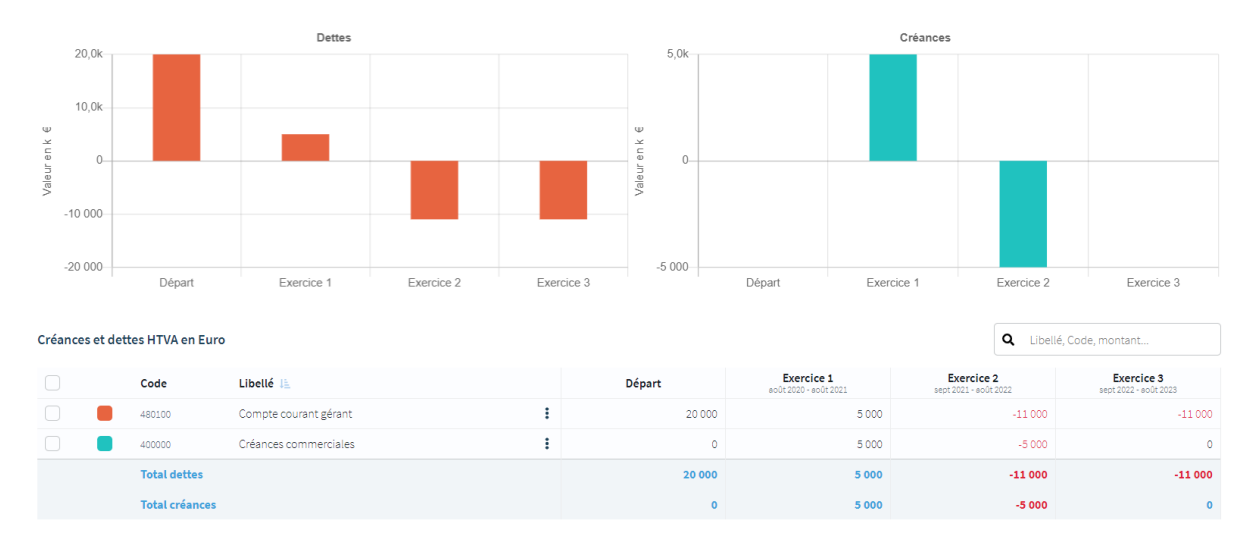

### <span id="page-41-1"></span>**Financements & Apports**

L'écran d'encodage va vous permettre de travailler les données des catégories suivantes :

● 00 Crédit de caisse

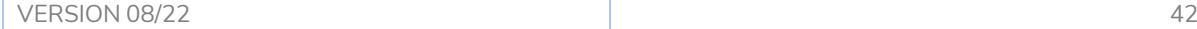

- 10 Capital souscrit
- 11 Apport
- 170 Emprunt subordonné à >1an
- $\bullet$  171 Emprunt obl. Non subord. à >1an
- $\bullet$  172 Leasing à >1an
- 173 Etablissement de crédit à >1an
- 174 Autre emprunt à >1an
- 42 Dette à plus d'un 1 échéant dans l'année
- 422 Leasing
- 43 Dette financière à <1an

Lorsque vous générez un financement long terme, HannaH Web génère lui-même le transfert court terme d'exercice en exercice dans le bilan prévisionnel.

Lorsque vous ajoutez un nouveau frais, une fenêtre d'encodage apparaît et 1 ou 2 écrans se présentent à vous :

#### <span id="page-42-0"></span>1. Définition de mon financement

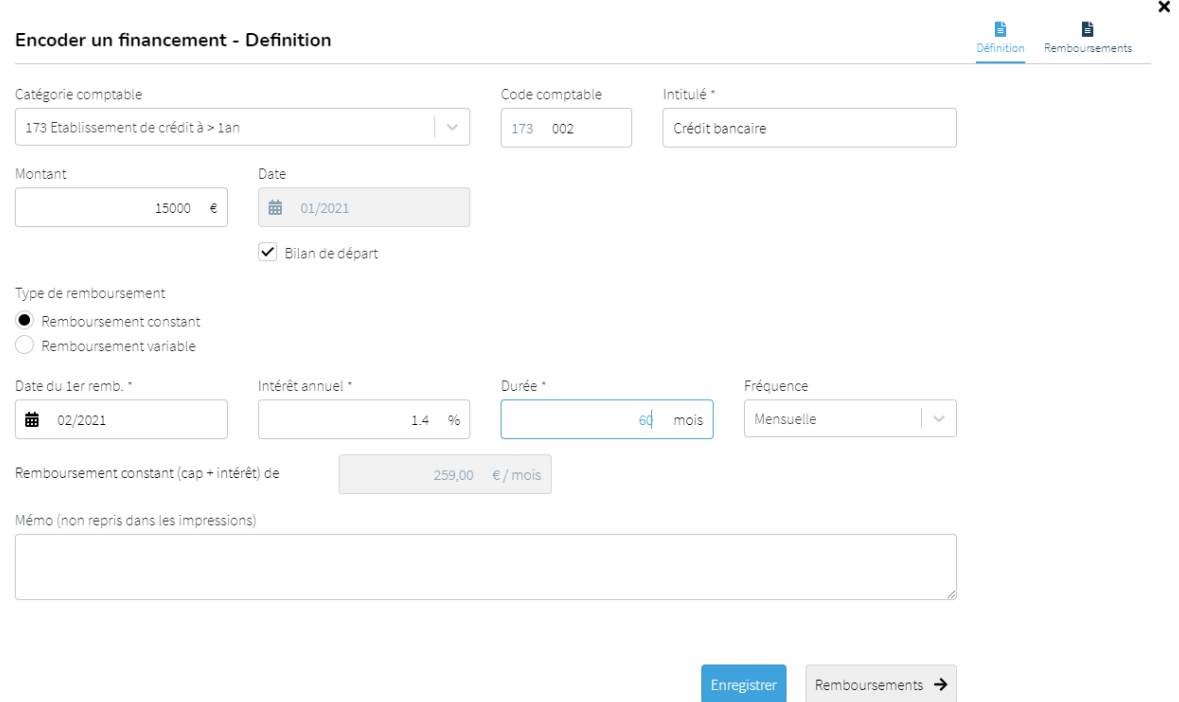

Pour définir votre financement, commencez par choisir une **catégorie comptable**, précisez éventuellement le **code** et l'**intitulé** de l'élément.

Précisez le **montant initial** de l'élément et indiquez soit la **date** soit que le financement doit se trouver dans le **bilan de départ**. Pour ce faire, cochez simplement 'Bilan de départ'.

Choisissez votre **type de remboursement**, constant ou variable.

Vous avez la possibilité de préciser la **date du 1er remboursement** (seuls les intérêts seront payés jusqu'à cette date), le **taux d'intérêt annuel**, la **durée de remboursement** et la **fréquence** à laquelle le remboursement sera décaissé.

HannaH Web calcule directement la mensualité à rembourser.

Expliquez votre configuration de financement à l'aide du tableau de **commentaires**. Ce dernier pourra apparaître dans votre rapport final.

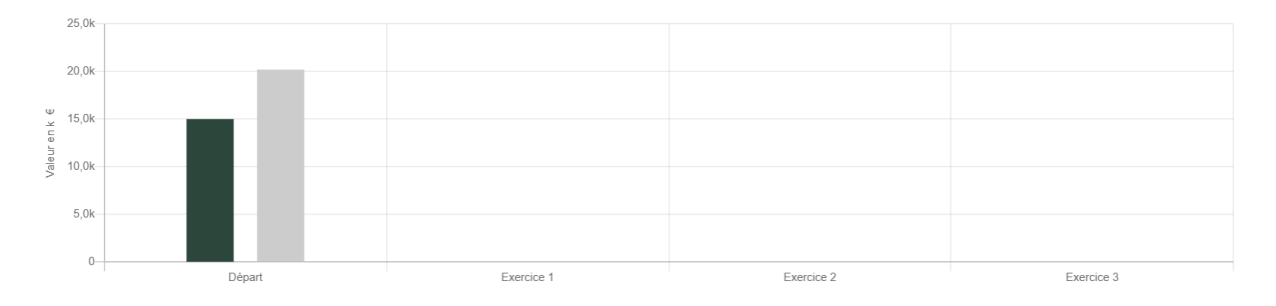

Le graphique principal vous propose alors une comparaison entre les financements et les investissements sur 2 histogrammes.

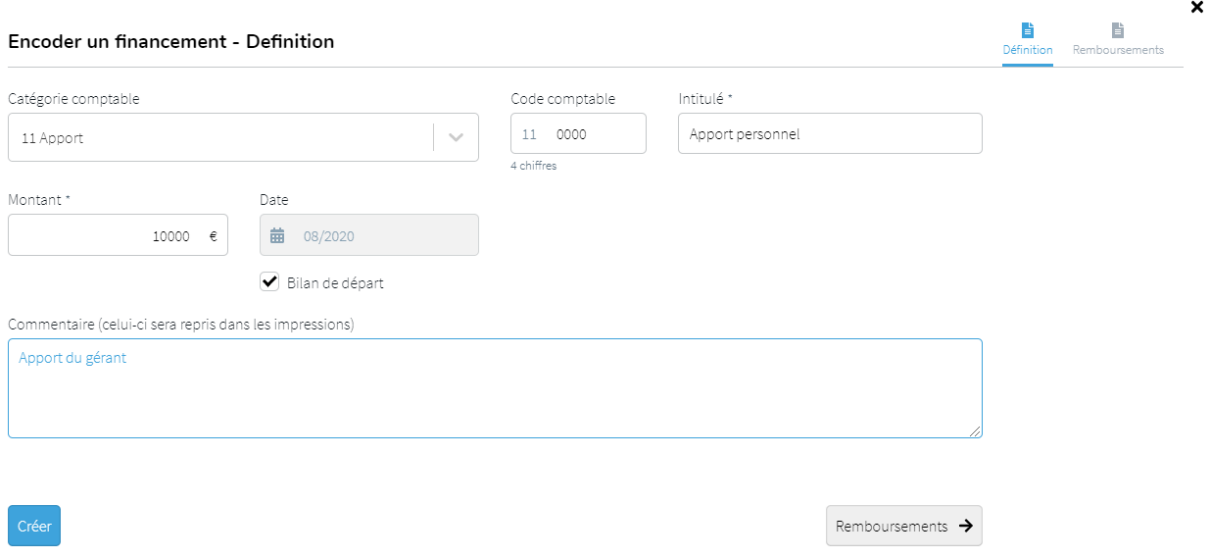

#### 2. Remboursements

<span id="page-43-0"></span>Dans le cas de capital ou d'apport, vous avez la possibilité de faire apparaître l'écran 'Remboursements' dans lequel vous pourrez faire des augmentations/diminutions d'apport/de capital.

#### Encoder une financement - Remboursements

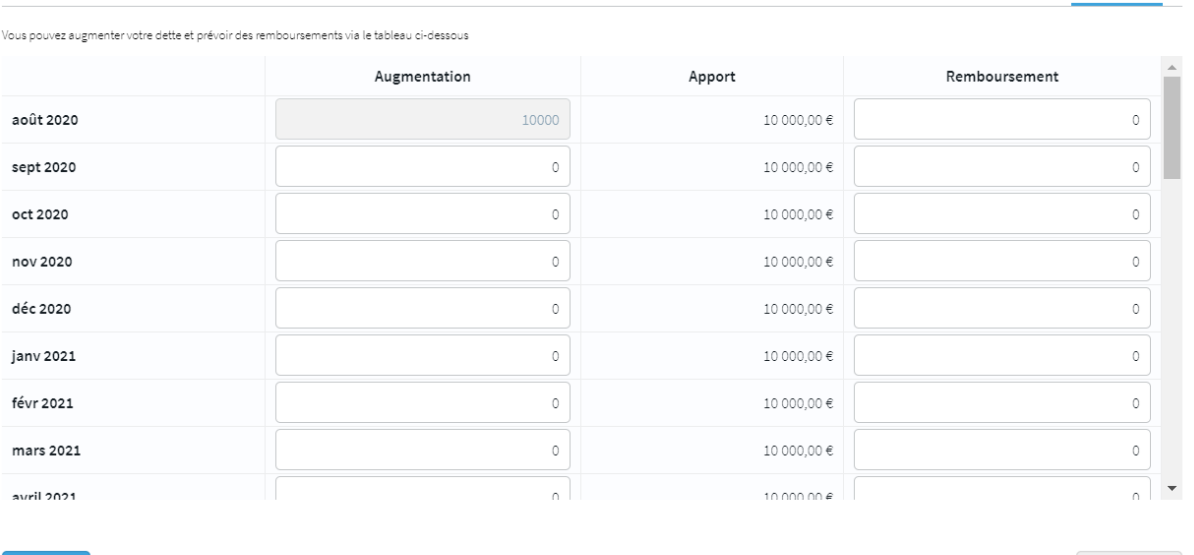

Dans le cas d'un financement, l'écran de remboursements vous permettra de personnaliser un des éléments suivants :

- Le tableau de remboursement en capital,
- Le tableau de remboursement des intérêts,
- Le tableau de prélèvements des montants empruntés.

#### A. Personnaliser les remboursements en capital :

Cette personnalisation vous permet de préciser manuellement les remboursements du capital emprunté. Il est donc possible, par exemple, de suspendre le remboursement du capital pendant un certain nombre de mois.

A noter que les intérêts sont recalculés à chaque mensualité en fonction du capital restant dû.

 $\mathbf{x}$ 

昏

← Définition

**Dan** 

 $\frac{1}{\text{Definition}}$ 

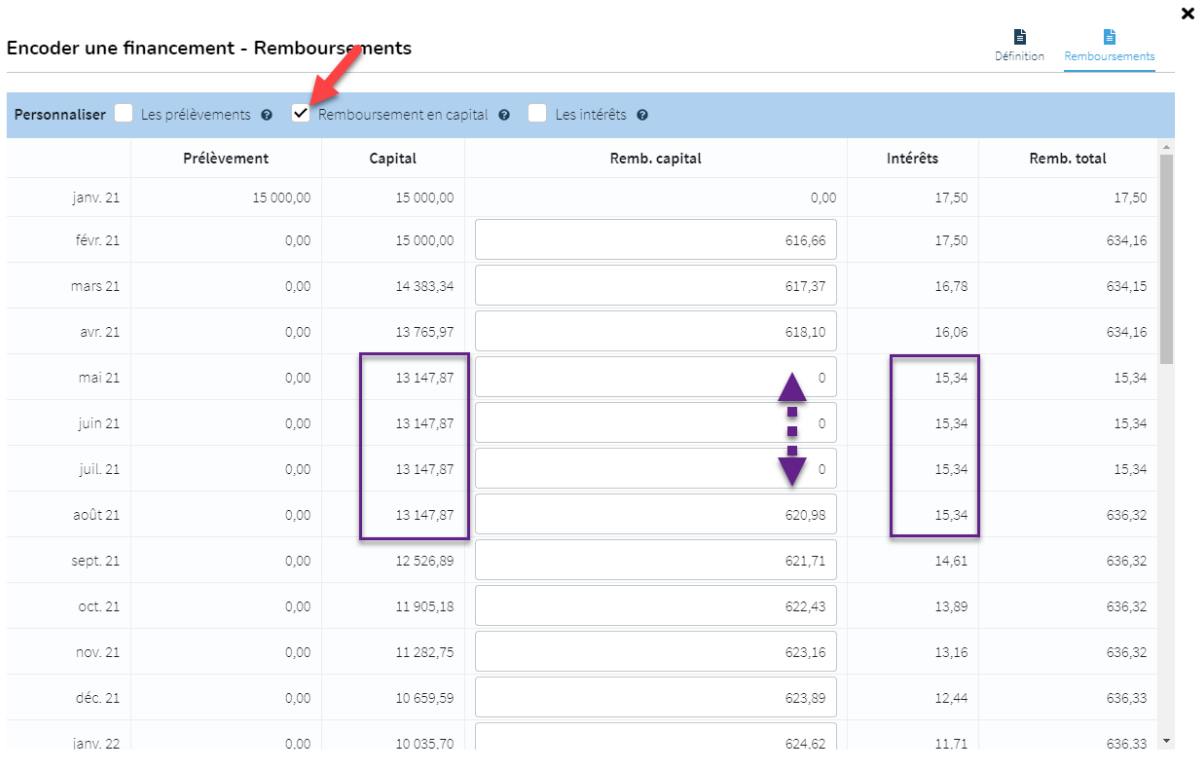

#### B. Personnaliser les remboursements des intérêts :

Cette personnalisation vous permet de préciser manuellement les remboursements des intérêts mensuels. Il est donc possible, par exemple, de suspendre le remboursement des intérêts pendant un certain nombre de mois, ou de créer une franchise en intérêts au début de l'emprunt.

Dans le cas d'un remboursement constant, le remboursement en capital s'adapte en fonction des variations des intérêts pour assurer un remboursement total constant.

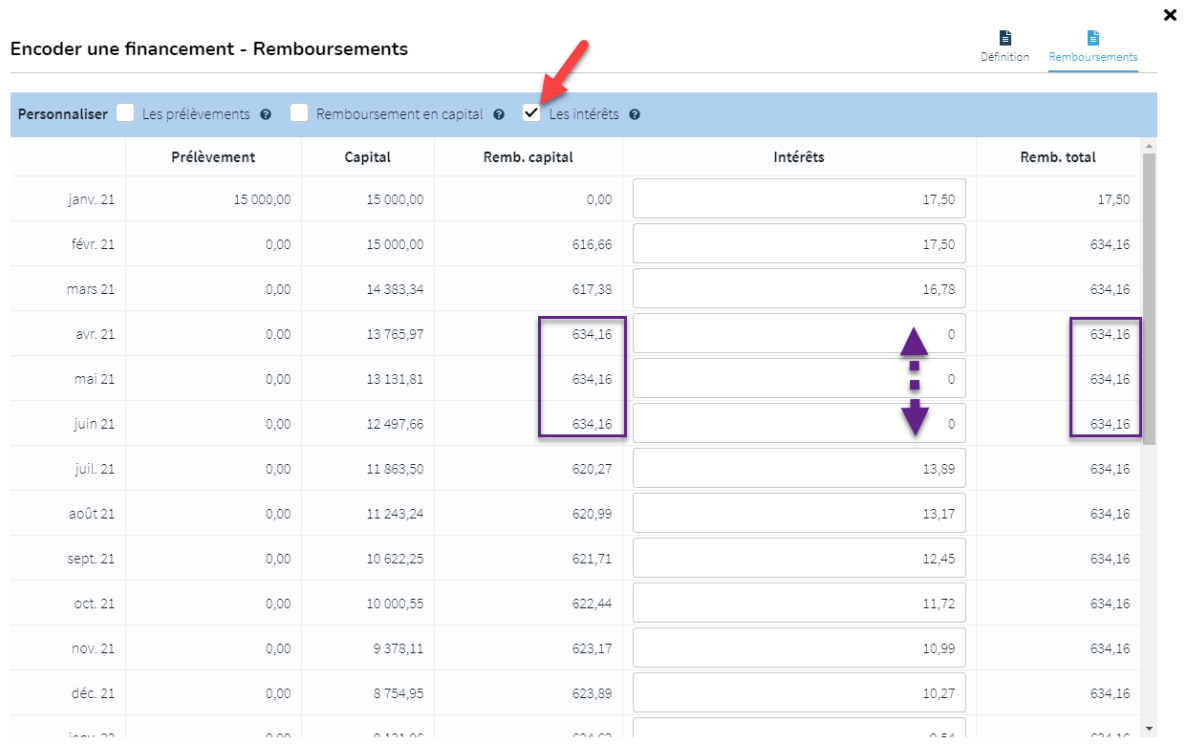

#### C. Personnaliser les prélèvements des montants empruntés

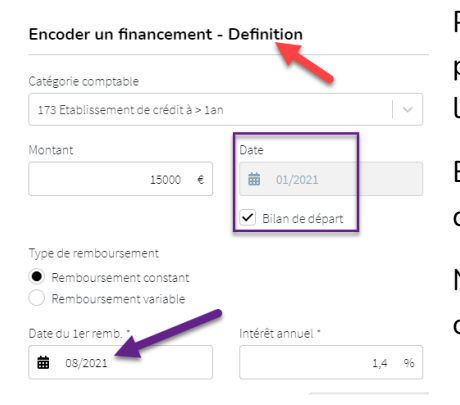

Pour pouvoir personnaliser les prélèvements, commencez par préciser la date ultérieure du 1<sup>er</sup> remboursement dans l'écran de '**Définition**'.

Ensuite, dans l'écran de 'Remboursements', précisez les différentes dates de prélèvements.

Notez que les intérêts remboursés sont calculés sur le capital déjà prélevé.

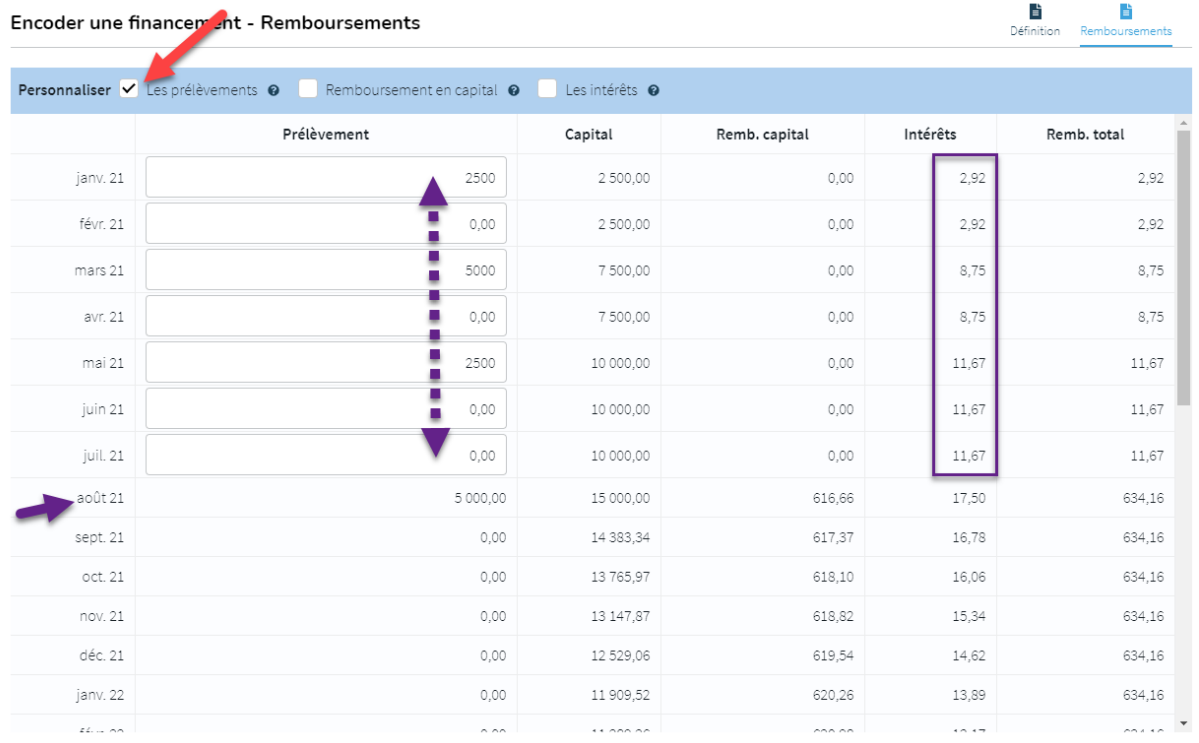

### <span id="page-47-0"></span>**Opérations diverses**

Cet écran permet de modifier des postes (et leur montant) du compte de résultats et du bilan, sans affecter la trésorerie.

Pour passer une écriture, cliquez sur + Nouveau

Précisez éventuellement l'intitulé de votre opération diverse. Choisissez le 'Poste de référence' et le 'Poste à balancer' dans la liste des différentes rubriques du compte de résultat et du bilan.

Précisez l'exercice concerné et le montant à balancer (précédé du signe '-').

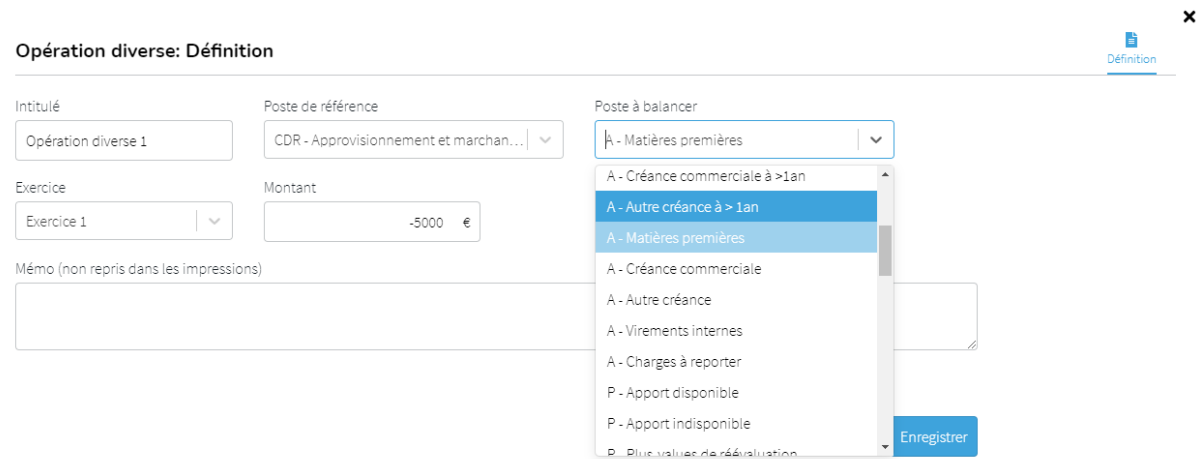

Chaque opération diverse peut facilement être éditée, dupliquée ou supprimée.

L'écriture sera prise en compte dans les résultats et apparaîtra sous l'intitulé 'Opération diverse' ou sous l'intitulé défini par vous-même dans les détails.

### <span id="page-48-0"></span>**Bilan de départ**

L'écran 'Bilan de départ' vous permettra d'encoder et visualiser les données du bilan de départ.

Dans le cas d'une constitution de société, les éléments des différents écrans pour lesquels vous avez coché  $\Box$  Bilan de départ apparaîtront dans votre tableau. Certains éléments doivent être encodés manuellement directement dans votre bilan de départ afin de l'équilibrer (ACTIF = PASSIF).

Éléments de l'ACTIF à encoder directement dans les 'autres données bilantaires' :

- Stocks et commandes ;
- Disponible et placements de trésorerie ;
- Compte de régularisation.

Eléments du PASSIF à encoder directement dans les 'autres données bilantaires' :

- Plus-value de rééval. ;
- Réserve légale ;
- Autres réserves ;
- Résultat reporté (+ ou -) ;
- Subsides en capital ;
- Provisions et impôts différés ;
- Compte de régularisation.

Dans le cas d'une entreprise existante, vous avez la possibilité d'importer ou de travailler vos différentes données bilantaires pour que le début des prévisions corresponde à la dernière balance du dossier.

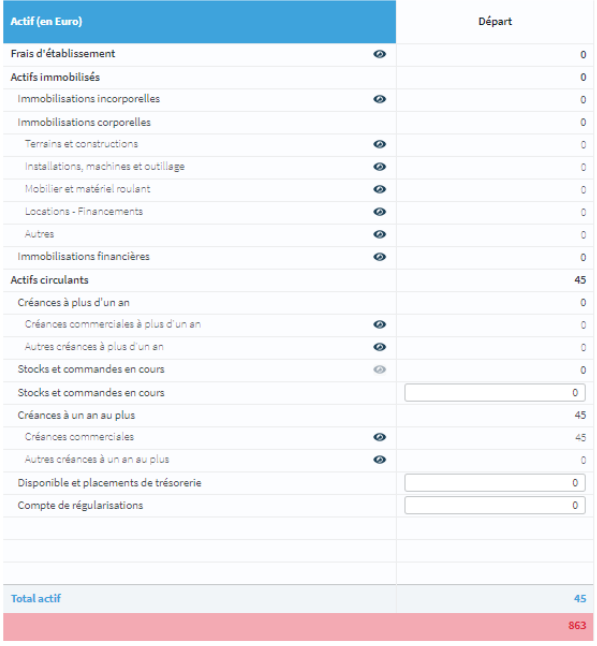

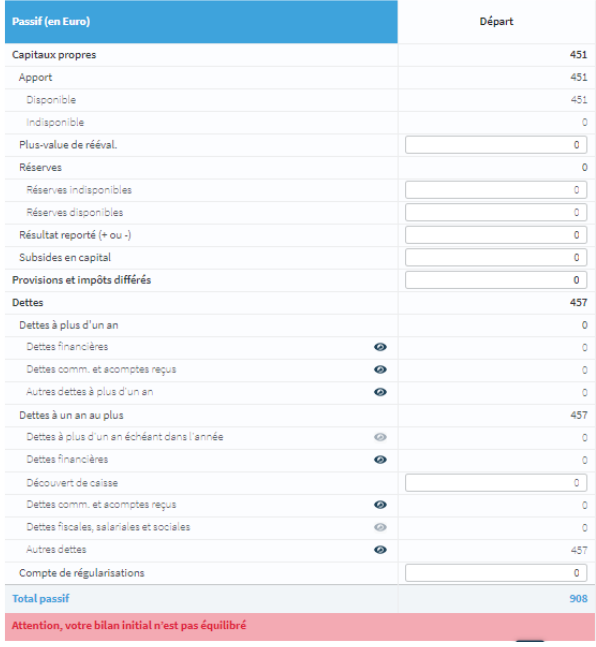

## <span id="page-50-0"></span>**LES DIFFERENTS ECRANS DE FISCALITE**

### <span id="page-50-1"></span>**Paramètres**

Dans cet écran, vous allez pouvoir paramétrer les différentes tranches éventuelles d'imposition du dossier ainsi que les versements anticipés d'impôt.

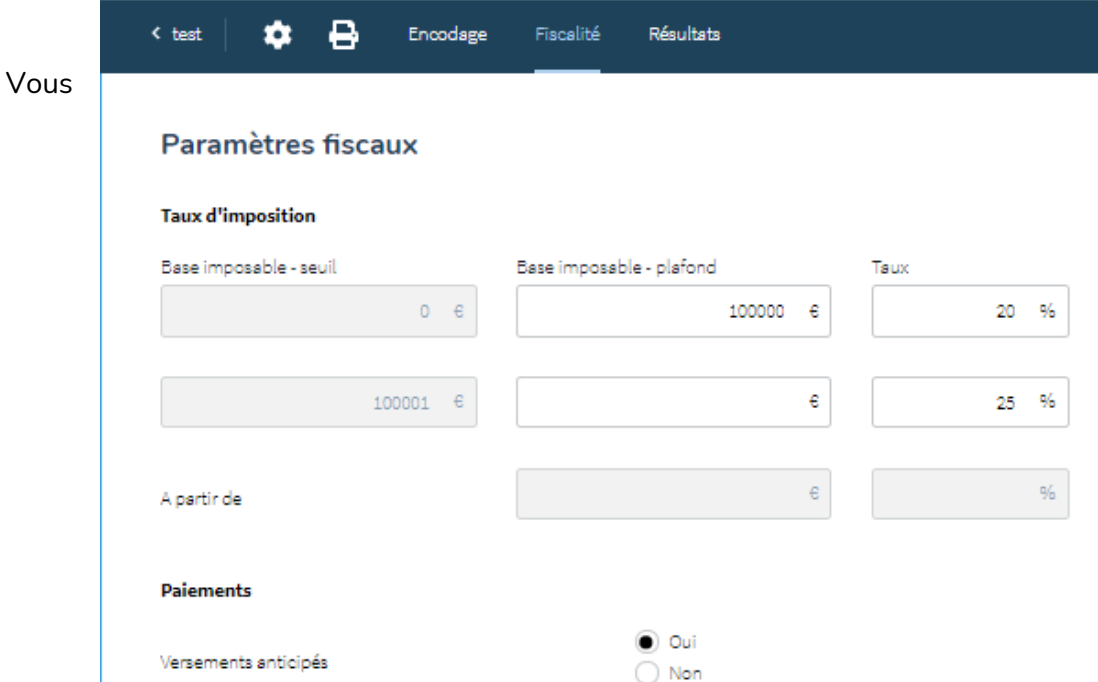

pouvez paramétrer 3 tranches avec des taux d'imposition différents.

Si vous n'avez qu'un seul taux d'imposition, complétez uniquement la première ligne sans mettre de plafond dans la deuxième colonne de base imposable.

Si vous créez une deuxième tranche avec un deuxième plafond, vous aurez également la possibilité de remplir un troisième taux d'imposition à partir du troisième seuil.

Pas de taux ? Il vous suffit de laisser les cases vides.

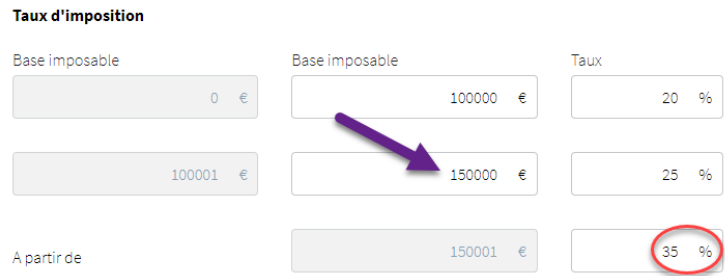

HannaH Web effectue par défaut des versements anticipés trimestriels (avril, juillet, octobre, décembre) à raison de 25% de l'impôt estimé. Si vous ne désirez pas établir de versements anticipés d'impôt, vous aurez alors la possibilité de préciser un taux de majoration globale et le mois auquel la totalité de l'impôt sera payé l'exercice suivant.

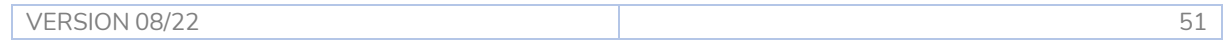

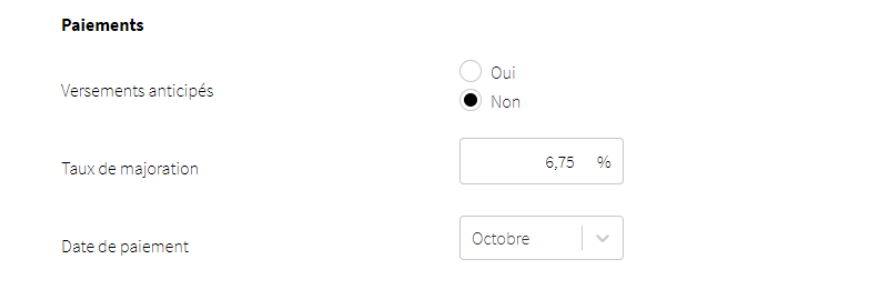

## <span id="page-51-0"></span>**Calcul de l'impôt**

Cet écran vous permettra de personnaliser le calcul détaillé d'impôt en paramétrant les éléments suivants par exercice :

- Un encodage global et manuel des dépenses non-admises,
- Un encodage des déductions et exonérations reportables et non reportables,
- Pour le  $1<sup>er</sup>$  exercice, un encodage du report des déductions et exonérations et des pertes antérieures récupérables.

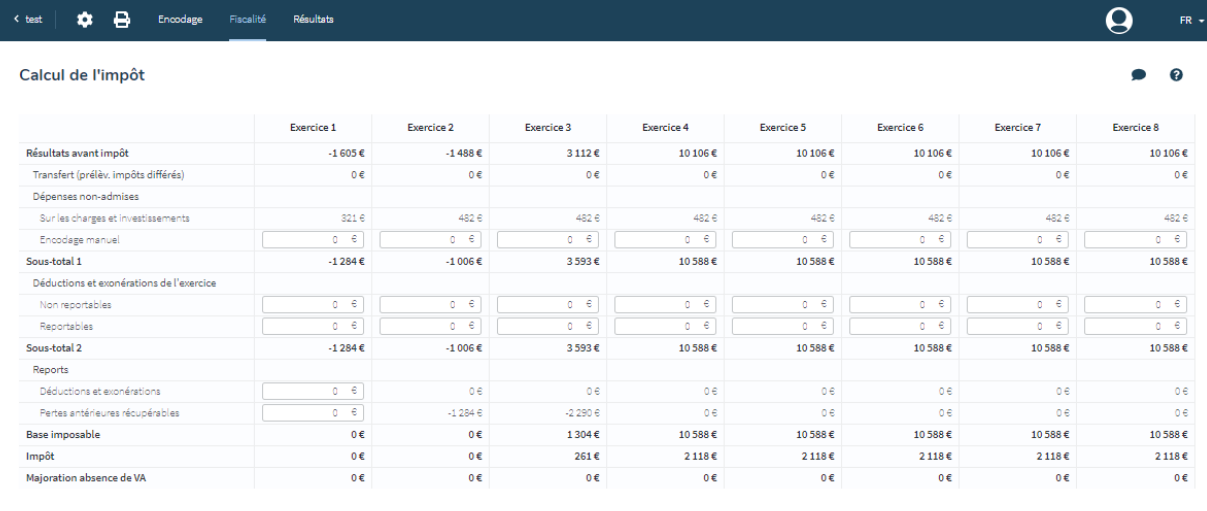

## <span id="page-51-1"></span>**Affectation du résultat**

Par défaut, HannaH reporte 100% du résultat d'un exercice à un autre. Dans l'écran d'affectation, vous allez avoir la possibilité de :

- Distribuer des bénéfices (dividendes, tantièmes, …) à une certaine date,
- Affecter une partie du résultat à la réserve de liquidation,
- Affecter une partie du résultat aux réserves disponibles,
- Affecter une partie du résultat aux réserves indisponibles.

Indiquez les montants en les précédant du signe '-', en soustraction du résultat à reporter final.

Lors d'une affectation à la réserve de liquidation, HannaH calcule automatiquement la cotisation à payer. Il ne vous reste plus qu'à préciser la date de paiement de cette cotisation.

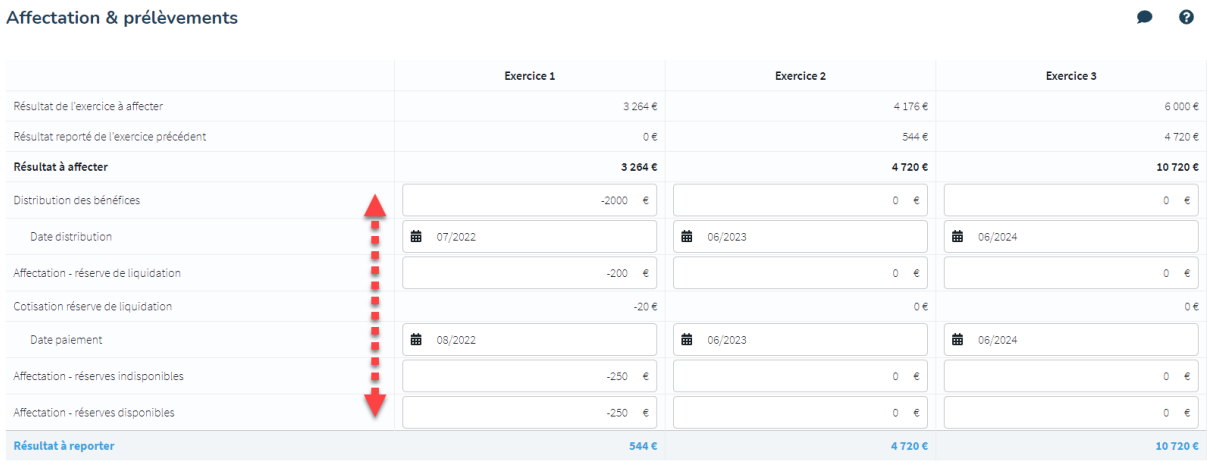

## <span id="page-52-0"></span>**Double test de liquidité**

Pour une entreprise existante (cf. signalétique du dossier), vous aurez accès à l'écran du 'Double test de liquidité'.

En fonction du montant que la société souhaite verser, vous obtenez le résultat du test de l'actif net et du test de liquidité.

En haut, indiquez le montant qui doit être versé. Vous devez également indiquer si ce montant a déjà été traité ou non dans votre bilan de départ.

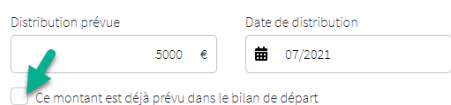

- Non (case non cochée) aura pour conséquence qu'HannaH déduira le montant du 'Résultat reporté' de l'exercice précédent, l'inclura dans les dettes de l'exercice 1 et le distribuera à la date indiquée.

- Oui (la case est cochée) signifie que vous avez déduit vous-même le montant à payer du Résultat à reporter (Bilan de départ) et que vous l'avez indiqué comme une dette existante (Créances et dettes).

En dessous, vous obtenez le test d'actif net avec le calcul du montant maximum qui peut être versé. Dans la détermination de l'actif net et des capitaux propres indisponibles, vous pouvez ajouter manuellement des montants.

 $\sim$ 

#### TEST DE L'ACTIF NET

Estimation du montant minimum qui peut être distribué sur base du bilan fin déc. 2020

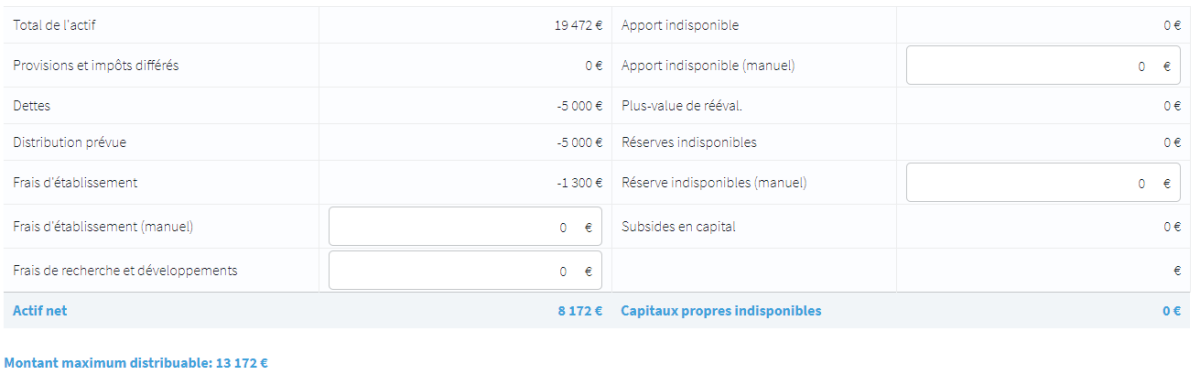

#### Test de l'actif net:

Enfin, en bas, vous obtenez le test de liquidité avec la situation de trésorerie prévue. Si vous avez introduit les ajustements prévus (nouveaux investissements, modifications du chiffre d'affaires, ...) et que la situation de trésorerie reste positive, le test de liquidité est considéré comme positif.

#### **TEST DE LIQUIDITÉ**

Les évènements connus au moment de la distribution effective, ayant dans l'avenir un impact important sur la position de la liquidité de la société (par exemple une diminution de chiffre d'affaire, un investissement ou de gros entretiens à réaliser, des pertes projetées, une restructuration du personnel, ...) sont pris en compte.

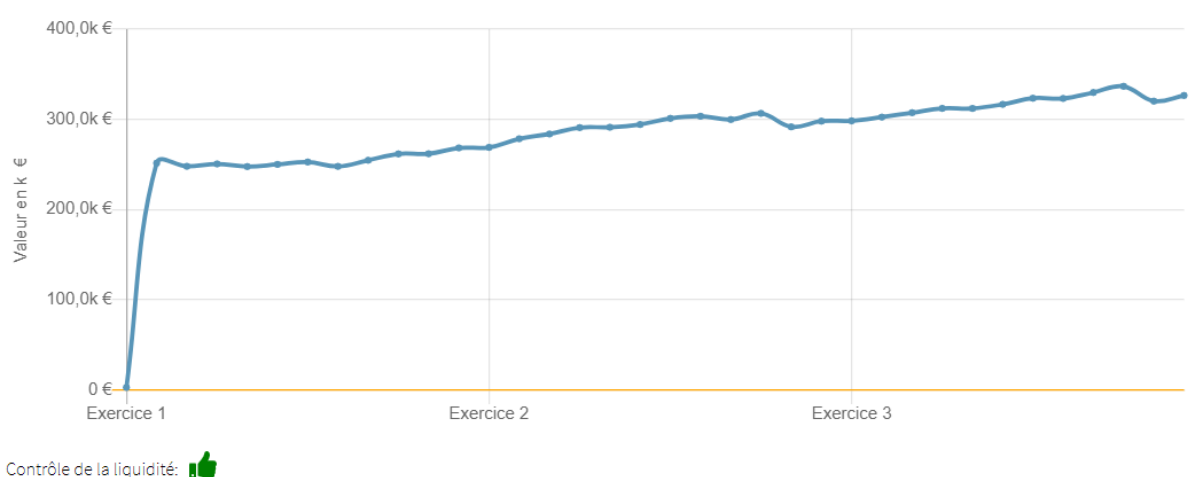

## Solde de trésorerie minimum: 2 672 €

## <span id="page-53-0"></span>**IMPORTATIONS**

Dans le dossier d'une société existante, vous avez la possibilité d'importer la balance existante de l'entreprise via le bouton

Ainsi, vous pouvez par exemple, construire vos prévisions sur base de votre balance comptable de l'année passée, pour ensuite modifier les montants importés, ou encore ajouter, supprimer ou regrouper différents codes comptables.

#### **Quels fichiers pouvez-vous importer ?**

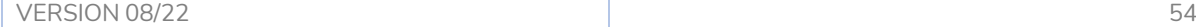

• Les formats autorisés sont de type .txt ou .csv. Cela signifie que si votre fichier, provenant de la compta par exemple, n'a pas une de ces extensions, celui-ci doit être réenregistré en .csv (séparateur : point-virgule) ou .txt (séparateur : tabulation) via Excel.

• Les données à importer doivent être classées par colonnes, avec au minimum une pour le code comptable, et une autre avec l'intitulé.

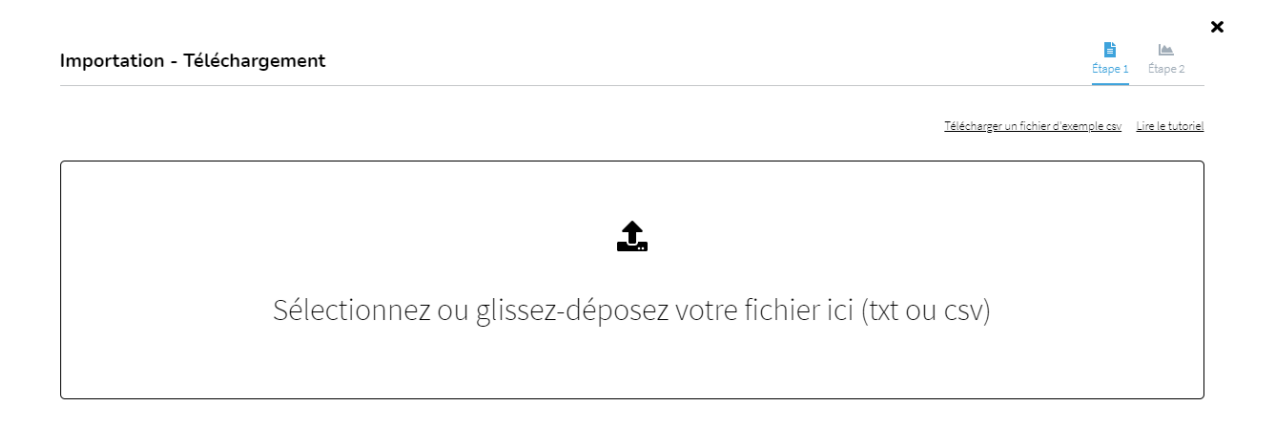

Lorsque vous cliquez sur l'icône d'importations, la première étape consiste à sélectionner le fichier que vous désirez importer. Vous pouvez soit glisser-déposer le fichier dans l'encart, soit cliquer directement sur l'encart pour naviguez sur votre ordinateur et sélectionner le fichier.

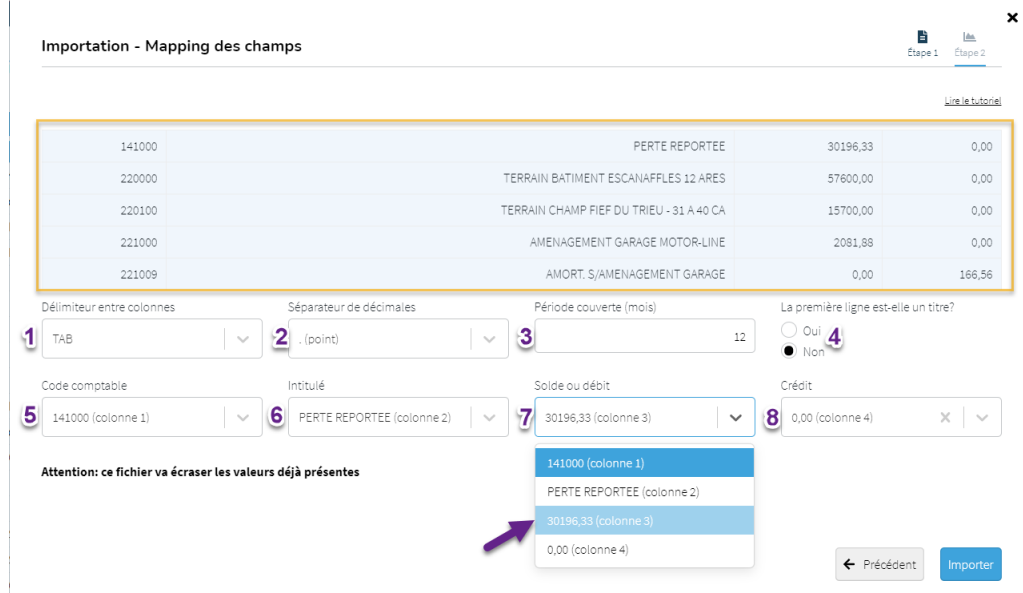

Une fois le fichier sélectionné, l'écran de l'étape 2 apparait : Mapping des champs.

Un tableau apparait sur fond bleu. Ce tableau est un aperçu du fichier importé. Grâce à cet aperçu, il vous sera plus facile de paramétrer les différents éléments suivants.

1. Délimiteur/séparateur en colonnes

En fonction du type et de l'origine de votre fichier, vous devez sélectionner le séparateur qui délimite les différentes colonnes de votre fichier importé. Vous avez le choix entre TAB - virgule – point-virgule – deux points. Vous êtes certains d'avoir choisi le bon séparateur une fois que l'aperçu montre un classement des différentes données dans des colonnes continues.

2. Séparateur de décimales

En fonction de ce que vous visualisez dans le tableau d'aperçu, sélectionnez si vos décimales sont séparées de vos unités par un point ou une virgule.

3. Période couverte (mois)

Précisez le nombre de mois cumulés repris dans les données d'exploitation de votre fichier. En fonction de votre choix, HannaH Web divisera les montants de votre balance et les lissera en montants mensuels.

- 4. La première ligne est-elle un titre ? En fonction de ce que vous visualisez dans le tableau d'aperçu, précisez si votre fichier comporte une ligne de titre ou non.
- 5. Code comptable Précisez dans quelle colonne du fichier les codes comptables se trouvent.
- 6. Intitulé Précisez dans quelle colonne du fichier les intitulés se trouvent.
- 7. Solde ou débit

Précisez dans quelle colonne du fichier les soldes ou les débits se trouvent.

8. Crédit

Si le choix précédent se porte sur une colonne de débits, précisez dans quelle colonne du fichier les crédits se trouvent.

Une fois vos paramètres sélectionnés, cliquez sur 'Importer'.

L'ensemble de vos données sont alors importées dans HannaH Web. Le cas échéant, ouvrez votre bilan de départ pour vérifier que vous ne devez pas réajuster manuellement l'équilibre de ce dernier.

## <span id="page-56-0"></span>**IMPRESSION DU RAPPORT FINAL**

Vous pouvez accéder rapidement à l'impression du rapport soit par le picto  $\Box$  directement dans la barre des menus horizontale, soit via les paramètres généraux du dossier, écran 'rapport'.

Grâce au plugin 'pdf' de votre navigateur internet, vous avez la possibilité de voir apparaitre un aperçu de votre impression sur la partie droite de l'écran.

Vous avez la possibilité de rajouter un logo ainsi que de changer la couleur principale de votre rapport.

Enfin, sélectionnez et classez les différents éléments que vous voulez voir apparaitre dans votre rapport dans un certain ordre.

Avant de pouvoir télécharger votre rapport paramétré selon vos envies, cliquez sur 'Appliquer la configuration' pour que HannaH prenne en compte vos logo, couleur, et choix d'ordre et de sections.

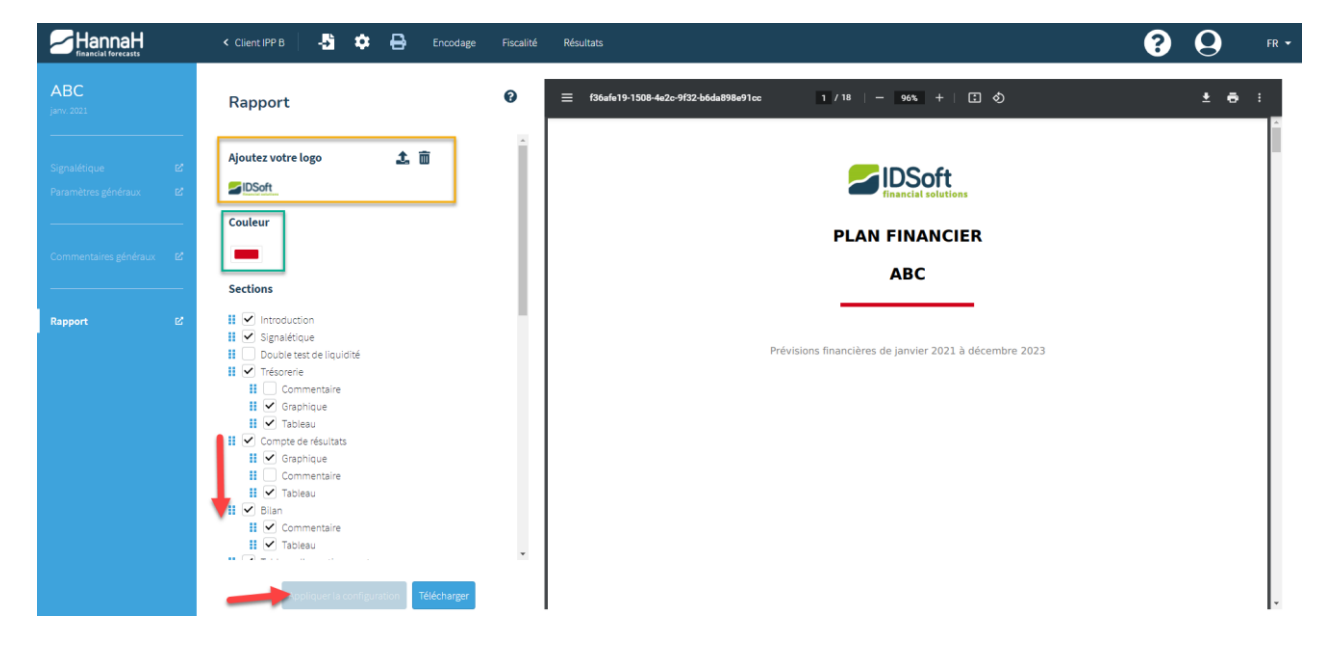

# <span id="page-57-0"></span>**LES ECRANS DE RESULTAT**

## <span id="page-57-1"></span>**Bilan**

Si votre bilan de départ n'est pas équilibré, un message apparaitra en rouge en haut de l'écran. Pour aller l'**équilibrer**, rendez-vous dans le menu 'Encodage' et ensuite cliquez sur le dernier élément de l'arborescence : bilan de départ.

Grâce aux flèches situées devant les intitulés, faites apparaitre les détails de composition des rubriques et sous-rubriques du bilan.

Pour faire apparaitre la liste complète des éléments d'une rubrique détaillée, cliquez sur l'œil situé à droite de l'intitulé.

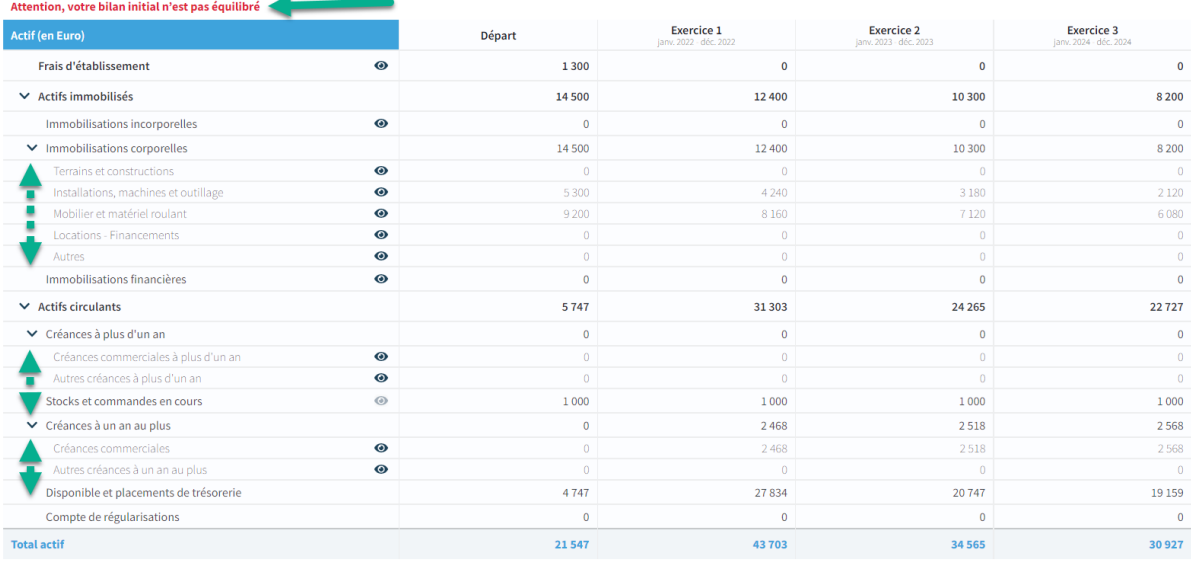

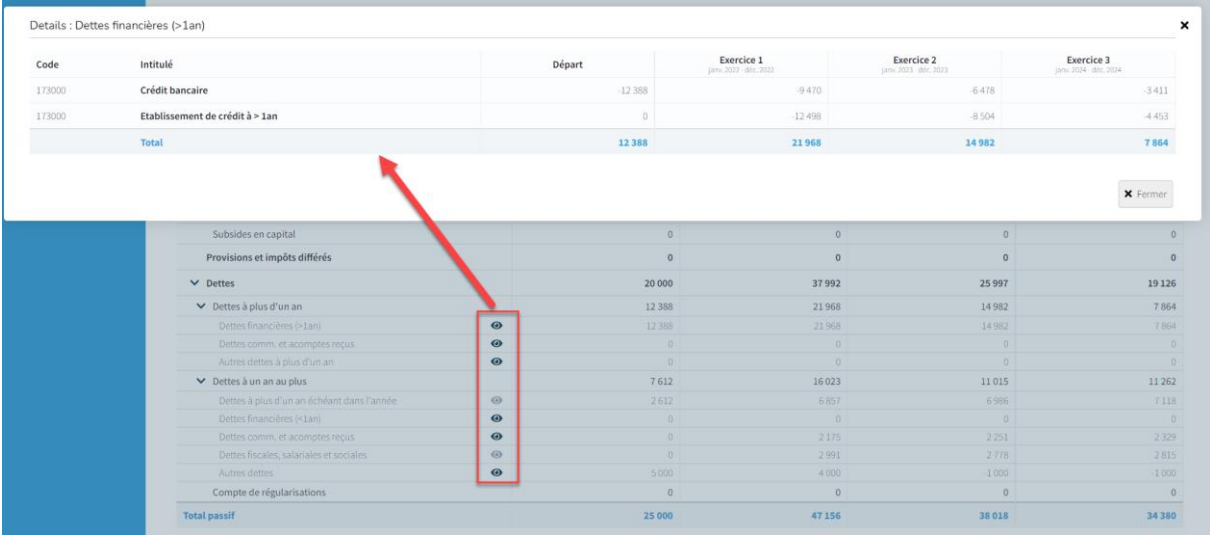

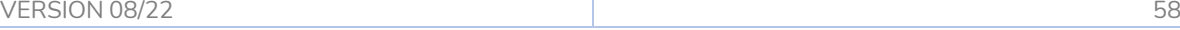

## <span id="page-58-0"></span>**Compte de résultats annuel & mensuel**

On trouve ici le résultat comptable (bénéfice ou perte) pour chaque exercice futur ainsi que le Cash-flow des différents exercices.

Pour la plupart des lignes, un clic sur l'œil situé à droite de l'intitulé vous permet de faire apparaître le **détail** des montants.

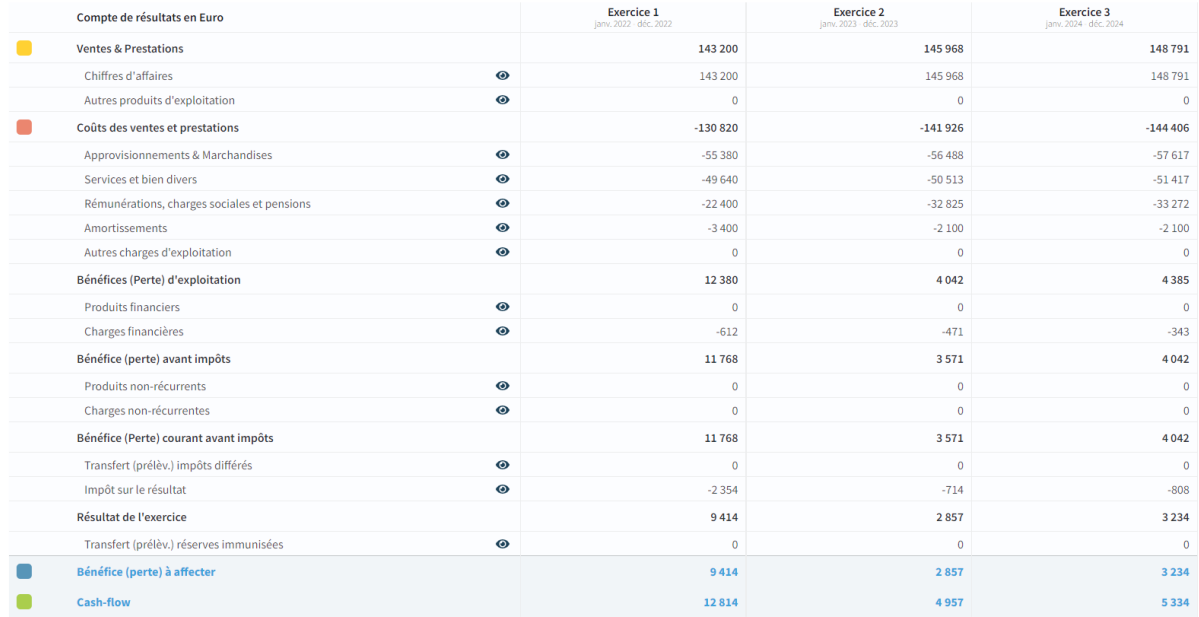

Contrairement au compte de résultat annuel, le résultat mensuel s'arrête au 'Résultat (Bénéfice ou perte) courant avant impôt'.

Le compte de résultats mensuel est présenté par exercice. Pour passer d'un exercice à l'autre, cliquez sur les différents exercices en haut à droite du tableau.

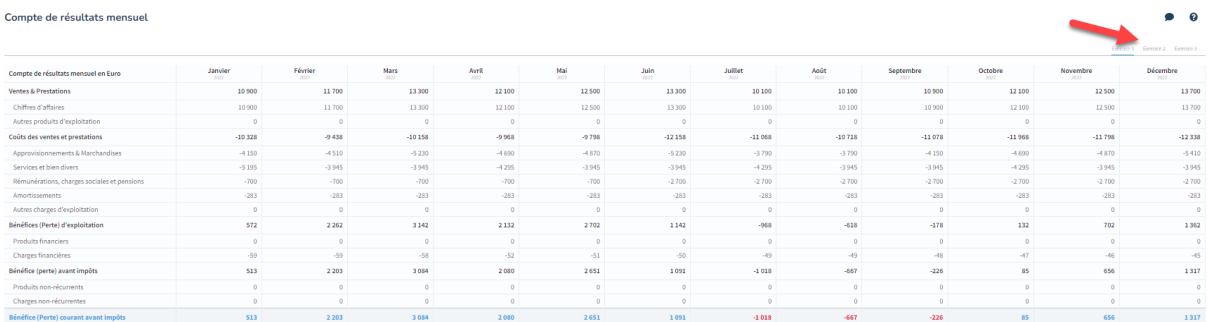

## <span id="page-58-1"></span>**Trésorerie**

Le présent écran décrit les flux mensuels entrants et sortants de l'entreprise et affiche en bas le **solde mensuel**, et en haut le **solde cumulé**.

Pour rappel, le montant de la trésorerie du 1er mois d'activité est obtenu à partir du solde mensuel en ajoutant la situation initiale de la trésorerie. Cette situation initiale a été encodée dans le Bilan de départ (ENCODAGE).

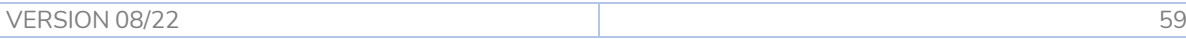

Les éléments sont calculés sur base des données tout en suivant les règles suivantes :

- Les montants à leur **date de paiement**
- Tous les montants sont **TVA incluse**

À l'aide d'un clic sur l'œil à côté de l'intitulé, vous faites apparaître un écran de détails, qui vous donne plus d'information sur les codes et montants reprise.

Pour passer d'un exercice à l'autre, cliquez sur les différents exercices en haut à droite du tableau.

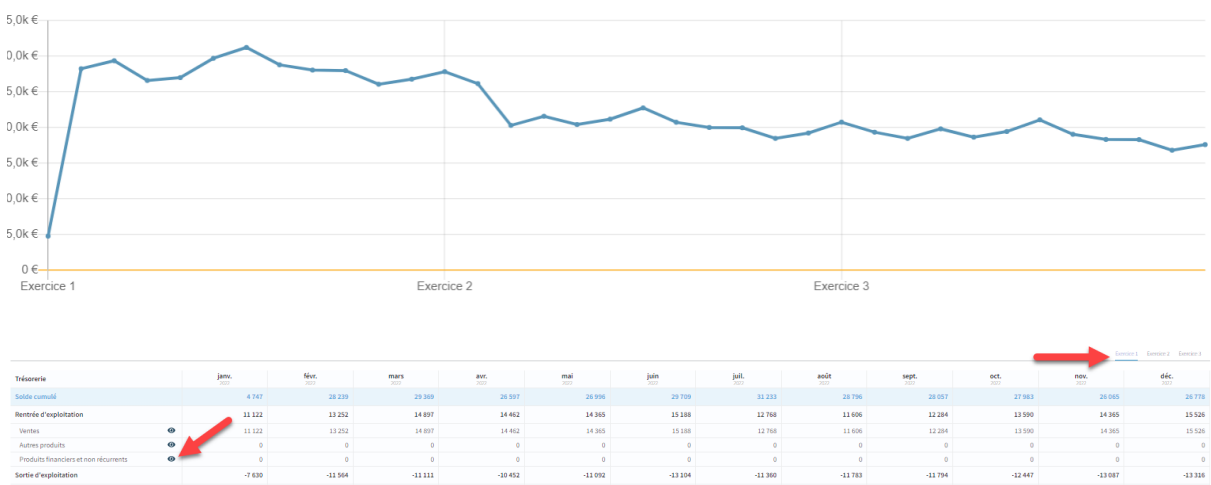

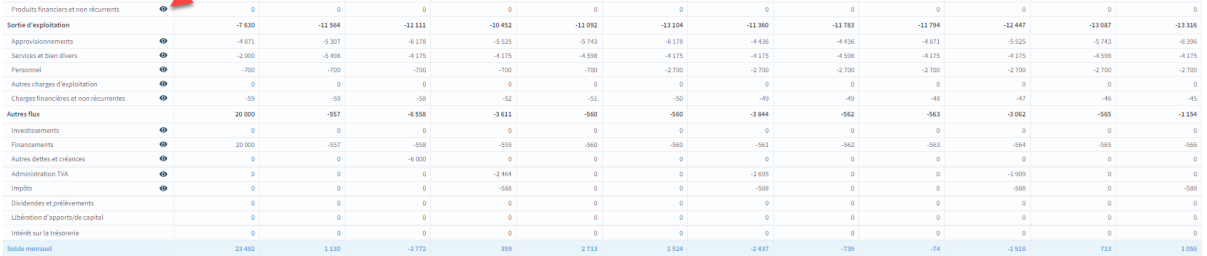

## <span id="page-59-0"></span>**Les écrans de ratios**

HannaH vous propose la liste suivante de ratios calculés pour chaque exercice prévisionnel :

- 1) Les **ratios de rentabilité** en %, sont calculés de la manière suivante :
- $\bullet$  Taux de valeur ajoutée = (Ventes & prestation Approvisionnements SBD) / CA
- Marge nette sur ventes = Résultat d'exploitation / Chiffre d'affaires
- Rendement des fonds propres (ROE) = Résultat après impôts / Capitaux propres
- Rendement de l'Actif (ROA) = Résultat après impôts / Total du bilan
- 2) Les **ratios de solvabilités** sont également exprimés en % :
- Ratio de solvabilité = Capitaux propres / Total du bilan
- Ratio d'endettement = Total des dettes / Capitaux propres
- 3) Les **ratios de liquidité** sont calculés de la manière suivante :
- Liquidité au sens large (Current ratio) = (Actifs circulants créances >1an) / (Dettes à moins d'un an + compte de régularisation du Passif)
- Liquidité au sens stricte (Quick ratio) = (Actifs circulants créances >1an stocks) / (Dettes à moins d'un an + compte de régularisation du Passif)
- 4) Les **ratios de financements** sont calculés par jour. Les formules appliquées sont :
- Rotation des stocks (Nb de jours de stocks) = (Stocks et commandes en cours x 365j) / Approvisionnements HTVA
- Délais clients (Nb de jours de crédits clients) = (Créances commerciales x 365j) / Chiffre d'affaires TVAC
- Délais fournisseurs (Nb de jours crédit fournisseurs) = (Dettes commerciales x 365j) / (Approvisionnements TVAC + SBD TVAC)

*Les ratios de financement prennent en compte un premier exercice différent de 12 mois.*

## <span id="page-60-0"></span>**LE SUIVI DE BUDGET**

Le suivi de budget va vous permettre de comparer les chiffres réalisés (encodage et/ou importation) aux montants budgétisés. Suivez ainsi votre budget et affinez vos projections !

Le suivi vous permettra :

- D'importer des données depuis votre logiciel de comptabilité,
- D'analyser les écarts entre budget et réalisé,
- D'affiner votre budget grâce à l'analyse du tableau de projection.

Pour débuter, vous devez définir la période de votre suivi de budget et activer ce module. Le suivi débute toujours au premier mois de vos prévisions, ce dernier étant défini dans la fiche signalétique de votre dossier

Définissez donc soit la date de fin, soit la durée du suivi en mois. La période définie n'est pas figée et pourra être modifiée ultérieurement.

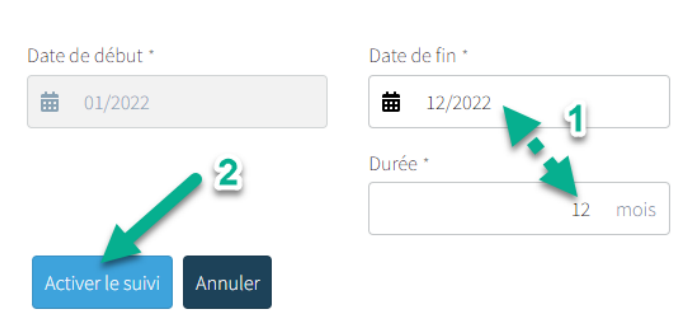

#### Période de suivi :

Activez ensuite votre module suivi. L'icône est alors activée dans la barre des menus, passant de Suivi D à Suivi D

Dans votre fiche client, la vignette du dossier vous signale également que le module est activé.

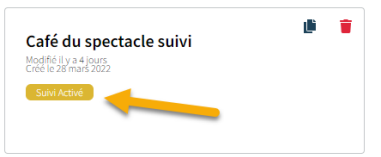

La colonne des différents écrans du suivi apparait alors :

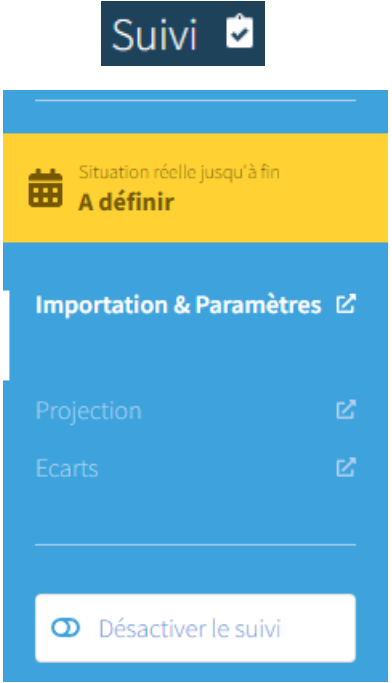

## <span id="page-61-0"></span>**Importation & Paramètres**

Afin de réaliser votre suivi, commencez par importer une balance comptable de données d'exploitation. Le fichier importé doit au minimum comporter 3 colonnes : Codes – Intitulés – Soldes (ou Débit et Crédit).

Les colonnes de valeurs peuvent correspondre à un ou plusieurs mois cumulés. Attention, il est possible d'importer une période à la fois. Si votre fichier comporte plusieurs colonnes avec plusieurs mois (par exemple M1 – M2 – M3), il faudra réitérer l'importation autant de fois qu'il y a de périodes dans le fichier.

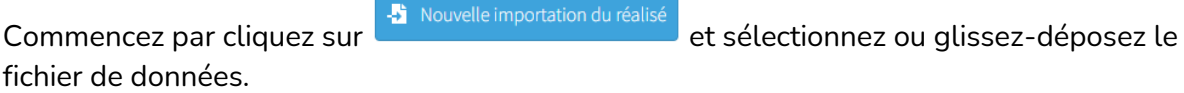

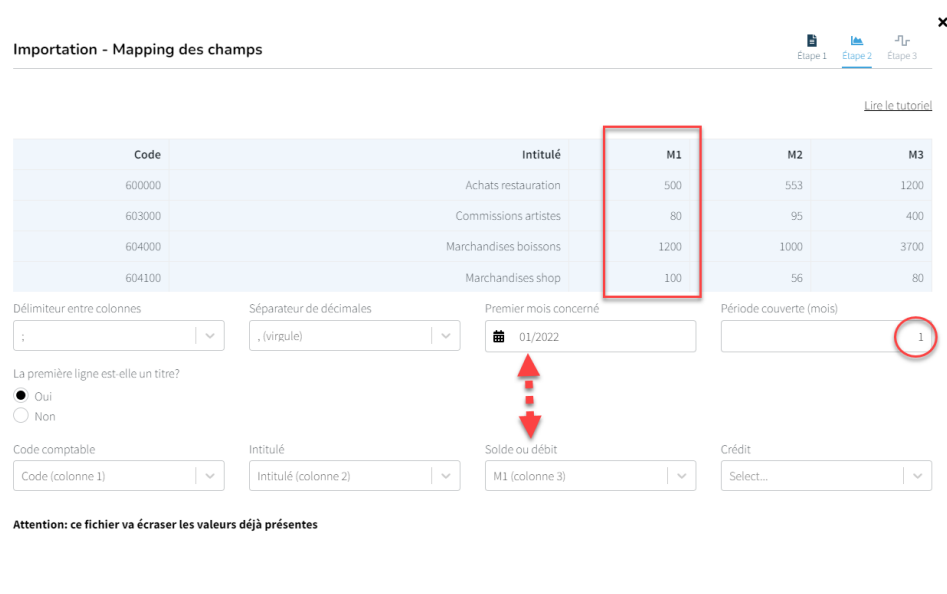

Dans l'exemple ci-dessus, le fichier reprend les valeurs des 3 mois dans 3 colonnes distinctes. Il faudra donc faire 3 fois l'importation du fichier (une par mois). Pour importer le mois de janvier, précisez le premier mois concerné comme tel. Indiquez que la période couverte comprend 1 mois, c'est-à-dire que les valeurs reprises dans la colonne importée représentent le cumul de 1 mois. Faites ensuite le mapping des champs pour les codes, les intitulés et les valeurs.

← Précédent

A noter que si votre colonne de valeurs comprend le cumul de plusieurs mois, et que vous indiquez ce nombre de mois dans 'Période couverte', HannaH divisera ces valeurs par le nombre de mois défini et lissera les valeurs sur les mois en question dans votre réalisé.

Cliquez sur

Une fois l'importation réalisée, HannaH vous propose de traiter le matching des codes. La première colonne reprend les codes du réalisé importé alors que la deuxième reprend les

codes du budget se trouvant dans HannaH.

Par défaut, les codes apparaissent en noir lorsque HannaH trouve un matching directement. Si le code du réalisé n'existe pas dans le budget, HannaH propose le code le plus proche en orange. Vous pouvez choisir un autre code ou dire à HannaH de créer ce nouveau code dans le budget pour l'étude des écarts et de la projection.

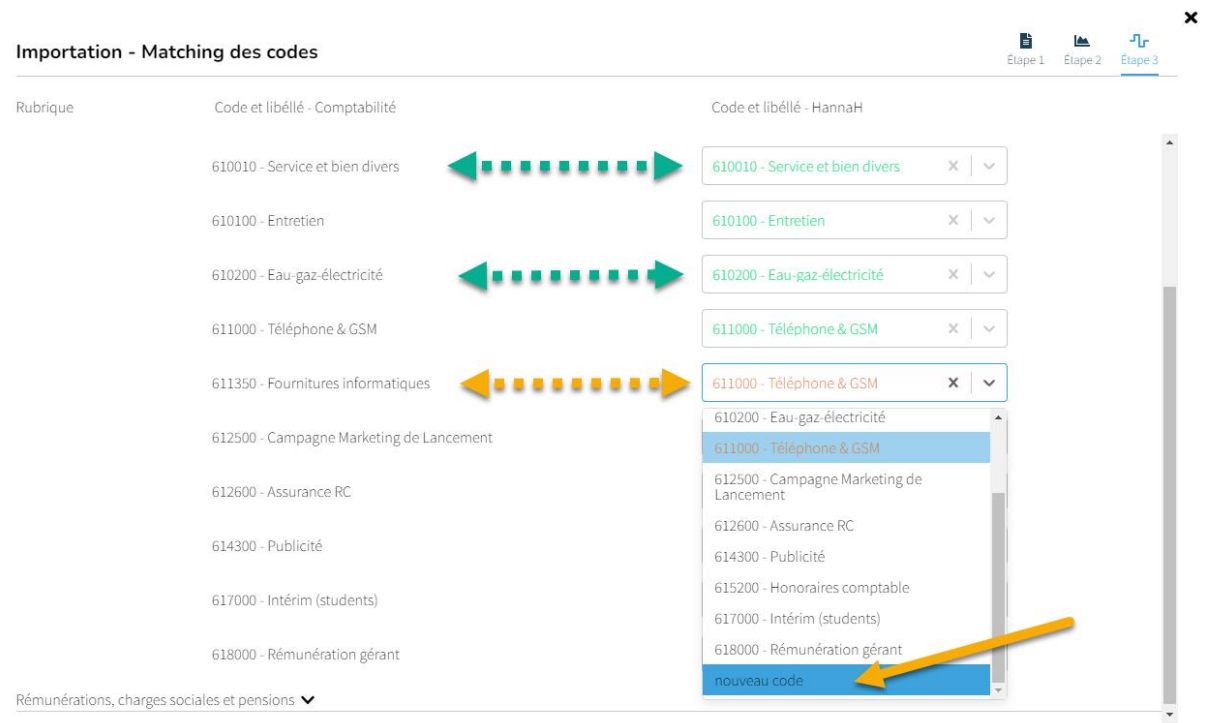

Après le matching tous les codes apparaissent en vert. Dans la colonne de menu, la situation réelle est alors adaptée en fonction de votre importation.

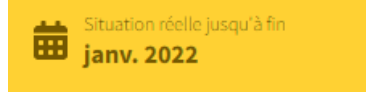

C'est également dans cet écran que vous pouvez à tout moment adapter la durée du Suivi.

### <span id="page-63-0"></span>**Ecarts**

Les écarts peuvent être étudiés de façon mensuelle, trimestrielle, ou avec un cumul personnalisé.

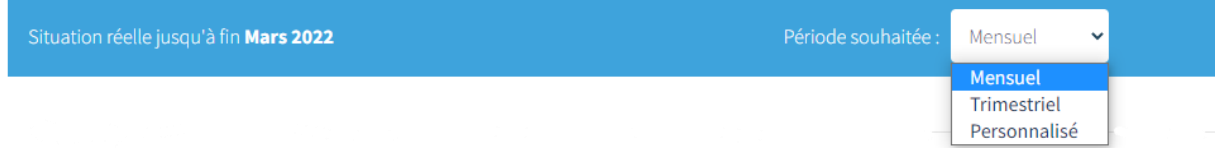

Pour chaque famille (ou chaque élément via les petits yeux de détails) HannaH vous propose une colonne avec le budget, une colonne avec le réalisé, et deux colonnes avec les écarts en valeurs et en pourcentages. Ces derniers apparaissent en rouge ou en vert en fonction de si le réalisé est moins bien ou mieux que le budget prévu.

Details : Services et bien divers

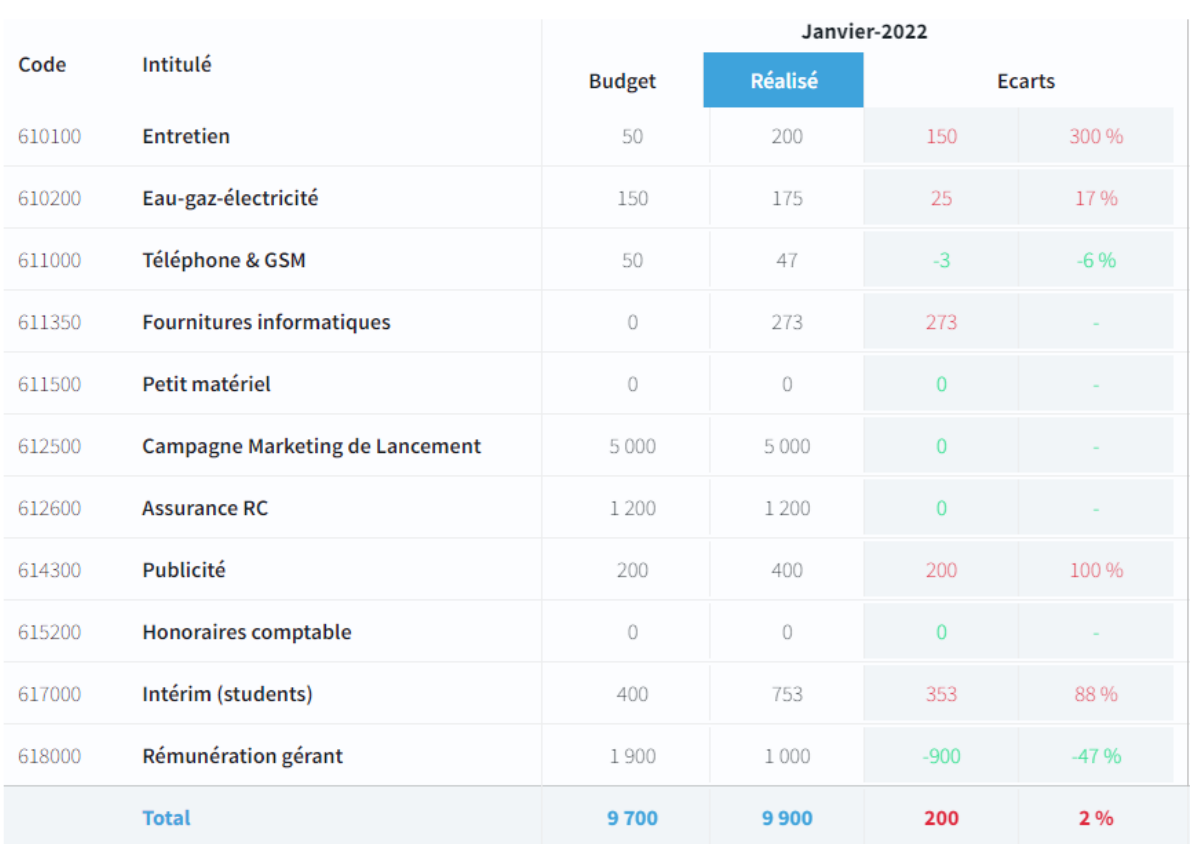

Sur le graphique, le Budget s'affiche dans un ton clair et le Réalisé dans une couleur plus foncée.

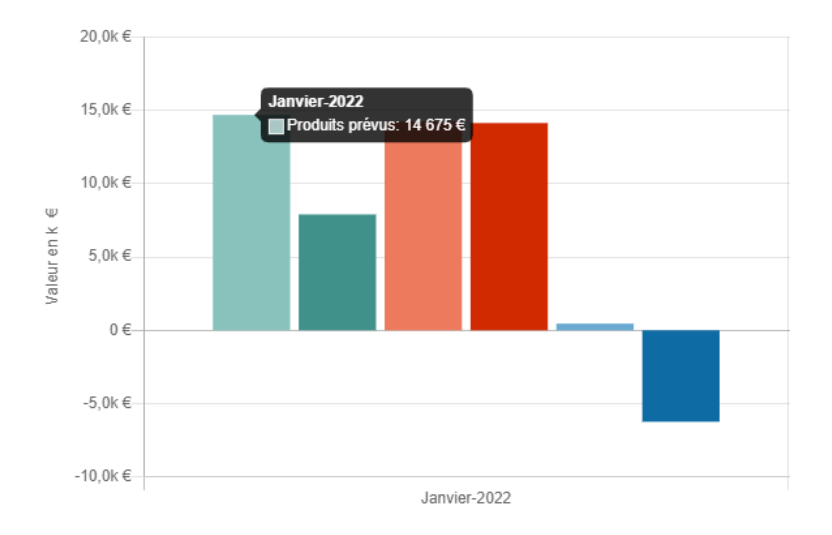

## <span id="page-65-0"></span>**Projection**

Le tableau de projection vous montre un budget actualisé en fonction des mois de réalisé importés.

Suite à l'importation, vous avez la possibilité via les petits crayons du tableau de projection de venir modifier manuellement le réalisé importé précédemment.

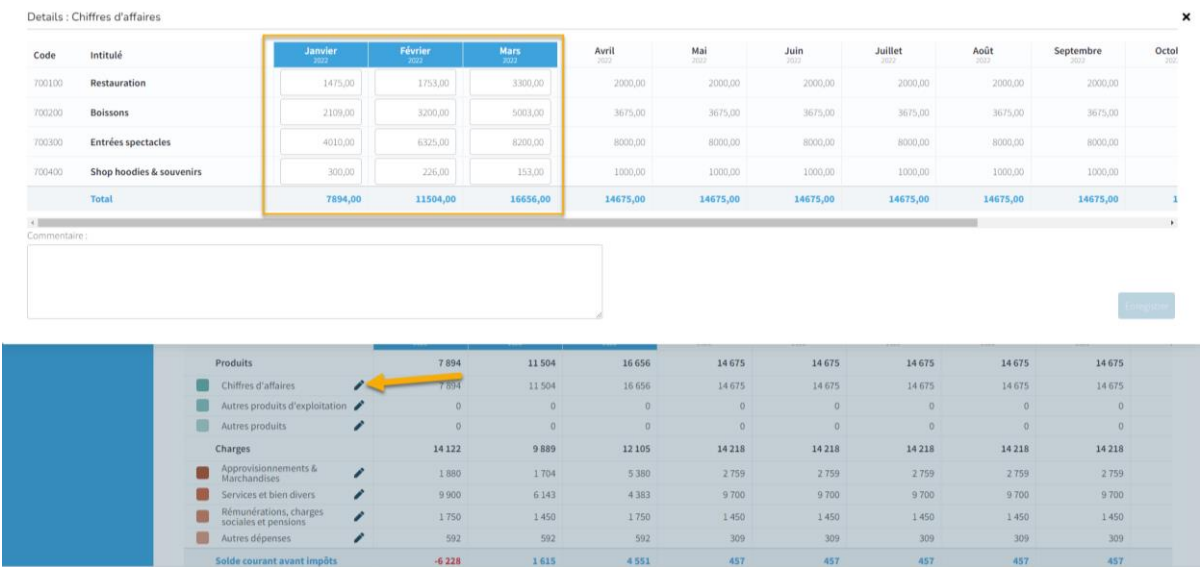

Vous avez également la possibilité de modifier manuellement la date 'Situation réelle

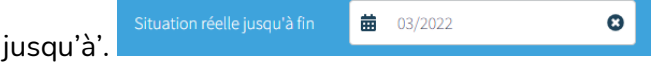

L'introduction d'une date ultérieure transformera les mois budgétisés en mois réalisés et permettra de modifier manuellement les valeurs.

Par contre, une date antérieure aura comme conséquence le remplacement des valeurs réalisées par les valeurs budgétisées pour les mois impactés.

Le graphique vous montre pour chaque famille le réalisé en couleur, le budget de la période réalisée délimité par une ligne blanche, et le budget total de la période étudiée en gris.

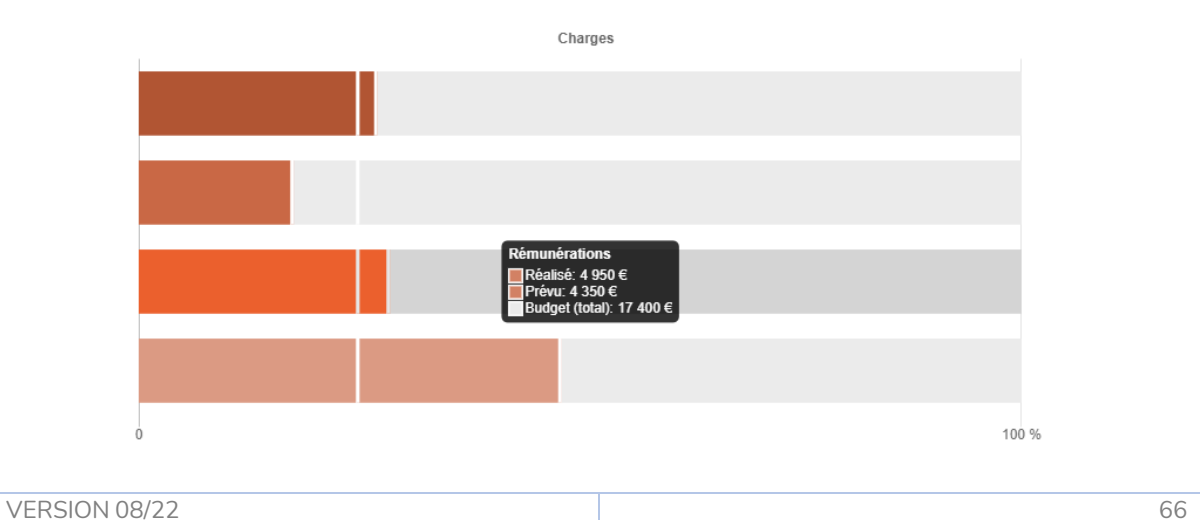